NetObjects TopPage

# User's Guide

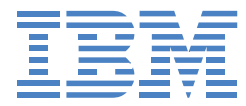

References in this publication to IBM products, programs, or services do not imply that IBM intends to make these available in all countries in which IBM operates. Any reference to an IBM product, program, or service is not intended to state or imply that only that IBM product, program, or service may be used. Any functionally equivalent product, program, or service that does not infringe any of the intellectual property rights of IBM may be used instead of the IBM product, program, or service. The evaluation and verification of the operation in conjunction with other products, except those expressly designated by IBM, are the responsibility of the user.

IBM may have patents or pending patent applications covering subject matter in this document. The furnishing of this document does not give you any license to these patents. You can send inquiries, in writing, to the IBM Director of Licensing, IBM Corporation, North Castle Drive, Armonk, NY 10504-1785, U.S.A.

#### Trademarks

- TopPage is a trademark of IBM Corp.
- NetObjects is a registered trademark of NetObjects, Inc.
- Microsoft, Windows, Windows 95, Windows 98 and Windows NT are registered trademarks of Microsoft Corporation.
- Intel is a registered trademark of Intel, Inc.
- Netscape and Netscape Navigator are registered trademarks of Netscape Communications Corporation.
- All other trademarks are the property of their respective owners.

First Edition (July 1999)

(C) Copyright International Business Machines Corporation 1999. All rights reserved

This User's Guide is subject to change for improvement and other purposes.

Note to U.S. Government Users–Documentation related to restricted rights–Use, duplication, or disclosure is subject to restrictions set forth in GSA ADP Schedule Contract with IBM Corp.

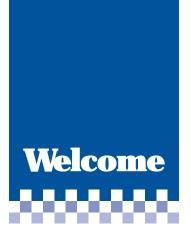

Thank you for purchasing TopPage. TopPage is an application that allows you to create your Web pages.

You probably already know that you must use a special language called HTML (Hypertext Markup Language) to create Web pages. HTML tags consists of alphabetic letters and symbols. Does that mean that a lack of special knowledge of HTML will prevent you from creating Web pages?

The answer is No. Even if you do not know what HTML is at all, TopPage enables you to create your own Web pages. If you have used a word processor, you can utilize TopPage right away, because the operations of this application are similar to those of a word processor.

TopPage includes convenient materials and accessory tools. If you want to create Web pages quickly, you can use the materials and templates attached to TopPage. If you want to create your own original materials, you can use the accessory tools called WebArt Designer and Web Animator.

TopPage offers both advanced functions and easy operation at the same time. Create your own Web pages with TopPage!

Contents

| Chapter      |                                                                                                    |
|--------------|----------------------------------------------------------------------------------------------------|
| Chapter<br>1 | Web pages and TopPage1-1                                                                                                    |
|              | What are Web pages?1-2<br>Sample Web pages                                                                                                    |
|              | Novice                                                                                                    |
| Chapter<br>2 | Installing and starting TopPage2-1                                                                                                    |
|              | System Requirements2-2Installing TopPage2-3Starting and ending TopPage2-7Referring to the online help2-10                                                                                          |
| Chapter<br>3 | Tutorial: Creating your Web pages in an hour 3-1                                                                                                    |
|              | Creating a framework of Web pages                                                                                                    |
| Chapter<br>4 | Basic knowledge4-1                                                                                                    |
|              | Sites and Web pages4-2Creating a site4-4Creating a Web page4-7Saving a Web page4-9Opening a site and a Web page4-11Using the Welcome dialog box4-14Using attributes and the right mouse button4-16 |

| 6 | ha | p | ter |   |
|---|----|---|-----|---|
|   | 2  | 2 |     |   |
|   |    | 0 |     | / |

| Chapter 5    | Editing text5-1                                                                                                    |
|--------------|----------------------------------------------------------------------------------------------------|
|              | Entering text5-2Changing the appearance of text5-5Aligning text5-8Deleting, moving, or copying text5-9Finding text5-11Inserting a heading5-13Inserting a horizontal rule5-15Creating a list5-17Inserting a text file5-20 |
| Chapter<br>6 | Creating tables6-1                                                                                                    |
|              | Creating a table                                                                                                    |
| Chapter<br>7 | Inserting images7-1                                                                                                    |
|              | Inserting an image7-2Changing the size of the displayed image7-6Deleting, moving, or copying an image7-7Laying out text around an image7-9Adding an explanation to an image7-13Editing an image7-15                      |
| Chapter<br>8 | Setting links8-1                                                                                                    |
|              | Setting a link on text8-2<br>Setting a link on an image8-8                                                                                                    |

| Changing a link destination | 8-9  |
|-----------------------------|------|
| Checking the link status    | 8-10 |

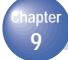

## **Designing Web pages using style sheets 9-1**

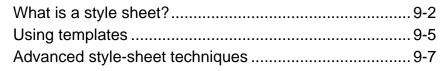

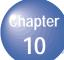

| Creating | materials |  | 10-1 |
|----------|-----------|--|------|
|----------|-----------|--|------|

| Starting and ending WebArt Designer | 10-2  |
|-------------------------------------|-------|
| Using sample materials              | 10-4  |
| Creating a lettered button          | 10-8  |
| Decorating a photo with a frame     | 10-15 |
| Creating an animation GIF           | 10-20 |

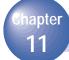

## Advanced techniques ......11-1

| Receiving readers' responses             | 11-2  |
|------------------------------------------|-------|
| Dividing a Web browser window (1)        | 11-3  |
| Dividing a Web browser window (2)        | 11-8  |
| Setting multiple links on a single image | 11-11 |
| Inserting an access counter              | 11-15 |
| Creating a form                          | 11-17 |
| Editing a script program                 | 11-24 |
| Embedding a plug-in object               | 11-26 |
| Customizing a Java applet                | 11-28 |
| Using dynamic HTML                       | 11-33 |

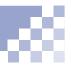

| Cha      |                                                                              |
|----------|------------------------------------------------------------------------------|
|          | Uploading Web pages12-1                                                      |
|          | Before uploading                                                             |
| Cha<br>1 | Other functions                                                              |
|          | Editing HTML directly                                                        |
|          | Appendix A. TopPage functions A-1                                            |
|          |                                                                              |
|          | Appendix B. HTML tags B-1                                                    |
|          | Appendix B. HTML tags B-1<br>Appendix C. Image file formats C-1              |
|          |                                                                              |
|          | Appendix C. Image file formats C-1                                           |
|          | Appendix C. Image file formats C-1<br>Appendix D. Cascading style sheets D-1 |

# About this guide

This User's Guide explains how to use TopPage. This book is for beginners who know at least the basic Windows operations.

#### <u>Note</u>

Windows and items shown in this guide and those displayed on your monitor might be different. It depends on your system.

Screen shots of a Web browser shown in this guide are taken from Microsoft Internet Explorer 4.0 and Netscape Navigator 4.0. Information on the Internet — that is, Web pages or Web sites — are subject to change without notice.

### How this guide is organized

Each chapter and appendix contains the following information:

### Preparing

#### Chapter 1. Web pages and TopPage

This chapter introduces TopPage, explains what Web pages are, and explains which chapter or section of this User's Guide you should read to do what you want to do. Reading this chapter helps you to expand your imagination in creating your original Web pages.

#### Chapter 2. Installing and starting TopPage

This chapter explains the system requirements, how to start and end TopPage, and how to view online help when problems occur.

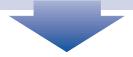

## **Creating Web pages**

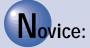

#### Chapter 3. Tutorial: Creating your Web pages in an hour

You can create your Web pages in an hour using the templates and materials TopPage offers. Follow the instructions in this chapter to become accustomed to TopPage.

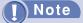

You can use templates and materials only if you have installed sample images, sample data, and templates.

# Intermediate:

#### Chapter 4. Basic knowledge

This chapter explains the basic knowledge and operations of TopPage. You will learn such terms as *site*, *Web page*, and *attribute*.

Chapter 5. Editing text

Chapter 6. Creating tables

Chapter 7. Inserting images

**Chapter 8. Setting links** 

**Chapter 10. Creating materials** 

These chapters explain essential tasks for creating Web pages.

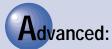

### Chapter 9. Designing Web pages using style sheets

A style sheet is a very recent technology that is likely to become essential for Web page creation. You can use it to design your Web pages.

#### Chapter 11. Advanced techniques

This chapter explains such advanced techniques as the frame function, images maps, dynamic HTML, and so on.

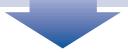

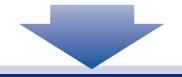

## Uploading

#### Chapter 12. Uploading Web pages

This chapter explains how to upload your Web pages to your provider's server to make them accessible on the Internet.

## Other information

Chapter 13. Other functions Appendix Glossary Index

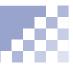

## Chapters you should read

You do not need to read this guide from the beginning to the end. You should read chapters 1, 2, 3, 4, and 5 in order and then go on to the chapters you are interested in.

## Vocabulary

This guide explains difficult vocabulary where it first appears and in the "Glossary".

## Mouse operations

The following list shows typical mouse operations:

| Symbol        | Meaning                                                                                                    |  |  |
|---------------|----------------------------------------------------------------------------------------------------|--|--|
| Point         | Put the mouse pointer on the target object.                                                                        |  |  |
| Click         | Point to the target object and press the left mouse button once.                                                   |  |  |
| Double-click  | Point to the target object and press the left mouse button twice.                                                  |  |  |
| Drag          | Move the mouse pointer while pressing the left mouse button                                                        |  |  |
| Drag and drop | Move the mouse pointer while pressing the left mouse button.<br>Then release the mouse button at the target point. |  |  |

## Abbreviations

This guide uses the following abbreviations:

| Abbreviation | Formal Meaning                                               |
|--------------|--------------------------------------------------------------|
| Windows      | Microsoft(R) Windows(R) 95, Windows 98, or Windows NT(R) 4.0 |

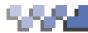

# Web pages and TopPage

This chapter introduces TopPage, explains what Web pages are, and explains which chapter or section of this User's Guide you should read to do what you want to do. Reading this chapter helps you to expand your imagination in creating your original Web pages. Chapter 1

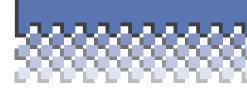

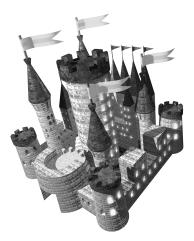

| *** | What are Web pages?1        | 1-2 |
|-----|-----------------------------|-----|
| *** | Sample Web pages1           | 1-4 |
| *** | Web pages on the Internet1- | 10  |

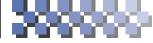

## What are Web pages?

You probably have seen Web pages using a Web browser. See the following sample Web page to examine the structure of a general Web page.

| This is a sample Web                                           | page.                                                                                                    |                                                                                                    |                                                        |
|----------------------------------------------------------------|----------------------------------------------------------------------------------------------------|----------------------------------------------------------------------------------------------------|--------------------------------------------------------|
|                                                                | TopPage Sample Web Page - Micro                                                                                        | staft Internet Explorer FIT X                                                                                                    | URL is the address of a Web page.                      |
| To highlight the title,<br>sometimes images<br>are used.       | Eile Edit View Go Favorites H<br>Address http://prodm/o.japan.ibm.co.jp                                                |                                                                                                    | URL                                                    |
| title                                                          |                                                                                                    | 0990<br>2000                                                                                                    | table                                                  |
| link                                                           | Wenu           > What's new?           > Festures           > Countload           > Q.&A           > Service & Support | Headines<br>P Support of such views as "Normal"<br>(WYSIWYOD, "ATIML Source," and "Preview."<br>P Eding multiple pages simultaneously | Tables are often used for page layout.                 |
| If you click a link,<br>another page appears.                  | Derive of Support     ProductInfo                                                                                      | Patial support of HTML 4.0     Offering and customization of dynamic HTML     Sumod of ride sheets                                    |                                                        |
|                                                                |                                                                                                    | Composition to Have interest      Comparison to Have interest      Constant interest      Creating animation CHEs                     | image                                                  |
| image with a link                                              | Home Sh<br>Let Motified : 1999 01.0                                                                                    | 10p Contact Search Privacy Legal                                                                                                    | Web pages can contain<br>GIF images or JPEG<br>images. |
| If you click an image<br>with a link, another<br>page appears. | , <del></del> ,                                                                                                    |                                                                                                    |                                                        |

#### Web browser

An application for viewing Web pages. Netscape Navigator and Microsoft Internet Explorer are well-known Web browsers.

#### URL

An address of a Web

page. It usually begins with http://www.... Because each URL is unique, you can access the target URL from anywhere in the world.

#### link

A function to jump. If you click text or an image to which a link is set, you jump to another page or another place in the same page. If you use Netscape Navigator, select **Document source** from the **View** menu. If you use Microsoft Internet Explorer, select **Source** from the **View** menu. HTML language such as the following sample appears.

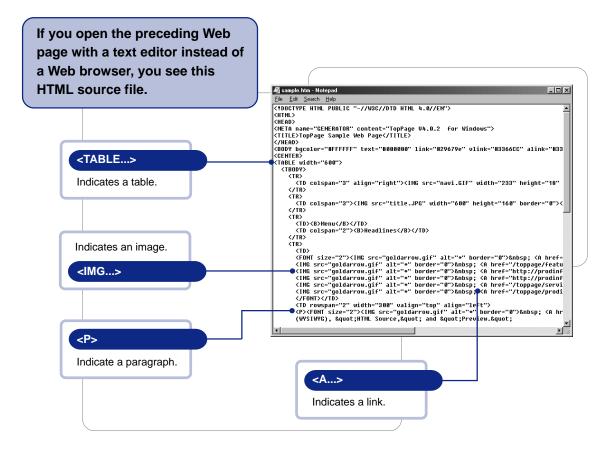

"To create a Web page" is actually "to prepare a file written in HTML." Because HTML is a computer language that consists of many tags, we are not familiar with HTML in our everyday lives.

Now we come to TopPage. Without any knowledge of HTML, you can create Web pages or a Web site easily with TopPage as if you create documents with a word processor. HTML tags need not concern you, because the required tags are automatically embedded into the document.

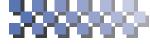

Sample Web pages

Novice

## Using templates and materials

Chapter 3, "Tutorial: Creating your Web pages in an hour"

If this is the first time for you to create a Web page or to use TopPage, use the templates and materials TopPage supplies. Chapter 3 of this guide describes how to create Web pages in an hour.

## Templates

Templates for Web pages consist of an optimum combination of materials. You can replace these materials with others if you like.

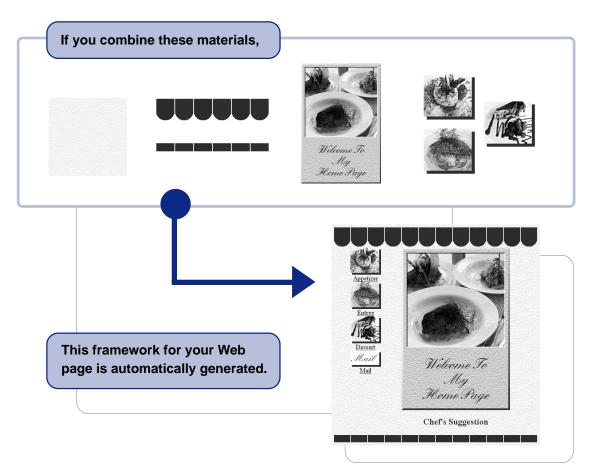

## **Materials**

TopPage offers various materials. See the following examples.

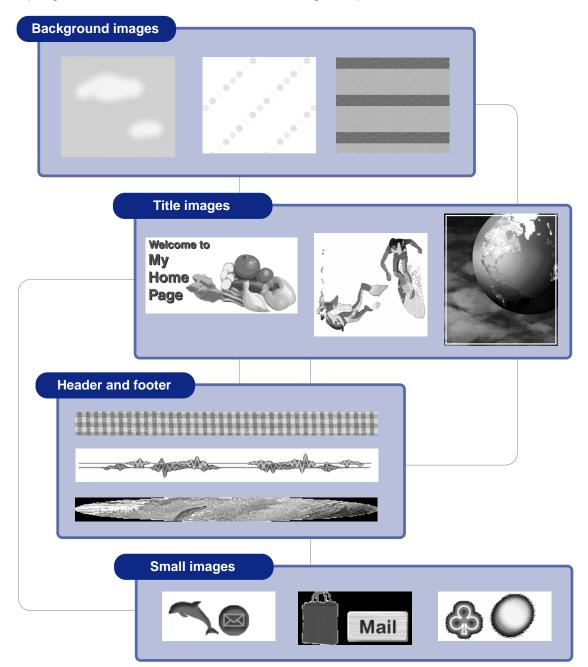

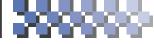

Sample Web pages

## Learning about basics

Chapter 4, "Basic knowledge"
 Chapter 5, "Editing text"
 Chapter 6, "Creating tables"
 Chapter 7, "Inserting images"
 Chapter 8, "Setting links"
 Chapter 10, "Creating materials"

Once you have created a framework using templates or materials, enrich the content of your Web pages so that they are brimming with your own creativity.

## Content is crucial to Web pages

Content is the crucial element in Web pages. Express on your Web pages something you have long thought, something you want other people to know, or ideas that no one else has hit upon. TopPage will be your partner.

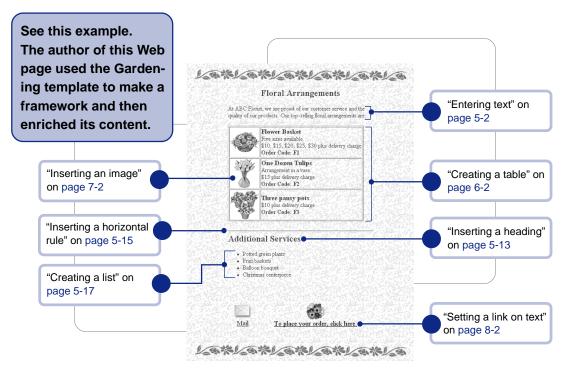

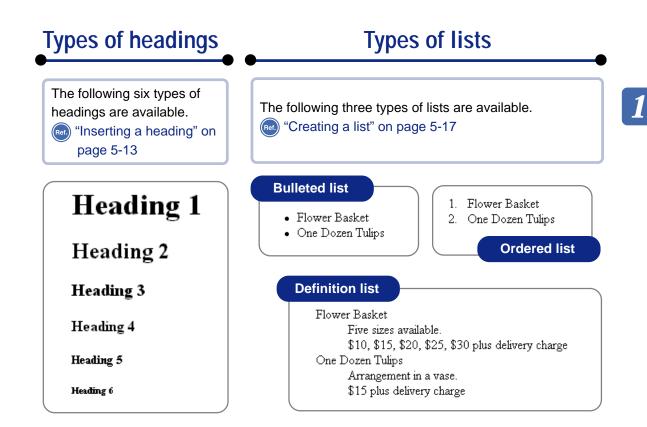

## Creating your original materials

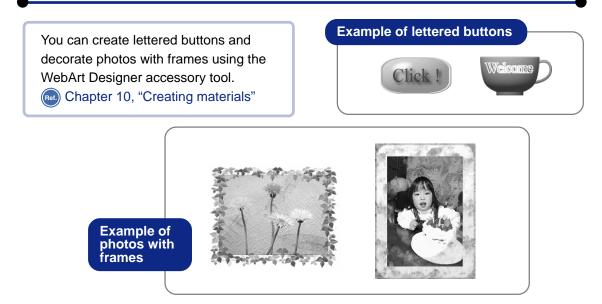

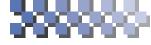

Sample Web pages

Advanced

# Using the latest technology

Chapter 9, "Designing Web pages using style sheets" Chapter 11, "Advanced techniques"

TopPage is compatible with such recent technologies as style sheets, dynamic HTML, and so on.

## <u>Note</u>

Web pages using the latest technology can be viewed only on Web browsers that are compatible with that technology.

## Sample Web page that uses various techniques

Dividing a window, embedding sound or a Java applet, or inserting an access counter makes your Web page impressive.

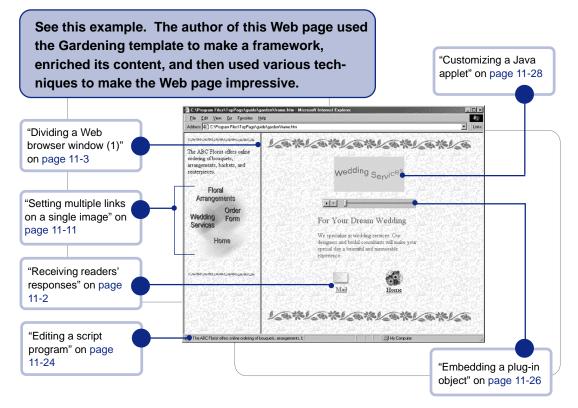

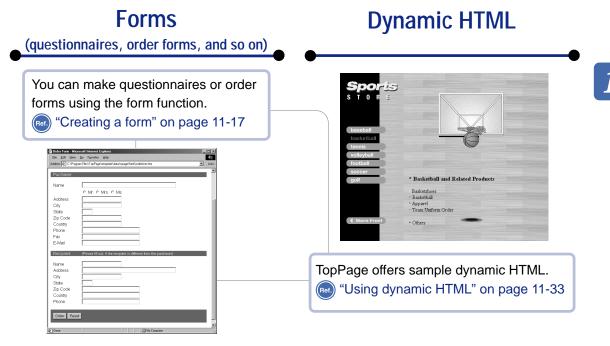

## Style sheets

The combination of HTML and style sheets can make your Web pages beautiful. (Ref.) Chapter 9, "Designing Web pages using style sheets" The following two Web pages look different, but both of them use the same HTML file. The first page does not use a style sheet, whereas the second one uses a style sheet to change layout, color, and font.

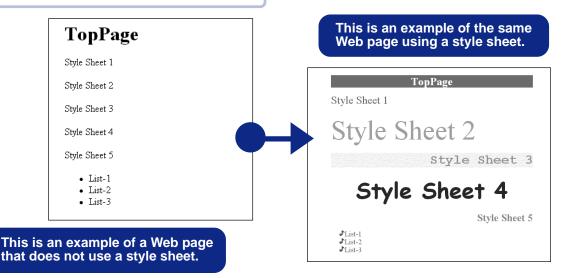

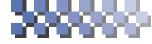

## Web pages on the Internet

Chapter 12, "Uploading Web pages"

Even if you have created wonderful Web pages, no one can view them as long as they are stored in your computer. If you want someone to view your Web pages, you have to transfer all the files composing your Web pages to an Internet Service Provider. Web pages on the Internet are accessible from anywhere in the world.

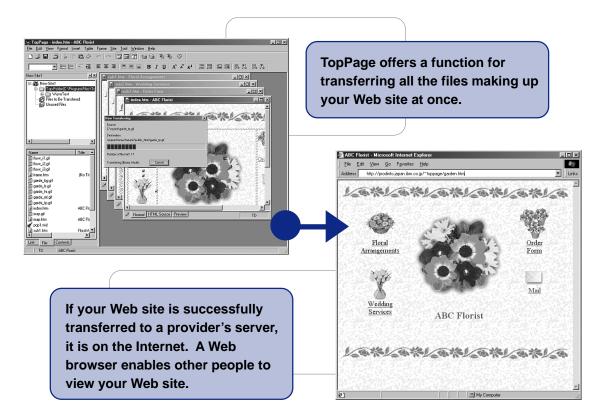

#### provider

An agent that provides a connection to the Internet. Many providers offer a service for registering Web sites.

#### server

A computer that stores many Web sites on the Internet.

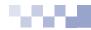

# Installing and starting TopPage

After you install TopPage, you can start it. This chapter explains the system requirements, how to install, start, and end TopPage, and how to view online help when problems occur. Chapter **2** 

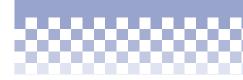

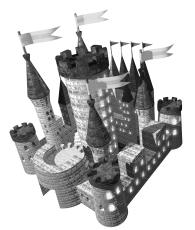

Note: The stars (\* to \*\*\*) indicate the importance of the task. The most important tasks are marked by \*\*\*. 2-1

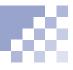

## To run TopPage, you need the following:

| Operating system | Microsoft Windows 95, Windows 98, or Windows NT 4.0 (Intel version)                                                                                                    |
|------------------|----------------------------------------------------------------------------------------------------|
| Computer         | Personal computer with Pentium(R) Processor                                                                                                    |
| Memory           | 16 MB or more (32 MB or more is recommended)                                                                                                    |
| Hard disk        | For the minimum configuration, 30 MB or more of free hard disk space                                                                                                    |
|                  | For the standard configuration, 120 MB or more of free hard disk space                                                                                                    |
|                  | (The required free space depends on both the file system of your computer and the type of configuration you select. The maximum configuration might require 150 MB or more of free hard disk space.) |
| Other hardware   | A CD-ROM drive to install the program                                                                                                    |

This section explains how to install TopPage on the hard disk of your computer.

## Note Note

If you are using Windows NT, login to the system as administrator to install TopPage.

## Note

If your computer has AutoPlay disabled, follow these instructions:

- 1. Click the **Start** button on the task bar.
- 2. Select Run.
- 3. Type "D:\setup.exe" (where D: represents your CD-ROM drive), and click **OK**. The Opening window appears.

- Switch on your computer. (Start Windows, if necessary.)
- 2 Close any open applications.
- Insert the TopPage CD into your computer's CD-ROM drive.
- If your computer has AutoPlay enabled, the Opening window appears:

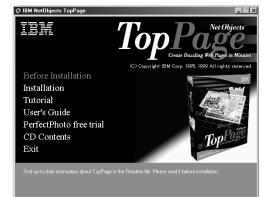

6 Click Installation in the Opening window. The Setup window appears:

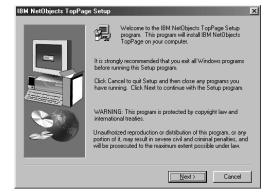

- 6 Click Next in the Setup window. The License Agreement window appears.
- Click Yes if you agree with the license agreement to proceed with installation. The following window appears:

| Choose Destination Loc | ation  Setup will install IBM NetObjects TopPage in the following folder. To install to this folder, click Next. To install to a different folder, click Browse and select another folder. You can choose not to install IBM NetObjects TopPage by clicking Cancel to exit Setup. |
|------------------------|----------------------------------------------------------------------------------------------------|
|                        | Destination Folder<br>C:\\BM NetObjects TopPage Browse<br>< <u>&amp;Back Next&gt;</u> Cancel                                                                                                    |

- Verify the default destination folder name. If you want to change the folder name, click Browse to specify another folder.
- **9** Click **Next**. The following window appears:

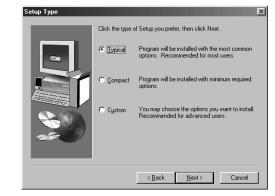

## **I**Note

If you select **Compact**, template and sample data are not installed.

The install program provides you with three installation options - Typical, Compact, and Custom.
 Select one of them, and click Next. (Select Typical if you want to install all modules including online manual and tutorial.)

If you select **Typical** or **Compact**, TopPage files are copied into your hard disk. Skip to Step 13.

If you select **Custom**, the following window appears:

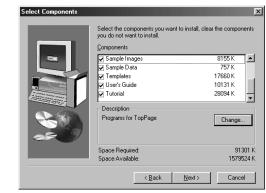

Select the components you want to install, and click
 Next. The following window appears:

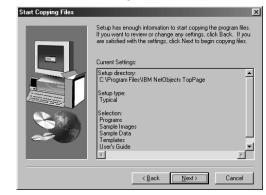

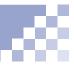

- Verify your current installation settings. Click Next to copy TopPage files into your hard disk.
- After all files are copied, the product registration tool appears. Follow the instructions described on the tool to register your software.

After product registration, the following window appears.

- The Setup Complete dialog comes up. Click the Finish button on the dialog.
- Verify that TopPage program group is within the Programs under the task bar's Start menu.
- 16 Click Exit to exit the Opening window.

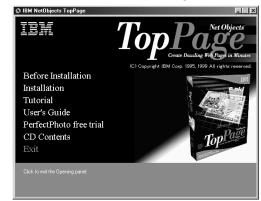

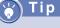

To add components after installation, run the installation program again, select Custom setup type, and select components to be added. Starting and ending TopPage

When installation is complete, the **TopPage** startup menu is added to the **Programs** menu in the Windows **Start** menu.

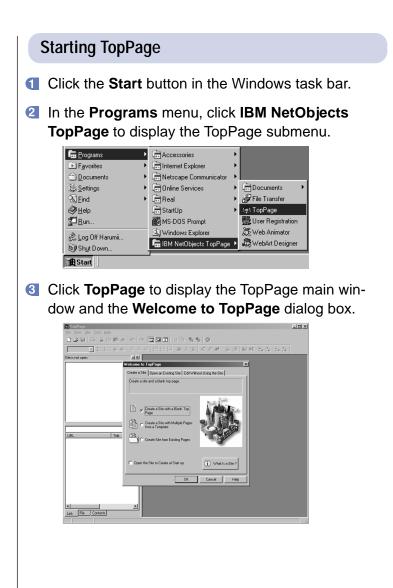

## Tip

If it is the first time for you to create a Web page, you might not understand what the **Welcome to TopPage** dialog box means. If so, click the **Cancel** button to close the dialog box and follow the instructions described in this guide (Chapter 3 first). If you want to start with the Welcome to TopPage dialog box, click either the Create a Site, Open an Existing Site, or Edit Without Using the Site tab. Then select an item in the displayed panel, and click the OK button. If you do not want to use that dialog box, click the Cancel button.

Ref.

"Using the Welcome dialog box" on page 4-14

## Ending TopPage

To end TopPage, select **Exit** from the **File** menu. If you have edited something on an opened Web page, messages to save it and its contents appears.

Ref.

"Saving a Web page" on page 4-9

### About the TopPage main window

You can manage Web sites and Web pages on the left side of the window, and you can open and edit pages on the right side of it.

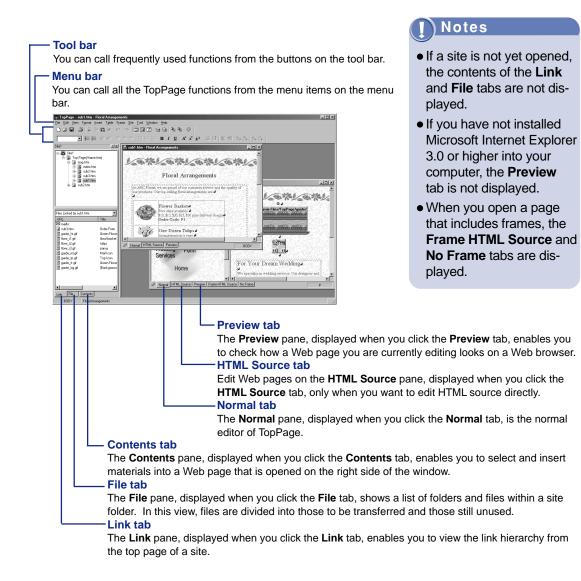

Referring to the online help

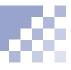

If you want detailed information not provided in this guide, refer to the online help, as described in this section.

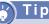

You can also press the **F1** key to display the online help for a dialog box.

## Referring to the online help for dialog boxes

To learn the meanings of individual items within a dialog box or to learn how to specify items to obtain the result you want, click the **Help** button on the dialog box and read the explanation displayed.

| Properties                          | •                                                                      |
|-------------------------------------|------------------------------------------------------------------------|
| kground/Text Color Meta Info Others |                                                                        |
| Floral Arrangements                 |                                                                        |
|                                     |                                                                        |
|                                     | •                                                                      |
|                                     |                                                                        |
|                                     |                                                                        |
| E <u>x</u> tended.                  |                                                                        |
|                                     |                                                                        |
|                                     |                                                                        |
| OK Cancel H                         | elp                                                                    |
|                                     | kground/Text Color   Meta Info   Dithers  <br> Floral Arrangements<br> |

## Viewing the topics of the online help

To display the topics of the online help (which means the **Index** tab of the **Help Topics** dialog box), select **Help Topics** from the **Help** menu.

# Tutorial: Creating your Web pages in an hour

You can create your Web pages in an hour using the templates and materials TopPage offers. Follow the instructions in this chapter to become accustomed to TopPage.

This chapter explains how to create Web pages at your computer, view its link hierarchy, and view them on a Web browser:

## **I**Note

Before doing the tasks in this chapter, install **Templates** to use templates and **Sample Images** and **Sample Data** to use materials.

## Before doing the tasks in this chapter

1. Start TopPage.

Starting and ending TopPage" on page 2-7

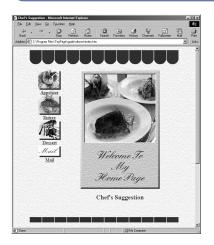

To effectively acquire the knowledge and skills for creating a Web site, read the following sections in order:

- \*\*\* Viewing the link hierarchy of Web pages .... 3-9
- ★★★ Viewing Web pages on a Web browser .... 3-13

# Chapter **3**

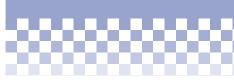

# Creating a framework of Web pages

Creating a framework of Web pages

Viewing the link hierarchy of Web pages

Viewing Web pages on a Web browser

Enriching the content

The easiest way for you to create a framework of Web pages is to use templates for Web pages that consist of an optimum combination of materials. You can replace materials if you like.

- Start TopPage and click the Cancel button on the Welcome to TopPage dialog.
  - Starting and ending TopPage" on page 2-7
- 2 Select **New** from the **File** memu.

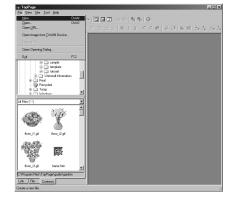

The following dialog box appears:

|                                                                                                    | Application Multi | ple Pages |       | ×    |
|----------------------------------------------------------------------------------------------------|-------------------|-----------|-------|------|
| Blanks<br>Business 1<br>Business 2<br>Business 3<br>Business 4<br>Business 6<br>Business 6<br>Business 7<br>Business 7<br>Calendar 193<br>Gradation 2<br>Gradation 2<br>Gradation 2<br>Gradation 2<br>Gradation 2<br>Gradation 2<br>Gradation 2<br>Bressonal 1<br>Personal 2 |                   |           |       |      |
|                                                                                                    | OK                | Ca        | ancel | Help |

Click the Multiple Pages tab, and then click the OK button to start the wizard for creating a framework of a Web site.

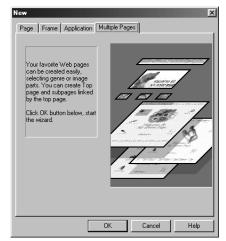

## Note

If you have not installed **Templates**, the dialog box of the wizard does not appear.

#### Vocabulary

#### wizard

A user interface that enables you to do tasks step by step. You just need to select something or answer the question and then click the Next button. Wizards are often used in the Windows world, because they enable you to do tasks accurately. On each dialog box of a wizard, click the Next button to advance to the next step, or click the Back button to return to the previous step. Click the Cancel button to cancel the operation. On the last dialog box, click the Finish button to activate what you selected or entered.

The following is the first dialog box of the wizard.

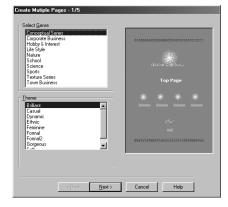

## Tip

If you want to select something experimentally, click **Town** on the **Select Genre** list, and then click **Restaurant** in the **Theme** list.

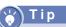

If you select the **No text** check box ( ) at the bottom of the **Select Banner Image** list, text such as "WELCOME TO MY HOME PAGE" disappears. Then, if you later clear the **No text** check box ( ), the text reappears. Select one item in the Select Genre list, and then select one item in the Theme list.

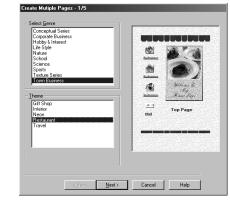

You can view the design for the selected theme on the right side of the dialog box. This design is a template that consists of optimal materials for the theme.

6 Click the Next button to go to the next step. The following dialog box appears:

| Blue Diagonal Stripe           |          | 1                                                                                                    |                                                                                                    |
|--------------------------------|----------|----------------------------------------------------------------------------------------------------|----------------------------------------------------------------------------------------------------|
| Blue Green Stripe<br>Blue Grid |          |                                                                                                    |                                                                                                    |
| Blue Grid<br>Blue Note Pad     |          | all a second                                                                                                    | and the second second s |
| Blue Paper                     | _        | 10                                                                                                    | 10 10                                                                                                    |
| Blue Stripe                    |          | Subpace                                                                                                    |                                                                                                    |
| Cat Paws                       |          | Constraint of                                                                                                    | A DESCRIPTION OF                                                                                                    |
| Circuit Board Edges            |          | <u>A</u>                                                                                                    | COR. 1                                                                                                    |
| Cork                           |          | Subcape                                                                                                    | 20000 /                                                                                                    |
| Cream Yellow Wall              | - I      |                                                                                                    |                                                                                                    |
|                                |          |                                                                                                    | Mileno To                                                                                                    |
| elect Banner Image             |          | Subpage P                                                                                                    | May<br>Maran Suga                                                                                                    |
|                                |          |                                                                                                    | A date o age                                                                                                    |
| Business People                | <b>A</b> | 1.1                                                                                                    |                                                                                                    |
| Butterfly                      |          | Mail                                                                                                    | Top Page                                                                                                    |
| Butterfly Title                |          | Bail                                                                                                    |                                                                                                    |
| Camera<br>Cat                  |          | and the second second                                                                                            |                                                                                                    |
| CD                             |          | and the second second second second second second second second second second second second second second second |                                                                                                    |
| Circuit Board Circle           |          |                                                                                                    |                                                                                                    |
| Cork Pieces                    |          |                                                                                                    |                                                                                                    |
| Dishes                         | <b>v</b> |                                                                                                    |                                                                                                    |
| 0.00100                        |          | CONTRACTOR OF                                                                                                    |                                                                                                    |
| Nolext                         |          |                                                                                                    |                                                                                                    |
| -                              |          |                                                                                                    |                                                                                                    |
|                                |          |                                                                                                    |                                                                                                    |

On this dialog box, you can replace a background image or a banner image with a different one.

If you want to replace materials, select a background image in the **Select Background** list, select a banner image in the **Select Banner Image** list, and click the **Next** button.

If you do not want to replace materials, just click the **Next** button. The following dialog box appears:

| Cork Strips<br>Dog Biscuits<br>Dynamic | <b>A</b> |                       |                   |
|----------------------------------------|----------|-----------------------|-------------------|
| Ethnic<br>Feminine                     |          | 100                   | A                 |
| Gold                                   |          | Subuase               |                   |
| Gorgeous<br>Green Blue Eaves & Step    |          | 100                   |                   |
| Green Flower Strip                     |          | Subgace               | 5.65              |
| Green Marcon Eaves & Ster              | -        |                       | Hilmon To         |
|                                        |          | <u>i</u>              | May               |
| Select [con Image                      |          | Sebuace               | Marine Suga       |
| Brilliant                              | <u> </u> | 1.1                   |                   |
| Butterfly<br>Card Suit                 |          | Mail                  | Top Page          |
| Cat                                    |          |                       |                   |
| Circuit Scope                          |          |                       |                   |
| Clouds (White)                         |          |                       | ي منه الد مريد بل |
| Color Ball                             |          | and the second second |                   |
| Color Notebook<br>Cork                 |          |                       |                   |
| Dishes/Silver Ware                     |          | CANCERCARD CONTRACT   |                   |
| Dog                                    | -        |                       |                   |
| 10.04                                  |          |                       |                   |

On this dialog box, you can replace header and footer images or icon images with different ones.

If you want to replace materials, select a header and footer image in the **Select Header/Footer** list, select an icon image in the **Select Icon Image** list, and click the **Next** button. The following dialog box appears.

If you do not want to replace materials, just click the **Next** button.

### Vocabulary

### top page

Normally the first page of a Web site. However, in this wizard, what is referred to as the *top page* is actually an ordinary Web page that has been designed in a toppage style, and you can use it as an ordinary Web page.

### Vocabulary

### subpage

A Web page linked from the top page.

Тір

The e-mail address entered in E-mail Address becomes the transmission destination for mail. If you do not have an email address, leave E-mail Address blank and clear the Include E-mail Address in Subpages check box.

## Tip

To add a subpage, enter a title for the subpage in **Subpage Title to Be Added or Replaced**, and click the **Add** button. To delete one of the subpages, select the title of the subpage in **Titles**, and click the **Delete** button.

| Top Page                              |                    |
|---------------------------------------|--------------------|
| E-mail Address                        |                    |
| @                                     | Alar               |
| Subpage Settings                      | Subiana            |
| Title<br>Subpage 1                    | Tidena ta<br>Maj   |
| Subpage 2<br>Subpage 3                | Sublace Room Sugar |
|                                       | Top Page           |
| Subgage Title to Be Added or Replaced |                    |
|                                       |                    |
| Add Replace Delete                    |                    |
| Include E-mail Address in Subpages    |                    |

- Enter the title of the top page in Title under Top Page Settings, and enter your e-mail address in Email Address.
- Enter the title of a subpage in Subpage Title to Be Added or Replaced.
- Click Subpage 1, and then click Replace to replace the title of the subpage.
- Replace Subpage 2 and Subpage 3 with your preferred titles in the same manner.

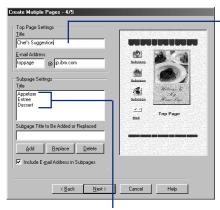

If you want to enter something experimentally, enter "Chef's Suggestion" for the title.

If you want to create subpages experimentally, enter the following three subpage titles: "Appetizer," "Entree," and "Dessert."

# 🏹 Tip

If you substituted materials and want to record the setting as a new template, click the **Register** button, enter any text in **Theme**, and click the **OK** button. The next time you start the wizard, you can conveniently select the recorded setting as a template.

# Tip

To create a folder using the **Specify Folder** dialog box, double-click the existing folder, click the **Create Folder** button, enter a folder name, and then click the **OK** button.

For example, to create a folder named "sitetop" immediately under the C drive, select c: under Drive, double-click c:\ under Folder, then click the Create Folder button. When the Create Folder dialog box appears, enter "sitetop" and click the OK button. From now on you can select a sitetop folder in the Folder list. Click the Next button to display a dialog box for confirming the settings. The following dialog box appears:

| Chel's Suggestion Subpages 3 pages <u>Register</u>     | Administration                                                                                                    |
|--------------------------------------------------------|----------------------------------------------------------------------------------------------------|
| Specify Target Folder  C:\My Documents\sitetop  Brgwre | Image: Subsection of the subsection of the subsec |
|                                                        |                                                                                                    |

- A default folder is already specified in Specify Target Folder. To change this folder, click the Browse button to display the Specify Folder dialog box.
- See the tip on the left and create a folder for saving Web page related files.

| Specify Folder                | ? ×           |
|-------------------------------|---------------|
| <u>F</u> older:<br>c:\sitetop |               |
| C c:\                         | i OK          |
| sitetop 🚔                     | Cancel        |
|                               | Create Folder |
| Dri <u>v</u> e:               |               |
| C: WIN98US                    |               |

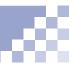

## Note Note

To select a folder in the **Specify Folder** dialog box, double-click the folder name. You cannot select a folder with a single-click.

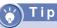

If you used one of templates, the HTML file name for the top page is *index.htm.* (*index.htm* is a file name often used for the top page.)

- Double-click the folder name and click the OK button to close the Specify Folder dialog box. The name of the folder you selected is automatically specified in Specify Target Folder.
- Click the Finish button. The top page appears on the right side of the TopPage main window. The HTML file name and page title are displayed on the title bar of the main window.

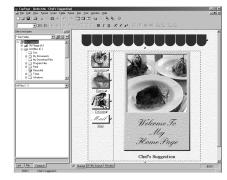

Now you created a framework for your Web site. Continue to the next page to view the link hierarchy of your Web site.

# Viewing the link hierarchy of Web pages

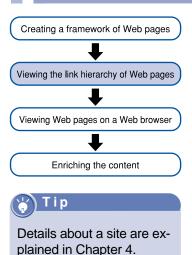

A typical Web site permits jumping from the top page to subpages, which is referred to as *linking*. TopPage enables you to view the link hierarchy. You must register your Web pages as a *site*, however.

- Select Site Wizard from the Site menu to start the wizard for making a site.
- 2 Select Create a Site, and enter any site name.

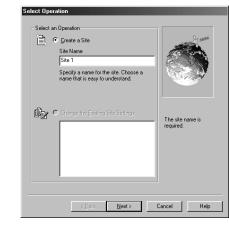

Click the Next button to display a dialog box for specifying a file name of the top page.

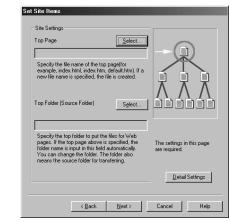

# 🖌 T i p

The "sitetop" folder selected within the following figure was created in the previous section of this guide, using the **Specify Folder** dialog box.

- Click the upper Select button to display a dialog box for specifying the file name.
- Select the folder you saved the Web pages in Look
   in. Click index.htm to enter "index.htm" for the file name.

| Open               |            |      |     |   |   |   | _                    | ? |
|--------------------|------------|------|-----|---|---|---|----------------------|---|
| Look jn: 🖂         | sitetop    | <br> | • ( | Ð | 3 | Ť | 6-6-<br>6-6-<br>6-6- | Î |
| index.htm          |            |      |     |   |   |   |                      |   |
| sub1.htm           |            |      |     |   |   |   |                      |   |
| Sub2.htm           |            |      |     |   |   |   |                      |   |
| 襲 sub3.htm         |            |      |     |   |   |   |                      |   |
|                    |            |      |     |   |   |   |                      |   |
|                    |            |      |     |   |   |   |                      |   |
|                    |            |      |     |   |   |   |                      |   |
|                    |            |      |     |   |   |   |                      |   |
| File name:         | lindex.htm |      |     |   |   |   | Open                 |   |
| File <u>n</u> ame: | index.htm  |      | _   |   |   |   | <u>O</u> pen         |   |

Click the **Open** button. The file name of the top page and the folder name of the site are entered automatically.

|   | Site Settings                                                                                                    | _                                          |
|---|----------------------------------------------------------------------------------------------------|--------------------------------------------|
|   | C:\sitetop\index.htm                                                                                                    |                                            |
|   | Specify the file name of the top page(for<br>example, index.html, index.htm, default.htm). If a<br>new file name is specified, the file is created.                                                                                               |                                            |
|   | Top Folder (Source Folder) Sglect                                                                                                    |                                            |
|   | C:\sitetop\                                                                                                    |                                            |
|   | Specify the top folder to put the files for Web<br>pages. If the top page above is specified, the<br>folder name is input in this field automatically.<br>You can change the folder. The folder also<br>means the source folder for transferring. | The settings in this page<br>are required. |
|   |                                                                                                    | Detail Settings                            |
| - |                                                                                                    |                                            |

Click the Next button to display a dialog box for specifying the destination server.

# 🏹 Т і р

You can specify the destination server later.

(Registering the destination server" on page 12-2

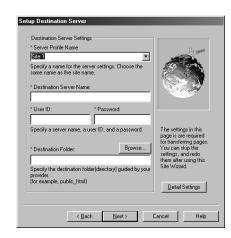

- Click the Next button without any specification because you can specify the destination server later.
- On the next dialog box, Operation after Setting Completion, select Open the Site after Closing Settings, and click the Finish button. The "Do you want to close all open documents?" message appears.
- Click the **No** button. The wizard ends and the link hierarchy appears on the right side of the main window:

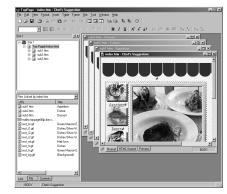

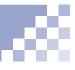

Can you see the link hierarchy of your Web site? If you created a Web site using one of templates, the Web site makes the following hierarchy:

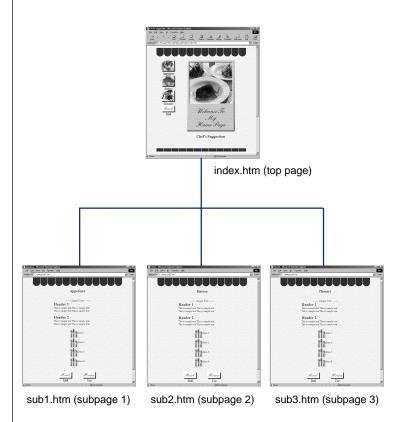

You have now created your Web pages as a *site*. You can check the link hierarchy or file organization at any time. Continue to the next page to view your Web site on a Web browser.

# Viewing Web pages on a Web browser

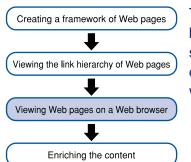

The appearance of a Web page in TopPage and in a Web browser (an application for viewing Web pages) differ to some extent. You can check how your Web page looks on two types of Web browsers, while you are editing it with TopPage.

## Note

You can use this function only if you have installed Netscape Navigator in your computer.

### 😽 Tip

If you have changed anything on the Web page, a dialog box for confirming whether to save the change appears before the Web browser starts. Click the **Yes** button on the dialog box.

### <u>) Note</u>

You can view pages using style sheets or dynamic HTML only if you have installed Netscape Navigator 4. 0 or higher.

### Viewing a Web page on Netscape Navigator

To view a Web page on Netscape Navigator, the Web browser of the Netscape Communications Corporation, click 🖭 while the Web page is displayed. Then Netscape Navigator starts.

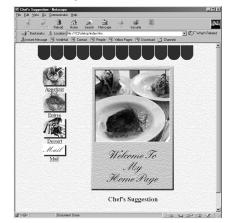

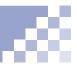

# **Note**

You can use this function only if you have installed Internet Explorer in your computer.

# **Тір**

If you have changed anything on the Web page, a dialog box for confirming whether to save the change appears before the Web browser starts. Click the **Yes** button on the dialog box.

### Note

You can view pages using style sheets or dynamic HTML only if you have installed Internet Explorer 4. 0 or higher.

## Viewing a Web page on Internet Explorer

To view a Web page on Internet Explorer, the Web browser of the Microsoft Corporation, click shift while the Web page is displayed. Internet Explorer starts.

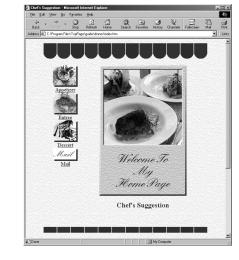

### 🖒 Tip

### Tip How to use the Preview tab

You edit Web pages normally with the **Normal** tab. Click the **Preview** tab to check how the part displayed in the **Normal** tab looks in Internet Explorer. (You can use the **Preview** tab only if you have installed Internet Explorer 3. 0 or higher.)

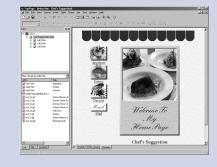

# Enriching the content

Enriching the content

Enrich the content of your Web pages by entering text, pasting the images, and so on. From now on you will be creating real Web pages abounding with your own creativity.

### Opening a Web page to be edited

Open a Web page you are going to edit.

If a Web page is currently open, click the X button in the upper right corner of the Web page window (not the main window) to close it. If multiple pages are currently open, close them all.

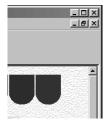

Select a page (for example, the sub1.htm file in the following figure) on the Link pane, and drag and drop it to the right side of the main window.

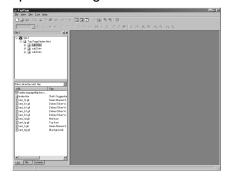

### Vocabulary

### drag and drop

Pointing to the target object, pressing the left mouse button, moving the mouse pointer to the target location, and then releasing the mouse button. The Web page opens. The HTML file name and page title are displayed on the title bar of the main window.

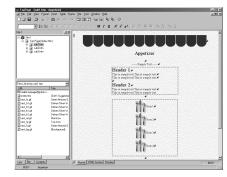

## Entering text

After opening a Web page, enter any text that enriches your Web site.

Enter any text. (See the following example in which sub1.htm is edited.)

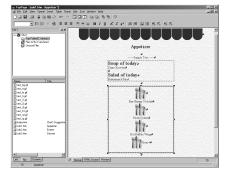

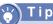

Details about the procedure for entering or editing text is explained in Chapter 5.

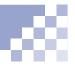

2 Delete unnecessary text and images using the Delete or Backspace key. (See the following example in which sub1.htm is edited.)

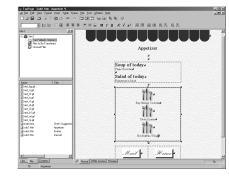

### Closing a Web page

Close a Web page you have finished editing.

- Click the X button in the upper right corner of the Web page. Then the dialog box for confirming whether to save the change appears.
- 2 Click the Yes button.

Now you have learned the foundation for creating a Web site. If you want to learn a lot more, go on to Chapter 4.

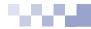

# **Basic knowledge**

This chapter explains the basic knowledge and operations of TopPage. You will learn such terms as *site*, *Web page*, and *attribute*.

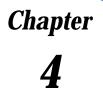

### Before doing the tasks in this chapter

1. Start TopPage.

(Ref.) "Starting and ending TopPage" on page 2-7

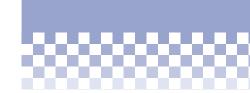

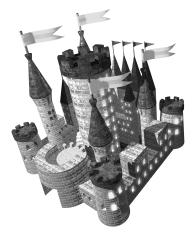

| *** Sites and Web pages 4-2                                 |
|-------------------------------------------------------------|
| *** Creating a site 4-4                                     |
| *** Creating a Web page 4-7                                 |
| *** Saving a Web page 4-9                                   |
| *** Opening a site and a Web page                           |
| *** Using the Welcome dialog box                            |
| <b>***</b> Using attributes and the right mouse button 4-16 |
|                                                             |

# Sites and Web pages

Basically *site* refers to the place on a Web server where a Web page or Web pages are. TopPage also uses the term *site* for the place on your computer where your Web page or Web pages are.

### Sites are folders, and Web pages are HTML files

TopPage frequently uses the terms *site* and *Web page*. A site means a group of Web pages combined with links, whereas a Web page means an individual Web page.

One site has multiple pages. The relationship between a site and a Web page is similar to the relationship between a folder and a file in the Windows world. In fact, on the Web server, sites are managed as folders and Web pages as files. Conceptually, a TopPage site performs the same operation on your computer as the site on the server. Under this concept, you can assume any folder on your computer to be a site folder, and you can place multiple Web pages in it.

A Web page is an HTML file. Because an HTML file is a text file, you can open it with a word processor or text editor. Images and sounds embedded within the Web page are other files. See the following illustration. Normally you collect all files that organize a Web site within a single folder, as shown in the illustration on the left. For a big Web site, however, you can create subfolders according to file types, as shown in the illustration on the right.

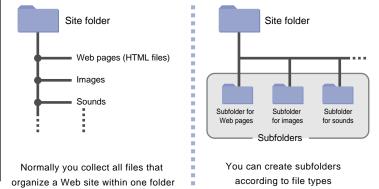

### Note Note

Place the top page immediately under the main folder, even if you create subfolders like the illustration on the right.

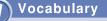

### top page

The first page (home page) of a Web site.

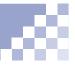

### Flow for creating Web pages

Tip

Web server.

You can edit Web pages

and to make it easy to

without creating a site. The

purpose of creating a site is to view the link hierarchy

transfer all the files that or-

ganize your Web site to the

When using TopPage, Web pages are generally created in the following order.

- Create a new site.
   (a) "Creating a site" on page 4-4
   (b) "Viewing the link hierarchy of Web pages" on page 3-9
- Create several Web pages within a site and insert text and images within each Web page. At this stage, you work on the site on your computer.
- Upload the site to the Web server. At this stage, the site on the Web server matches the site on your computer.

The creation of Web pages thus begins by creating a virtual site in your computer and ends with the upload of the site.

The site is also useful for updating your Web site or Web pages. The structure and update information of the site is always saved in your computer, so beginning with your second upload, just the updated files are transferred to the server.

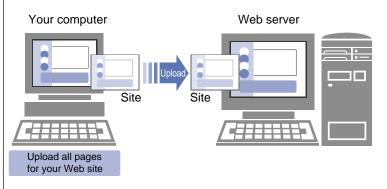

# Л

# Creating a site

You can create a site in any of the following three ways:

- Creating a site and a blank top page simultaneously
- Creating a site and multiple Web pages simultaneously using templates
- Creating a site from existing or previously created Web pages

This section focuses on the first way. For the second and third ways, see the second Tip in this section.

# 🏹 Тір

You can edit Web pages without creating a site. The purpose of creating a site is to view the link hierarchy and to make it easy to transfer all the files that organize your Web site to the Web server. I Sites and Web pages" on page 4-2

# Tips

- To create a site and multiple Web pages simultaneously using templates, select Create a Site with Multiple Pages using Template.
- To create a site from existing or previously created Web pages, select **Create Site from Existing Pages**.
- To make a frame-using page the top page, select **Create Site from Existing Pages**, and then select a frame-using page file as the top page file.

- Start TopPage. The Welcome to TopPage dialog box appears. I "Starting and ending TopPage" on page 2-7, "Using the Welcome dialog box" on page 4-14
- On the Create a Site tab, select Create a Site with a Blank Top Page, select the Open the Site to Create at Start up radio button, and then click the OK button.

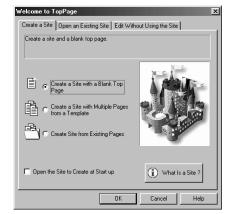

On the Select an Operation dialog box, Create a Site is already selected. Enter the site name under it, and click the Next button.

| ì. | Create a Site<br>Site Name<br>My Site                                     |                              |
|----|---------------------------------------------------------------------------|------------------------------|
|    | Specify a name for the site. Choose a<br>name that is easy to understand. |                              |
| ¢z | C Change the Existing Gite Settings                                       | . The site name is required. |
|    |                                                                           |                              |
|    |                                                                           |                              |

The following dialog box appears.

| Set Site Items                                                                                                    |                                         |
|----------------------------------------------------------------------------------------------------|-----------------------------------------|
| Site Settings Top Page Section Specify the file name of the top page(for example, index.htm, index.htm, default.htm). If a new file name is specified, the file is created. |                                         |
|                                                                                                    | The settings in this page are required. |
|                                                                                                    | Detail Settings                         |
| < <u>B</u> ack Finish                                                                                                    | Cancel Help                             |

4 Click the **Select** button.

5 The following dialog box appears. Select a site folder in Look in and enter the file name for the top page in File name. (Ordinarily, you enter "index.html" or "index.htm." However, if there is a guide to file names from the provider who has the Web server, follow that guide.)

### 🕜 Tip

It is recommended that you either select a folder with nothing in it or create a new folder by clicking and assigning a folder name.

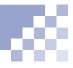

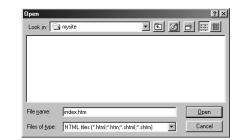

6 Click the Open button. The file name of the top page you selected appears under the Select button.

| example, inde | Select<br>x hm<br>e name of the top page(for<br>km/k, index him, default him), if a<br>is specified, the file is created. |                                            |
|---------------|----------------------------------------------------------------------------------------------------|--------------------------------------------|
|               |                                                                                                    | The settings in this page<br>are required. |

- Click the Finish button to open a new site and top page. The link hierarchy is displayed on the left side of the main window and a blank top page is displayed on the right side.
- 8 Select Document Properties from the Edit menu, and then specify the title and background color for the top page. (Interpretention) "Creating a Web page" on page 4-7
- Edit the top page. Chapter 5 (and later chapters)

# Tip Tip

If you want to create subfolders for each file type, click the **Detail Settings** button.

# S) Tip

To change the site settings, select **Site Wizard** from the **Site** menu, select **Change the Existing Site Settings** and a site name, and then click the **OK** button.

# 🖒 Tip

To delete a site, select **Delete Site** from the **Site** menu, select a site name, and then click the **OK** button. The site registration is canceled. (Folders and files are not deleted.)

# Creating a Web page

This section explains how to create a blank Web page from scratch. This operation enables you to create Web pages without templates; in other words, you do not have to install templates to do this operation. After creating a blank Web page, specify the page title and background color.

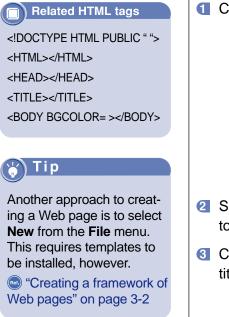

# 🖒 Tip

The title you enter here is also the title for **Favorites** or **Bookmarks** of Web browsers.

| 1 | Click the 🗋 icon to create a blank                                          | Web page. |
|---|-----------------------------------------------------------------------------|-----------|
|   | [비해명] Honogozza United Fill<br>같은 16 '96 '96 '96 '96 '96 '96 '96 '96 '96 '9 |           |
|   |                                                                             |           |
|   | Fair Land By robotion         20           LBS         1 too                |           |
|   |                                                                             |           |
|   | A B Control Para Para Chi Sana Para BUY                                     |           |

- Select Document Properties from the Edit menu to display a dialog box for the page settings.
- Click the Document Info tab, and then enter any title in Document Title.

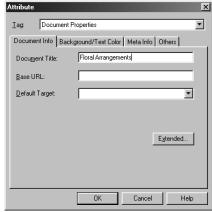

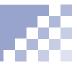

Click the Background/Text Color tab, and then click the colored button to the right of Background to display the following pull-down menu:

| Tag: Docu                                                                    | ment Properties                         |                                                        |
|------------------------------------------------------------------------------|-----------------------------------------|--------------------------------------------------------|
| Document Info                                                                | Background/Text Color Meta Info<br>mage | 0 Others 0                                             |
| Page Colors<br>Bagkground:<br>Text<br>Link:<br>Visited Link:<br>Agtive Link: | V [Normal Reset]                        | Preview<br>Text<br>Link<br>Visited Link<br>Active Link |

Click any color (or click the **Others** button to select a different color), and then click the **OK** button. The background color is set.

| Attribute             |                                   | X            |  |  |  |
|-----------------------|-----------------------------------|--------------|--|--|--|
| Iag: Docu             | ment Properties                   | •            |  |  |  |
| Document Info         | Background/Text Color   Meta Info | Others       |  |  |  |
| Background            | Background Image                  |              |  |  |  |
|                       |                                   | Browse       |  |  |  |
| - Page Colors -       |                                   | Preview      |  |  |  |
| Ba <u>c</u> kground:  | tcccc00 Reset(1)                  | Text         |  |  |  |
| Text                  | (Normal) Reset(2)                 | Link         |  |  |  |
| Link:                 | (Normal) Reset(3)                 | Visited Link |  |  |  |
| ⊻isited Link:         | (Normal) Reset(4)                 | Active Link  |  |  |  |
| A <u>c</u> tive Link: | (Normal) Reset(5)                 |              |  |  |  |
|                       |                                   | Apply        |  |  |  |
|                       |                                   |              |  |  |  |
|                       | OK Cancel                         | Help         |  |  |  |

6 Click the **OK** button. Then the background color changes and the page title is displayed on the title bar of the main window.

### 🚼 Tip

"Saving a Web page" on page 4-9 explains how to save an edited page.

# Saving a Web page

Save a new or edited Web page in either of the following ways:

- Saving while editing
- Saving with a different file name
- Saving when closing the Web page

## Note

If you save a new Web page in this way, the dialog box for assigning a file name appears. Specify the file name, and click the **Save** button.

### Saving while editing

Click 🖬 to save a Web page you are editing with the same file name.

### Saving with a different file name

- Select Save As from the File menu to display the dialog box for assigning a file name.
- Specify the file name in File Name, and click the Save button.

| _        |       | 1.0.1          |           |          | ?            |
|----------|-------|----------------|-----------|----------|--------------|
| ysite    | •     |                | ☑         | ď        | )#E <u>m</u> |
|          |       |                |           |          |              |
|          |       |                |           |          |              |
|          |       |                |           |          |              |
|          |       |                |           |          |              |
|          |       |                |           |          |              |
|          |       |                |           |          |              |
| sub1.htm |       |                | _         |          | Save         |
|          | ysite | ysite <u> </u> | yuite 💌 🖿 | yste 💽 🗹 | yske 🔹 🖿 🗹 🖻 |

If you inserted any objects, such as images, on the Web page while editing, the following dialog box appears:

| File Name                      | Saved Folder             | Copying I | Preview |
|--------------------------------|--------------------------|-----------|---------|
| garde hr.gif                   | C.\mysite\               | Yes       |         |
| flowr_i1.gif                   | C:\mysite\               | Yes       |         |
| flowr_i2.gif                   | C:\mysite\               | Yes       |         |
| flowr_i3.gif                   | C:\mvsite\               | Yes       |         |
| garde milgif                   | C:\mysite\               | Yes       |         |
| garde_tp.giř                   | C:\mysite\               | Yes       |         |
| garde_fr.gif                   | C:\mysite\               | Yes       |         |
| garde_bg.gif                   | C:\mysite\               | Yes       |         |
| Change Selecte<br>File Name: 9 | d Item<br>arde_hr.gif    |           |         |
| Destination:                   | :\mysite\                | Browse    |         |
| <b>v</b>                       | Copy Files to the Folder |           |         |
|                                |                          |           |         |

**4** Confirm the target location, and click the **OK** button.

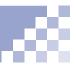

# <u>Note</u>

If you save a new Web page in this way, a dialog box for assigning the file name appears. Specify the file name, and click the **Save** button.

### Saving when closing the Web page

When you close a Web page after having edited it, the dialog box for confirming whether to save the changes appears.

Click the icon in the upper right corner of the Web page. If there are any changes after you saved the Web page before, the following dialog box for appears:

| TopPage        |               |                                                       | ×   |                                 |
|----------------|---------------|-------------------------------------------------------|-----|---------------------------------|
| <u>♪</u> sa    | ive chai      | nges to sub1.htm?                                     |     |                                 |
| <u>L Yes</u>   |               | No Can                                                | cel |                                 |
| To save the    |               |                                                       |     |                                 |
| changes, click |               |                                                       |     |                                 |
| the Yes button | ı.            |                                                       |     |                                 |
|                | page<br>savii | lose the Web<br>e without<br>ng, click the<br>putton. |     | g the page,<br>he <b>Cancel</b> |

If you inserted any objects, such as images, on the Web page while editing it, a dialog box for confirming the target location appears. Check the target location, and click the **OK** button.

# Opening a site and a Web page

You can open a site and Web page you have already created. First, open the site, and then open the target page. (You can open the target page without opening the site.)

## 🔆 Tips

- "Creating a site" on page 4-4 explains how to create a site.
- "Creating a Web page" on page 4-7 explains how to create a Web page.

# 😽 Tip

The names of all sites you have created are displayed in the **Open Site** dialog box.

## 🔆 Tip

To open another site, select **Close Site** from the **Site** menu to close the currently opened site, and then select **Open Site** from the **Site** menu to open another site.

### Opening a site

Select Open Site from the Site menu to display the following dialog box:

# Open Site X

**2** Select the target site, and then click the **OK** button.

The site opens. (The following figure shows an example of the left side of the main window when a site opens.)

| ty:TopPage<br>Ele ⊻iew <u>S</u> ite Iool                                            |                   |                                         |
|-------------------------------------------------------------------------------------|-------------------|-----------------------------------------|
|                                                                                     | . E 🖻 🖉 🗠 🗠       |                                         |
| × ::::                                                                              |                   |                                         |
| My Site                                                                             | 1×1               |                                         |
| King Ste     Sub 2 Ste     Sub 2 Ste     Sub 2 Nm     B-2 Sub 2 Nm     B-2 Sub 3 Nm | lex.htm)          |                                         |
|                                                                                     |                   |                                         |
| Files Linked by index.htm                                                           | ×                 |                                         |
| URL                                                                                 | Title             |                                         |
| 🔊 sub1.htm                                                                          | Floral Arrangeme. |                                         |
| sub2.htm                                                                            | Wedding Service   |                                         |
| 🔊 sub3.htm<br>🖾 maito:                                                              | Order Form        |                                         |
| garde_hr.gif                                                                        | Green Flower Stri |                                         |
| lowr_i1.gi                                                                          | Flower            | <ul> <li>Link tab</li> </ul>            |
| lowr_i2.gi                                                                          | Flower            | Enchles you to view the link his reachy |
| arde_t.gif                                                                          | Flowers           | Enables you to view the link hierarchy  |
| 📓 lowr_i3.gif                                                                       | Flower            | from the top page.                      |
| 📓 garde_ml.gif                                                                      | Mail Icon         |                                         |
| 📓 parde_fr.gif                                                                      | Green Flower Stri |                                         |
| 📓 garde_bg.gif                                                                      | (Background)      | <ul> <li>File tab</li> </ul>            |
|                                                                                     |                   | Enchlos you to view the subfolders and  |
|                                                                                     |                   | Enables you to view the subfolders and  |
|                                                                                     |                   | files stored in the site folder.        |
|                                                                                     |                   | <ul> <li>Contents tab</li> </ul>        |
| Link File Content                                                                   | <u></u>           |                                         |
|                                                                                     |                   | Enables you to insert materials.        |

### Opening a Web page

You can open an HTML file stored on your computer as follows. (There are several other methods for opening a Web page. See the Tip on the end of this section.)

Click the icon to display the following dialog box:

| Open               |        |                      |                |     |   |   | ?                    |
|--------------------|--------|----------------------|----------------|-----|---|---|----------------------|
| Look in: 🔂         | mysite |                      | ŀ              | - 🗈 | Ø | Ť | 9-9-<br>5-5-<br>0-0- |
| WaveText           |        | et sub3.htm          |                |     |   |   |                      |
| File <u>n</u> ame: | index. | htm                  |                |     |   |   | <u>O</u> pen         |
| Files of type:     | НТМ    | . files (*.html;*.ht | m;*.shtml;*.sh | tm) | • |   | Cancel               |

## 🖌 Tip

### .htm and .html

Both ".htm" and ".html" are extensions affixed to HTML files. ".html" is used in the UNIX operating system that most Web servers install, whereas ".htm" is often used in the Windows world to reduce file name extensions to three letters. Both have the same meaning, but note that some servers permit only ".html."

## Note

The **Preview** tab is displayed only if you installed Internet Explorer 3.0 or higher. Specify a Look in and File name, and then click the Open button. Then the page opens.

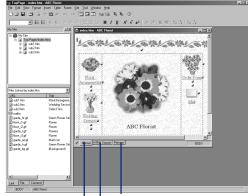

### Preview tab

The **Preview** pane, displayed when you click the **Preview** tab, enables you to check how a Web page you are currently editing looks on a Web browser.

### HTML Source tab

You should edit Web pages on the **HTML Source** pane, displayed when you click the **HTML Source** tab, only when edit HTML source directly.

### Normal tab

The **Normal** pane, displayed when you click the **Normal** tab, is the normal editor of TopPage.

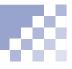

You can open not only a single Web page but also multiple Web pages.

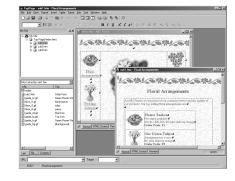

# 🎸 Tip

### Automatic correction of syntax errors

Normally there are no syntax errors (HTML mistakes) in Web pages edited in TopPage. However, if you edit an HTML source directly, there might be syntax errors due to entry mistakes. TopPage is designed to correct syntax errors automatically when a Web page is opened.

### 🍟 Т і р

### Other methods for opening a Web page

Here are some other methods for opening a Web page. They will help you open the target Web pages quickly.

- Drag and drop an HTML file from Windows Explorer onto the right side of the TopPage main window.
- To open recently edited pages (up to 7 pages), select the **File** menu, and then select the target file name on the pull-down menu.
- If you have opened a site, you can use the right mouse button to click the target HTML file (\*.htm or \*.html) in the Link or File pane, and then select the Edit menu. Or drag and drop the target HTML file onto the right side of the main window.

Using the Welcome dialog box

You can do the tasks explained in this chapter easily by using the **Welcome to TopPage** dialog box that appears when you start TopPage.

- Either of the following methods displays the Welcome to TopPage dialog box.
  - Start TopPage. (Interpretention) "Starting and ending TopPage" on page 2-7
  - If TopPage has already started, close the opened site and Web pages, and then select
     Open Opening Dialog from the File menu. (If any site or Web page is opened, you cannot select this menu.)
- Click either of the following three tabs, select a task, and then click the OK button to begin the task.

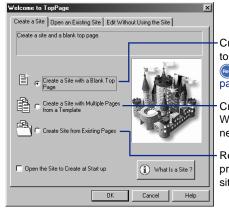

### • Create a Site tab

Creates a site and a blank top page simultaneously. "Creating a site" on page 4-4

Creates a site and multiple Web pages simultaneously using templates.

Registers Web pages you previously created as a site.

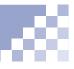

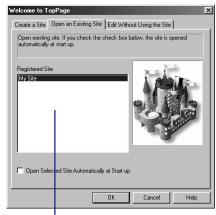

### Open an Existing Site tab

Opens one of sites you have created.

### • Edit Without Using the Site tab

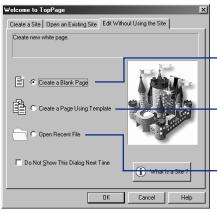

Creates a Web page at any place regardless of sites.

Creates a framework of a Web page or Web site using templates regardless of sites.

Opens the recently edited HTML files.

Using attributes and the right mouse button

Knowledge of attributes and clicking using the right mouse button makes TopPage operations easy.

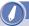

### Vocabulary

### element

One of the fundamental units that compose a Web page. For example, paragraphs, horizontal rules, tables, and images are elements.

### What are attributes?

Each element inserted on a Web page contains attributes. For example, a table contains such attributes as width and color, whereas an image contains such attributes as width and height. Attributes are used mainly for changing appearance.

When you construct a table, you first create the table itself and then you change its width or color. When you insert an image, you first insert the generic image, and then you change its width or height. Thus, when you work with elements in TopPage, you first create or insert elements, and then you change their attributes.

Your method for changing attributes is the same for all elements. When you think "I want to change something about this element," you need to change its attributes as follows:

 Click the element using the right mouse button to display a pop-up menu.

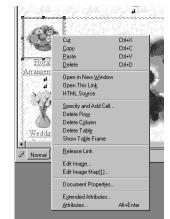

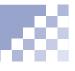

# 🎸 Tip

What is a nested element ?

If an element contains another element, the one inside is called a nested element. For example, if a table contains an image, the image is a nested element.

# 🎸 Tip

To know how to specify the value of each attribute, click the **Help** button on the **Attribute** dialog box.

- Click the Attributes menu to display the Attribute dialog box.
- Check the element name displayed in the **Tag** list box on the **Attribute** dialog box. It might not be the target element name; it might be a nested element instead. To display attributes of the target element, select the target element name from the **Tag** list box.

| Attribute                                                                                                    | x                   |
|----------------------------------------------------------------------------------------------------|---------------------|
| Loz Image<br>Image Linds<br>Elec Table<br>flow_j.i.of<br>Alemate Text:                                                                                         | ▼<br><u>B</u> rowse |
| Flower           Layout           Aigmment:           Middle           Size           Width:           Size           Width:           Border           Border | AA<br>AA<br>Aa      |
| Image Map If Use ServerSide Image Map CSIM Name                                                                                                    | Extended            |

- 4 Change the values of the attributes as you like.
- 6 Click the OK button to make the changes take effect.

### Clicking using the right mouse button

In the preceding description, if you click an element using the right mouse button, menus other than **Attributes** appear. Most applications that run under Windows enable you to click using the right mouse button to do various tasks. TopPage enables you to click using the right mouse button not only on elements but also on files and folders. If you want to do a certain task with an element, a file, or a folder, try clicking it using the right mouse button.

# **Editing text**

This chapter explains how to edit text after opening the target Web page. It also explains how to make easy-to-read Web pages by using such elements as headings, horizontal rules, and lists.

# Chapter 5

### Before doing the tasks in this chapter

1. Start TopPage.

(Ref.) "Starting and ending TopPage" on page 2-7

2. Open a Web page to be edited.

(Ref.) "Opening a site and a Web page" on page 4-11

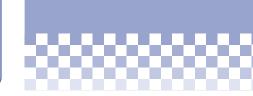

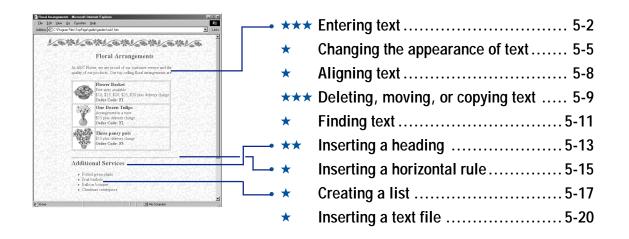

# Entering text

Because originally HTML is a text-based language for the Internet, entering text is the basic technique for editing a Web page.

### Related HTML tags

<P></P>

<BR>

### 🎸 Т і р

To delete the preceding character, press the **Backspace** key. To delete the next character, press the **Delete** key.

### **Entering text**

 Click where you want to start entering text, to position the cursor there.

Floral Arrangements

2 Enter text using the keyboard.

### Floral Arrangements

At ABC Florist, we are proud of our customer service and the quality of our products. Our top-selling floral arrangements are

### Making a line break

Press the **Enter** key to make a line break. A line break is indicated by  $\boldsymbol{4}$ .

### Tip

To hide the A marks, select **Options** from the **Tool** menu to display the **Options** dialog box. Then click the **Appearance** tab, and clear the **Show Newlines** check box.

To make a new paragraph (rather than a line break) when you press the **Enter** key, select the **Create a Paragraph by Pressing the Enter Key** check box on the **General** panel of the **Option** dialog box.

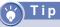

The button in the upper left of the **Special Characters** dialog box is for nonbreaking space. Using the **Space** key on the keyboard, you can enter only one space. However, by clicking this nonbreaking space button multiple times, you can enter more than one space.

### **Entering special characters**

To enter special characters that are not on your keyboard, such as a trademark and copyright symbols:

- Position the cursor on the location where you want to insert a special character.
- Select Special Characters from the Insert menu to display the following dialog box:

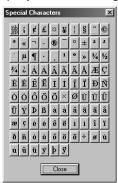

**G** Click the character to insert it.

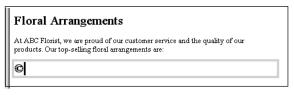

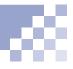

### Inserting the date and time

To insert today's date and time:

- Position the cursor on the location where you want to insert the date and time.
- Select Date and Time from the Insert menu to display the following dialog box:

| Available     | Formats                    |        |
|---------------|----------------------------|--------|
| Date:         | Monday, January 04, 1999 💌 | OK     |
| <u>T</u> ime: | 12:49:53 PM                | Cancel |
|               |                            | Help   |

Select the formats for date and time, and click the OK button to insert the date and time.

### Floral Arrangements

Monday, January 04, 1999 12:49:53 PM

At ABC Florist, we are proud of our customer service and the quality of our products. Our top-selling floral arrangements are:

Changing the appearance of text

This section explains how to select text (a character string) and change its size, color, or face. It also explains how to make the text bold, italic, or underlined.

### Related HTML tags

<FONT SIZE= COLOR= FACE=></FONT>

<B></B>

<|></|>

<U></U>

# 🍟 Т і р

To select the target text with the keyboard, rather than the mouse, press and hold the **Shift** key and press one of arrow keys.

### Selecting the target text

To select the target text, drag it.

#### Floral Arrangements

ATABC Florist, we are proud of our customer service and the quality of our products. Our top-selling floral arrangements are:

### Changing the text size

To change the text size:

- Select the target text.
- Click the A icon to enlarge the text, or click the
   icon to reduce it.

### Floral Arrangements

At ABC Florist, we are proud of our customer service and the quality of our products. Our top-selling floral arrangements are:

### Changing the text color or face

To change the text color or face:

- Select the target text.
- Click the ricon to display the following dialog box.

| Fonts Attributes |        | ×            |
|------------------|--------|--------------|
| Sjze :           | -      |              |
| <u>C</u> olor:   |        |              |
| <u>F</u> ace:    |        | •            |
| OK               | Cancel | <u>H</u> elp |

To change the color of the text, click the icon to the right of Color, and then click any color from the pull-down menu.

## 🖌 T i p

If the color you want to use is not available, click the **Others** button to select a color.

# 🖒 Tip

To change the color of text, you can also use the color pallet. After selecting the target text, click the icon to display the color pallet, and double-click any color on the pallet.

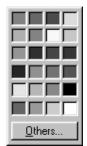

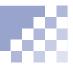

## Note Note

The selectable fonts vary, depending on the computer you are using.

# Note

If the font specified here is not available when someone views your Web site with his or her computer, a substitute font is used.

### 🖌 Тір

To undo the preceding operation, select the same text again and click the same button. The text returns to its original state.

### 4 To change the face, select a font name in Face.

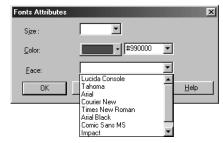

**5** Click the **OK** button to make the changes effective.

### Making text bold, italic, or underlined

To make text bold, italic, or underlined:

- Select the target text.
- 2 Click any of the following three buttons.

| Button   | Explanation            | Example                    |
|----------|------------------------|----------------------------|
| в        | Makes the text bold.   | Floral Arrangements        |
| Ι        | Makes the text italic. | Floral Arrangements        |
| <u>U</u> | Underlines the text.   | <u>Floral Arrangements</u> |

Aligning text

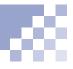

By default, the entered text is aligned to the left. You can change this default, however, and align any paragraph to the right or center.

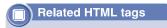

<P ALIGN=></P>

1 Position the cursor on the target paragraph.

Click the icon to center the paragraph, or the
 icon to align it to the right.

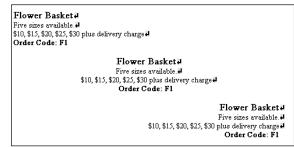

The original text is aligned to the left, like the first paragraph. You can realign it to the center, like the second paragraph, or to the right, like the third paragraph. Deleting, moving, or copying text

You can delete, move, or copy text just as you do with other word processors or text editors for Windows.

# 🕑 T i p

To delete a blank paragraph, press the **Backspace** key.

# 🔆 Т і р

If you cut the text in this way, the text is temporarily saved in the clipboard.

# 🖌 Tip

#### What is the clipboard?

The clipboard is where the content that has been "cut" or "copied" is temporarily saved. Because almost every Windows application has the "cut," "copy," and "paste" functions, you can copy text from other word processors or text editors and paste it to TopPage.

The next time you cut or copy text, the content in the clipboard is replaced with the new content.

#### **Deleting text**

To delete unnecessary text:

- Select the target text.
- Click the *icon*. Or press the **Delete** key to delete the text.

## Moving text

To move text, cut and paste it.

- Select the target text.
- 2 Click the J icon to cut the text.
- I Position the cursor on the location where you want to insert the text.
- Click the a icon to insert the text at the cursor location.

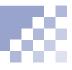

# 💛 T i p

You can undo the previous operations.

If you made a mistake, click the ricon. This cancels the immediately preceding operation.

You can undo up to 10 previous operations. To redo the operation, click the icon.

# Copying text

To copy text to the clipboard and paste it into another location:

- Select the target text.
- 2 Click the icon to copy the text to the clipboard.
- I Position the cursor on the location where you want to insert the text.
- Click the a icon to insert the text in the cursor location.

# Finding text

To find specific text in the Web page you are currently editing or in all the Web pages within the site:

## Tip

To distinguish between upper and lower case, select the **Match Case** check box. To search text preceding the cursor position, select the **Find Backward** check box.

- Select Find from the Edit menu to display the Find dialog box.
- 2 Select the range to be searched from the Search Scope list box. (If you want to search text in the Web page you are editing, select In Page. Or if you want to search text in all the Web pages within a site, select the site name.)
- Inter the text to be searched in the Find What field.

The following figure is the entry example when searching for text in the Web page you are editing:

|    | Find               |               | ×                 |
|----|--------------------|---------------|-------------------|
|    | Search Scope:      | In Page 💌     | <u>F</u> ind Next |
|    | Find <u>W</u> hat: | floral        | Close             |
|    |                    | Match Case    |                   |
|    |                    | Find Backward |                   |
| 18 |                    |               |                   |

The following figure is the entry example when searching for text in all the Web pages within a site:

| Find               |               | ×                 |
|--------------------|---------------|-------------------|
| Search Scope:      | My Site       | <u>F</u> ind Next |
| Find <u>W</u> hat: | floral        | <u>C</u> lose     |
|                    | Match Case    |                   |
|                    | Find Backward |                   |

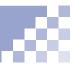

# 🍟 Тір

To replace the text with different text, select **Replace** from the **Edit** menu. Click the Find Next button. If you selected In Page, the searched text is highlighted. If you selected a site name, a list of the names of HTML files that contain the searched text is displayed on the Find Result dialog box. Double-click an HTML file name to open the Web page and search again within that page.

The following figure is an example of search results, when **In Page** has been selected:

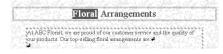

The following figure is an example of search results, when a site name has been selected:

| File Name<br>C:\mysite\sub3.htm | No Alternate | Misspelled |
|---------------------------------|--------------|------------|
| C:\mysite\index.htm             |              |            |
| C:\mysite\sub1.htm              |              |            |
|                                 |              |            |
|                                 |              |            |
|                                 |              |            |
|                                 |              |            |
|                                 |              |            |
|                                 |              |            |
| Open File Stop Finding          | Close        | Help       |

# Inserting a heading

You can add headings to help those who visit your Web site for the first time find their target content easily. This section explains how to insert headings, which are actually a type of paragraph, and how to change the type of a paragraph.

#### Related HTML tags

| <p></p>                   |
|---------------------------|
| <h1></h1>                 |
| <h2></h2>                 |
| <h3></h3>                 |
| <h4></h4>                 |
| <h5></h5>                 |
| <h6></h6>                 |
| <address></address>       |
| <blockquote></blockquote> |
| <pre></pre>               |
|                           |

### Types of paragraphs

When you enter text into the editor of TopPage, a paragraph of **Normal** type is automatically created. You can change the paragraph into a heading or other type of paragraph. The following types of paragraphs are available.

| Types of<br>paragraphs | Explanation                                                                                                    | Display example                                                                                                    |
|------------------------|----------------------------------------------------------------------------------------------------|----------------------------------------------------------------------------------------------------|
| Normal                 | This is the normal paragraph. If nothing is specified, this type of                                                                                                    | At ABC Florist, we are proud of our<br>customer service and the quality of our<br>products. Our top-selling floral arrangements<br>are:  |
|                        | paragraph is created.                                                                                                    |                                                                                                    |
| Heading                | There are six levels of<br>headings: <b>Heading 1</b> to<br><b>Heading 6</b> . Heading 1 is<br>the highest level, and<br>heading 6 is the lowest.<br>On a Web browser,<br>heading text is often<br>displayed in bold font and<br>its size typically becomes<br>bigger as the heading level<br>increases. | Floral Arrangements                                                                                                    |
| Address                | This is a paragraph for<br>entering addresses. On a<br>Web browser, the text is<br>often displayed in italics.                                                                                                    | New York, 10504, U.S.A                                                                                                    |
| Block quote            | This is a paragraph for<br>entering quoted state-<br>ments. On a Web<br>browser, the paragraph is<br>often indented.                                                                                                    | At ABC Florist, we are proud of<br>our customer service and the<br>quality of our products. Our top-<br>selling floral arrangements are: |
| Preformatted           | Text in this format is<br>displayed with fixed-space<br>fonts. You can type two or<br>more continuous spaces<br>just as you can when you<br>are working with Notepad,<br>one of the Windows<br>accessory tools.                                                                                          | ++<br>  123   456   789   123  <br>+++<br>  x   o   x   o  <br>++                                                                        |

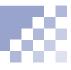

# 🏹 Т і р

To insert another type of paragraph, select **Paragraph** and then any paragraph name from the **Insert** menu.

# 🖌 Tip

You can select another type of paragraph, such as Address or Block Quote, from the list box.

# Inserting a heading

To add a new heading:

Click where you want to insert a heading. Select Paragraph and then Heading 1 from the Insert menu to create a blank paragraph for entering the heading text.

| ଇିା% % ତାଉ |             | - |
|------------|-------------|---|
|            | 用用 細細 長乳 長乳 |   |

#### 2 Enter the heading text.

| 5 5 8 10 ° % % Ø |                                                |  |
|------------------|------------------------------------------------|--|
|                  | ₩ 用用 新聞 马氏 马氏                                  |  |
|                  | <b>x</b> = = = = = = = = = = = = = = = = = = = |  |

# Making any type of paragraph into a heading

Click the target paragraph and select a heading level (**Heading 1** to **Heading 6**) from the list box on the upper left of the main window. The paragraph becomes the selected type of heading.

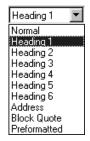

Inserting a horizontal rule

Horizontal rules are frequently used for delimiting text.

#### Related HTML tags

<HR>

# 😽 Tip

To delete a horizontal rule, click it and press the **Delete** key. Or click it using the right mouse button, and select **Delete** from the displayed pop-up menu.

#### Inserting a horizontal rule

- Position the cursor on the location where you want to insert a horizontal rule.
- 2 Click the icon to insert the horizontal rule.

At ABC Florist, we are proud of our customer service and the quality of our products.

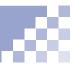

#### Changing attributes of a horizontal rule

You can change the attributes of a horizontal rule, such as its boldness and width as follows:

- Click the horizontal rule using the right mouse button, and select Attributes from the pop-up menu to display the Attribute dialog box.
- 2 Change any item.

| Attribute               | > |
|-------------------------|---|
| Iag: Horizontal Rule    | • |
| Horizontal Rule         |   |
| Layout                  |   |
| Alignment: Center 💌     |   |
| Thickness: pixels       |   |
| <u>W</u> idth: 85 🚔 🎗 ▼ |   |
| Appearance              |   |
| Extended                | ] |

Click the **OK** button to change the appearance of the horizontal rule.

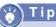

If you want to change some attributes for practice, do the following:

- Select Center as
   Alignment.
- Select 85 % as Width.

# Creating a list

Lengthy text is difficult to read. Use lists for easy-to-read and good-looking text.

#### Related HTML tags

<UL><LI></UL>

<0L><Ll></0L>

# Types of lists

| List type          | Explanation                                                                  | Display example                                                                                                    |
|--------------------|------------------------------------------------------------------------------|----------------------------------------------------------------------------------------------------|
| Bulleted<br>list   | A bullet precedes<br>each list item.                                         | <ul> <li>Floral Arrangements <ul> <li>Flower Basket</li> <li>One Dozen Tulips</li> </ul> </li> <li>Additional Services <ul> <li>Potted green plants</li> <li>Fruit baskets</li> </ul> </li> </ul>                 |
| Ordered<br>list    | A number (1, 2, 3,<br>I, ii, iii, and so on.)<br>precedes each list<br>item. | <ol> <li>Floral Arrangements         <ol> <li>Flower Basket</li> <li>One Dozen Tulips</li> </ol> </li> <li>Additional Services         <ol> <li>Potted green plants</li> <li>Fruit baskets</li> </ol> </li> </ol> |
| Definition<br>list | Each item is<br>followed by its<br>definition.                               | Floral Arrangements<br>Flower Basket, One Dozen Tulips<br>Additional Services<br>Potted green plants, Fruit baskets                                                                                               |

# 🍟 Tips

To remove an indentation, click the ≝ icon.

# 🎸 Tips

To divide a list into two lists, position the cursor where the list is to be divided and press the **Enter** key twice.

To join two contiguous lists, press the **Delete** key between them.

### **Bulleted list**

Create a field for each list item of the bulleted list, and then enter any text in it, as follows:

Click the iii icon to create a field for a list item.

| Ad | ditional Services. |
|----|--------------------|
|    | •                  |

Type the text for the first item. To go to the next item, press the Enter key. To make a line break, press and hold the Shift key and then press the Enter key.

| Ad | ditional Services. |  |
|----|--------------------|--|
|    | • Fruit baskets    |  |

# Ordered list

Create a field for each list item of the ordered list, and then enter any text in it, as follows:

| Ad | Additional Services# |  |  |  |  |
|----|----------------------|--|--|--|--|
|    | 1. ]                 |  |  |  |  |

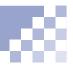

# T i p

To change an item number, click the target item using the right mouse button, click the **Attributes** menu, click the **Item** tab, and type a new number for the item in the **Number** field. 2 Type the text for the first item. To go to the next item, press the Enter key. To make a line break, press and hold the Shift key and then press the Enter key.

#### Additional Services

1. Fruit baskets

# **Definition list**

A definition list is a list of items with their definitions.

Select List and then Definition List from the Insert menu to create a field for a list item.

Additional Services

Type the text for the first item, and press the Enter key to create a field for the definition.

| Additional Services |  |
|---------------------|--|
| Fruit baskets       |  |
|                     |  |

Type the text for the definition of the first item. To go to the next item, press the Enter key. To make a line break, press and hold the Shift key and then press the Enter key.

| Additional Services                                                        |
|----------------------------------------------------------------------------|
| Fnut haskets                                                               |
| oranges, apples, pears, grapefruit, bananas and other fruits of the season |
|                                                                            |

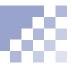

To insert a text file (\*.txt) at the location where you positioned the cursor:

# Tip

To insert an HTML file (\*.htm or \*.html) instead of a text file, select **HTML files** from the **Files of type** list box in the **Open** dialog box, and select **Insert an HTML Document** or **Insert an HTML Document with Related Files** in the **Insert File** dialog box.

To insert a CSV file (\*.csv) as a table, select **CSV files** from the **Files of type** list box in the **Open** dialog box, and select **Convert Comma Separated Data to a Table** in the **Insert File** dialog box.

- Select File from the Insert menu to display the Open dialog box.
- 2 Select Text files from the Files of type list box, specify the name of the target text file, and click the Open button to display the following dialog box:

| Insert File                                  |
|----------------------------------------------|
| Specify How to Insert Files                  |
| C Create One Preformatted Text Block         |
| Preserve Line Breaks                         |
| O Divide the Text into Normal Paragraphs     |
| Convert Comma Separated Data to a Table      |
| C Convert Tab Separated Data to a Table      |
| O Insert an HTML Document                    |
| O Insert an HTML Document with Related Files |
|                                              |
| OK Cancel <u>H</u> elp                       |
|                                              |

- To insert the content of the text file at the cursor position, select one of the following insertion methods, and click the OK button. (Normally, select Preserve Line Breaks or Divide the Text into Normal Paragraphs.)
  - Create One Preformatted Text Block, making one paragraph of preformatted text.
  - **Preserve Line Breaks**, leaving the line breaks in the text file.
  - Divide the Text into Normal Paragraphs, eliminating line breaks and creating a new paragraph at a blank line of the inserted text.

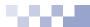

# **Creating tables**

An attractive layout is possible through the skillful use of tables. Naturally, you can use tables to arrange data. In Web pages, you can also use tables to lay out images and text in absolute positions. Chapter 6

#### Before doing the tasks in this chapter

1. Start TopPage.

(Note: The second second secon

- 2. Open a Web page to be edited.
  - (Ref.) "Opening a site and a Web page" on page 4-11

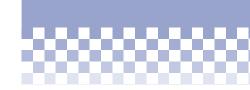

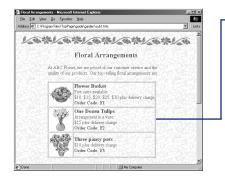

| • *** | Creating a table                                          | 6-2 |
|-------|-----------------------------------------------------------|-----|
| *     | Changing the size and position of a table $\ldots \ldots$ | 6-6 |

- Changing the table attributes ...... 6-8

# Creating a table

You can create a new table, even using spreadsheet software to manage the data. You can add or delete columns and rows later.

#### Related HTML tags

<TABLE></TABLE>

<TR></TR>

<TD></TD>

# 🖌 Тір

To delete an unnecessary table, click the table using the right mouse button, and select **Delete Table**.

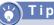

Another way to create a table is dragging the icon downward diagonally to the right. A table array appears, as shown in the following figure:

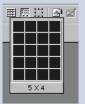

The small squares indicate cells. After dragging to adjust the number of cells, release the mouse button to create a blank table with the specified array.

#### Creating a table

To create a blank table and fill it with text:

- Position the cursor at the location where you want to create a table, and click the icon to display the **Insert Table** dialog box.
- Enter the number of rows in the Rows field and the number of columns in the Columns field:

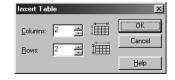

Click the OK button to create a blank table:

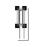

Position the cursor in a cell and type the data for that cell. Move to the next cell and type its data, and so on:

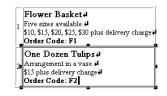

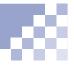

# Note

When you create a table from CSV format data, cells that include numerals only are automatically aligned to the right, whereas other cells are aligned to the left.

# Creating a table by inserting spreadsheet data

You can insert a spreadsheet file or spreadsheet data created by a spreadsheet application into TopPage in one of the following ways. The spreadsheet file must be in either the CSV (comma-separated values) format or the tab-separated format.

 After selecting the data in the editor of a spreadsheet application, drag and drop the selected data into the editor of TopPage.

#### or:

• Copy the data in the editor of a spreadsheet application and paste it into the editor of TopPage by clicking the target position using the right mouse button and then clicking **Paste**.

#### or:

 If there is a spreadsheet file in the CSV format or tab-separated format, select File from the Insert menu, open the file using the displayed dialog box, and select Convert Comma Separated Data to a Table or Convert Tab Separated Data to a Table on the displayed Insert File dialog box.

# To add a column or row to the table:

#### Click a cell.

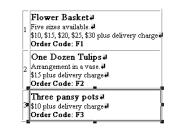

Adding a column or row

To add a column, press the icon on the Table toolbar for 2 or more seconds. To add a row, press the icon for 2 or more seconds until the following pop-up menu appears:

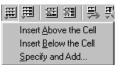

To add a column or row, select any menu except Specify and Add.

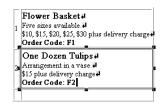

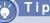

You can add a column or row to the top, bottom, left, or right of the clicked cell.

# y Tip

You can also add a column to the right of the selected cell by clicking the 📰 icon. You can also add a row under the selected cell by clicking the 📰 icon.

# 💛 T i p

To add multiple rows or columns at a time, select **Specify and Add** from the pop-up menu, enter the number of rows or columns to be added in the dialog box, and then click either the **Above**, **Below**, **Left**, or **Right** button.

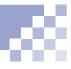

# Note

When a column or row is deleted, the content of the cells is also erased. To avoid erasing the content of the cells, select **Option** from the **Tool** menu and clear the **Delete the Table and the Contents** check box on the **General** tab of the **Option** dialog box. Then when you delete a column or row, its content moves to the preceding column or row.

# Deleting a row or column

To delete an unnecessary column or row:

- Click any cell that the unnecessary column or row includes.
- Click the icon to delete the column. Click the
   icon to delete the row.

Changing the size and position of a table

You can specify the table size either in pixels or in percentage. You can also place the table in the center of the screen for a symmetrical layout.

#### Related HTML tags

<TABLE WIDTH= HEIGHT= > <CENTER></CENTER>

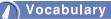

#### pixel

A small square colored dot that is frequently used as a unit defining the display resolution or the image size. In HTML, a pixel is a unit defining the size of each element.

# 🍟 Tip

To change the size of a certain cell, click the target cell and drag one of the eight black square marks on its perimeter.

#### Specifying the table size in pixels

To specifying the table size in pixels, just drag the table.

Click outside the table border to select the entire table.

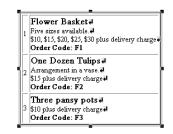

2 Drag one of the eight black square marks on the perimeter of the table to change the table size. When you release the mouse button, the new size is defined.

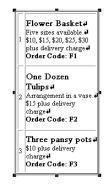

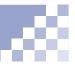

#### Specifying the table size in percentages

If you do not want to define the absolute table size-for example, because you want to change the table size according to the screen size of a Web browser--specify the size in percentages (%).

- Click the table using the right mouse button and select Attributes from the pop-up menu to display the Attribute dialog box.
- Click the Table tab.
- Type a percentage (0 to 100) in the left box of Table Width, then select % in the right box.
- **4** Click the **OK** button to change the table size.

#### Placing a table in the center

To place the table in the center of the screen for a symmetrical layout:

- Click outside the table border to select the entire table.
- 2 Click the  $\equiv$  icon to place the table in the center.

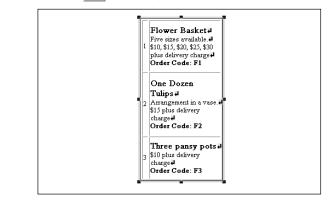

# Changing the table attributes

After creating a table, you can change its appearance by changing the attributes of the entire table. For example, you can:

- Add color to the table.
- Hide the table borders.
- Add a title to the table.
- Increase the cell padding.
- Paste wallpaper into the background of the table.

#### Related HTML tags

<TABLE CELLPADDING= BORDER= BGCOLOR= BACKGROUND= > <CAPTION ALIGN= >

- Click the target table using the right mouse button, and select **Attributes** from the pop-up menu to display the **Attribute** dialog box.
- Click the Table tab. Using the Table panel displayed, you can change an attribute for the entire table.

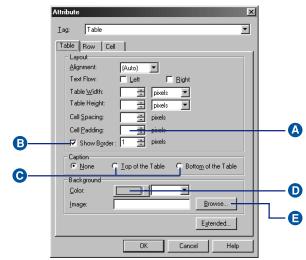

#### Increasing the cell padding

Specify the size of the white space between borders and content in **Cell Padding**. If nothing is specified, the default is 1. (The following figure is an example of the changed appearance.)

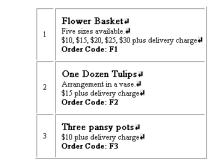

#### B Hiding the table borders

If you use a table for layout, you might want to hide its borders. To do so, clear the **Show Border** check box. Though borders become dotted lines in the editor of TopPage, they are hidden in the screen of Web browsers. (The following figure is an example of the changed appearance.)

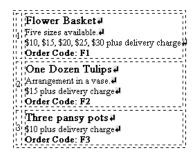

#### • Adding a title to a table

To add a title to a table, select **Top of the Table** or **Bottom of the Table** in the **Attribute** dialog box. After clicking the **OK** button, enter any title in the blank field displayed. (The following figure is an example of the changed appearance.)

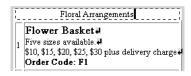

#### D Adding color to a table

To add color to the entire table, click the colored button to the right of **Color** in the **Attribute** dialog box and select any color from the pop-up menu displayed. (The following figure is an example of the changed appearance.)

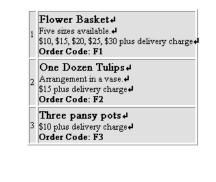

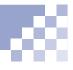

# 🐈 Tip

Sample wallpapers exist in the \Program Files\IBM NetObject TopPage\Sample \image\wallppr\ folder.

#### Pasting wallpaper into the background of a table

Click the **Browse** button in the **Attribute** dialog box to select and paste a wallpaper image as the background for the table. (The following figure is an example of the changed appearance.)

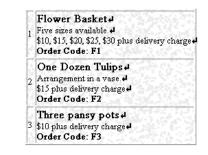

Click the OK button to make the changes take effect.

# Changing the cell attributes

After creating a table, you can change its appearance by changing the attributes of individual cells. For example, you can:

- Change a data cell into a header cell.
- Align text in a cell to the right.
- Merge cells horizontally or vertically.
- Add color to a cell.

If you want to change the attributes of multiple cells at a time, select multiple cells before the following operation.

#### Related HTML tags

<TD ALIGN=COLSPAN= ROWSPAN=BGCOLOR=> <TH></TH>

- Click the target cell using the right mouse button and select **Attributes** from the pop-up menu to display the **Attribute** dialog box.
- Click the Cell tab. Using the Cell panel displayed, you can change the attribute for the selected cell.

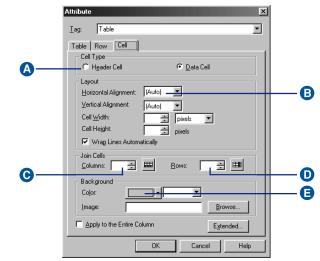

#### Changing a data cell into a header cell

There are two types of cells: data cells and header cells. Cells are ordinarily data cells. Header cells are typically bold and displayed in the center. Select **Header Cell** to change a data cell to a header cell. (The following figure is an example of the changed appearance.)

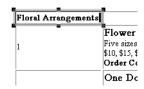

#### B Aligning text in a cell to the right

If you want to align text (usually numbers) to the right, select **Right** from the **Horizontal Alignment** box. (The following figure is an example of the changed appearance.)

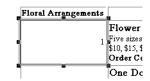

#### **G** Joining cells horizontally

To join cells horizontally, type 2 or a higher number (for the number of cells to be joined) in **Columns** under **Join Cells** in the **Attribute** dialog box for the cells to be joined in a rightward direction from the selected cell. To cancel the joining, delete the number in **Columns**. (The following figure is an example of the changed appearance.)

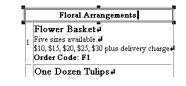

# 🖌 Т і р

You can also join cells horizontally by clicking the left cell to be joined, and then clicking the 🛒 icon. 6

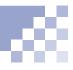

# 🖌 Тір

You can also join cells vertically by clicking the top cell to be joined, and then clicking the 武 icon.

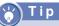

Another way to change the cell color is to select a cell or cells, click the icon to display the color pallet, and then double-click on any color on the pallet.

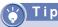

To change the attributes for the entire row that include the selected cell, click the **Row** tab and specify each item.

#### Joining cells vertically

To join cells vertically, type 2 or a higher number (for the number of cells to be joined) in **Rows** under **Join Cells** in the **Attribute** dialog box for the cells to be joined in a downward direction from the selected cell. To cancel the joining, delete the number in **Rows**. (The following figure is an example of the changed appearance.)

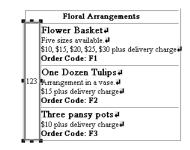

# Adding color to a cell

To add color to the selected cell, click the colored button to the right of **Color** in the **Attribute** dialog box, and select any color from the pop-up menu displayed. (The following figure is an example of the changed appearance.)

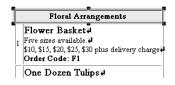

- Select the Apply to the Entire Column check box to change the attributes to all the cells in the same column.
- Click the OK button to make the changes take effect.

# **Inserting images**

For your Web pages, you will use image files in the JPEG or GIF format. The JPEG format image permits the use of colors more than the GIF format image, so it is suitable for photographic data.

This chapter explains how to insert images into a Web page, how to change the image attributes, how to edit an image, and so on.

#### Before doing the tasks in this chapter

1. Start TopPage.

(Ref.) "Starting and ending TopPage" on page 2-7

- 2. Open a Web page to be edited.
  - (Ref.) "Opening a site and a Web page" on page 4-11

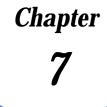

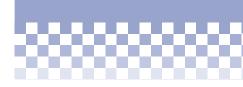

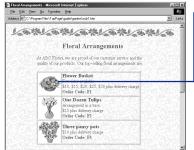

| ſ | <b>→ ★</b> ★★ | Inserting an image7-2                        |
|---|---------------|----------------------------------------------|
|   | *             | Changing the size of the displayed image 7-6 |
|   | **            | Deleting, moving, or copying an image7-7     |
|   | *             | Laying out text around an image7-9           |
|   | **            | Adding an explanation to an image 7-13       |
|   |               |                                              |

Editing an image ...... 7-15

Inserting an image

The insertion of an image is the first step in handling images in TopPage.

#### Related HTML tags

<IMG SRC= >

# 🏹 T i p

You can insert an image file of a format other than GIF or JPEG into the edit field of TopPage. The file is automatically converted to the GIF or JPEG format image file.

Appendix C, "Image file formats"

#### <u>Note</u>

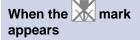

This mark appears if an image is not inserted correctly. Check the file name or folder.

# 👸 T i p

While you are dragging the image on the edit field, the cursor that indicates the inserting point is displayed. When you drop an image, it is inserted at the cursor position.

## Inserting an image with a drag-and-drop operation

You can view all the images in a certain folder to select the target image before inserting it with a drag-and-drop operation.

- **1** Click the **Contents** tab to open the **Contents** pane.
- Select the target folder in the upper side of the Contents pane to view the image files in it.

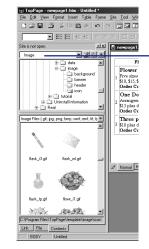

To select materials attached to TopPage quickly, select **Image** in the top box of the **Contents** pane.

 Click the target image, drag it, and drop it into the Normal pane of the Web page you are editing. The image is inserted into the position where it was dropped.

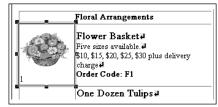

## Inserting an image by specifying a file name

If you know the file name of the target image, this method might be easier.

- Position the cursor at the location where you want to insert an image.
- 2 Click the icon to display the **Open** dialog box.
- Select the target image file, and click the Open button to insert the image.

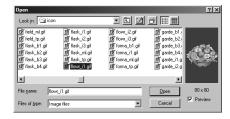

7

# <u>ү</u>Тір

Paint is one of Windows accessory tools that handles images. To start Paint, click the **Start** menu of Windows, **Program**, **Accessories**, and then **Paint**. To select the whole image displayed on the editor of Paint, select **Select All** from the **Edit** menu. (In addition to this method, there are other methods for selecting an image or the part of an image.)

### Inserting an image through the clipboard

You can paste an image onto the cursor position by copying image data from another application into the clipboard and then selecting **Paste** from the **Edit** menu of TopPage. The following example describes how to paste data from Paint onto the TopPage edit field.

Display an image on Paint, select the part of an image you want to copy, and then select Copy from the Edit menu to copy the image into the clipboard.

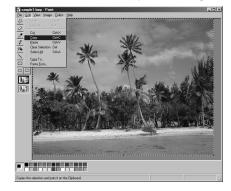

# 🍟 Tip

Images pasted through the clipboard are automatically converted into the GIF or JPEG format.

Select Paste from the Edit menu of TopPage to paste the image onto the Web page you are editing.

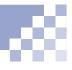

# **I**Note

Before doing this task, check that the TWAIN driver is correctly installed and you connected the TWAIN device to the computer.

You should read the guide included with the TWAIN device for information on the operation of the TWAIN driver.

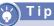

Images imported from a TWAIN device are automatically converted into the GIF or JPEG format.

## Importing an image from a TWAIN device

If you have a TWAIN 32-bit compatible digital camera or scanner, you can import images directly.

- Position the cursor at the location where you want to insert an image.
- 2 Click the icon to display the Open dialog box.
- Click the Cancel button to close the Open dialog box and to display the Image dialog box.
- Select Open from a TWAIN Compliant Device and click the OK button to display the dialog box for selecting a TWAIN device.
- Select the name of your TWAIN device (or the name of its TWAIN driver you have installed), and click the **Open Image** button to display the window for the TWAIN driver.
- G Using the function of the TWAIN driver, import the target image. When the importing is complete, a dialog box for specifying the file name is displayed. Specify a file name and click the Save button to insert the image at the cursor position.

Changing the size of the displayed image

After inserting an image, you can change its displayed size.

# Note

This task changes only the appearance of the image; it does not change the actual image size.

"Editing an image" on page 7-15

#### **Related HTML tags**

<IMG SRC= WIDTH= HEIGHT= >

# Note

If you drag one of the black square marks in the four corners, the verticalhorizontal ratio of the image does not change. However, if you drag one of the black square marks not on the corners, the ratio changes.

# **∀ Тір**

To return the image to its original size, click it using the right mouse button, select **Attributes** from the pop-up menu to display the **Attribute** dialog box, click the **Set Size** button, and click the **OK** button.

To clear the specification of the image size, click **Clear** in the **Attribute** dialog box.

Click anywhere on the target image to select it.

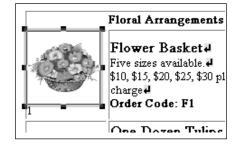

2 Drag one of eight black square marks around the image to change its displayed size. When you release the mouse button, the size is determined.

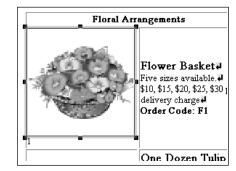

# Deleting, moving, or copying an image

This section explains how to delete an unnecessary image, how to move an image to another position, and how to copy an image or to paste the same image repeatedly.

#### **Deleting an image**

To delete an unnecessary image, click it using the right mouse button, and select **Delete** from the pop-up menu.

#### Moving an image

To move an image:

- Click the target image to select it.
- Click the center (any part other than eight black square marks) of the image.
- In Drag the image. When you release the mouse button, the new position is fixed.

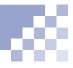

## Copying an image

To copy an image or to paste the same image repeatedly:

- **1** Click the target image to select it.
- Click the center (any part other than eight black square marks) of the image.
- Press and hold the Ctrl key and drop the image. When you release the mouse button to paste the dragged image, the image is copied in the new position. Keep holding the Ctrl key and click for each copy you want.

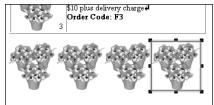

# Laying out text around an image

c n

Ordinarily, you can lay out only a single line of text beside an image. However, you can change this setting and lay out several lines of text beside an image to make it into a natural layout. Then you should probably increase the spacing of the image to improve its appearance.

#### Related HTML tags

<IMG SRC= ALIGN= >

#### Typing text beside an image

When you type text beside an image, you see that only a single line of text is laid out beside the image. The other lines are below the image.

| For Your Dream Wedding 4                                    |  |
|-------------------------------------------------------------|--|
| Ve specialize in wedding services. Our designers and bridal |  |
| onsultants will make your special day a beautiful and       |  |
| nemorable experience.                                       |  |

# Flowing text around an image

To flow text to the left or right of an image:

Click the target image using the right mouse button, and select Attributes from the pop-up menu to display the Attribute dialog box. Attribute X Image • <u>T</u>ag: Image | <u>File</u>: garde\_tp.gif Browse... Alternate Text Layout Alignment: Left • 🔽 Left E Bight Text - Size Spacing <u>W</u>idth: 52 🐳 Set <u>S</u>ize ÷ Horizontal: Height 47 + <u>C</u>lear ÷ ⊻ertical: Borde 0 🚊 pixels Show Border Width: Image Map 🔲 Use Server-Side Image <u>M</u>ap

CSIM Name:

Г

OK

Select the Left or Right check box next to Text, and click the OK button.

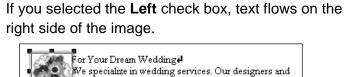

Cancel

Extended...

Help

bridal consultants will make your special day a beautiful and memorable experience.

If you selected the **Right** check box, text flows on the left side of the image.

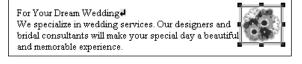

- To end text flow in the middle of the text, press and hold the Ctrl key and press the Enter key at the point where you want to end the flow.
- If you selected the Left check box, select Move Vertically Down to a Clear Left Margin on the Line Break dialog box. If you selected the Right check box, select Move Vertically Down to a Clear Right Margin.

| Line Break                                                  | 1 |
|-------------------------------------------------------------|---|
| Туре                                                        |   |
| C Normal Line Break                                         |   |
| Move Vertically Down to a Clear Left Margin                 |   |
| C Move Vertically Down to a Clear <u>Right Margin</u>       |   |
| C Move Vertically Down Until <u>B</u> oth Margins Are Clear |   |
| OK Cancel <u>H</u> elp                                      |   |

#### Тір

You can also flow text between two images. In this case, to end text flow in the middle of the text, select Move Vertically Down Until Both Margins Are Clear on the Line Break dialog box. Press the OK button. The text flow ends at the point you specified.

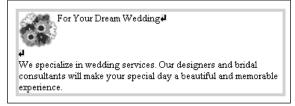

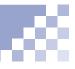

#### Increasing space around an image

Adding the suitable space around the image gives it a neat appearance.

- Click the target image using the right mouse button and select Attributes from the pop-up menu to display the Attribute dialog box.
- Type the number of pixels in the fields beside Horizontal and Vertical of Spacing. (Horizontal means to the left and right of an image and vertical means to the top and bottom of an image). The larger the numerical value, the greater the spacing.
- Click the OK button to increase the space around the image.

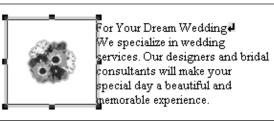

Adding an explanation to an image

Inserting images beautifies your Web pages, but the images cannot be displayed by visitors to your Web site who are not set up to display GIF or JPEG images. An explanation added to an image enables those who cannot view it to understand its content. It is good etiquette to add an explanation to each of your images.

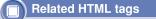

<IMG SRC= ALT= >

## 🍟 Т і р

Image explanations are needed in instances such as:

- If a Web browser that does not support the viewing of images is used.
- If reading images is not set, to speed up the line.
- If a visually handicapped person is visiting your site.

#### Adding an explanation to each image

There is no limit to the number of characters you can use for the explanation, which is called *alternate text*.

- Click the target image using the right mouse button, and select **Attributes** from the pop-up menu to display the **Attribute** dialog box.
- Enter the explanation for the image in Alternate Text and click the OK button. (The appearance of the image does not change, but an explanation of the image is added to the HTML source.)

#### Checking that explanations are added to all images

To check whether the explanations for all the images used on the Web page being edited have been entered correctly:

- Select URL Editor from the Tool menu to open the URL Editor, which checks alternate text added to your images and links.
- Click the Image button to display all the images used on the Web page being edited. The alternate text for each image is displayed in Text. If there is an image with no alternate text, the message '\*\* No Alternate Text \*\*' is displayed in Text.
- Click an image with no alternate text. The file name of the image appears in the URL field.

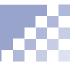

| flowr_i1.gif           | floral basket                                                                                                 |
|------------------------|----------------------------------------------------------------------------------------------------|
|                        | tulips                                                                                                    |
| flowr_i3.gif           | ** No Alternate Text **                                                                                       |
|                        |                                                                                                    |
|                        |                                                                                                    |
| Links Images           | Linked Image Others                                                                                           |
| ate Text               |                                                                                                    |
| C:\My Documents\garder | N                                                                                                    |
| flowr_i3.gif           |                                                                                                    |
| flowr_i3.gif           | Biowse                                                                                                    |
| pansy                  | Upda                                                                                                    |
|                        | How_12.gif<br>How_13.gif<br>Links Images<br>ale Text<br>[C:\My Documents\garder<br>[Now_13.gif<br>[Now_13.gif |

 Type the explanation of the image in a field beside Alternate Text.

## Note

Remember to add alternate text to images with links, because Web browsers that do not display images enable readers to jump using the alternate text.

To check the alternate text only for linked images, select the **Linked Image** button instead of the **Image** button in the URL Editor.

(In the section of the section of th

Click the Update button to update the information.Click the OK button to close the URL Editor.

# Editing an image

While editing a Web page, you can resize images and do simple retouching, which is called *editing*.

### Note Note

If you resize an image through editing, not only does the appearance change, but the actual image file changes, too. Therefore, before resizing, copy the target image file if necessary.

# Tip

To create new images, use WebArt Designer.

Chapter 10, "Creating materials"

Here editing includes any of the following:

- Converting an image file from GIF to JPEG format, or from JPEG to GIF
- Trimming an image
- Rotating an image
- Rdisplay githe size of an image file to match it to th-Adjusting the image quality or reducing the numbe of color

Making an image display progressively from a lowe resolution to a higher resolutio

For the GIF format image only, changing one o colors used in the image into transparency, to blen the image into the backgroun

For the JPEG format image only, adding specia effects such as sharpening the image or addin sepia colo

Click the target image using the right mouse butto and select **Edit Image** from the pop-up menu t display the following dialog box

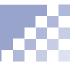

- **2** Click the **Help** button to display the online help.
- **3** Read the online help and edit the image.

# **Setting links**

Using the link function, a visitor to your site can jump to a specific Web page simply by clicking text or an image with a link. This chapter explains how to set a link to text or an image, how to change a link destination, and so on.

# Chapter **8**

#### Before doing the tasks in this chapter

1. Start TopPage.

(Ref.) "Starting and ending TopPage" on page 2-7

- 2. Open a Web page to be edited.
  - (Ref.) "Opening a site and a Web page" on page 4-11

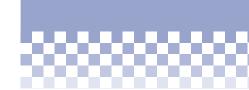

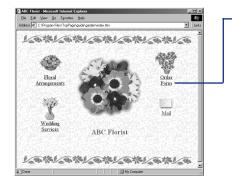

| • | *** | Setting | а | link | on | text |  | ••• | • • • • | ••• | 8-2 |
|---|-----|---------|---|------|----|------|--|-----|---------|-----|-----|
|---|-----|---------|---|------|----|------|--|-----|---------|-----|-----|

- ★ Setting a link on an image ...... 8-8
- Changing a link destination ...... 8-9

# Setting a link on text

There are four types of links according to the link destination. A link might enable you to jump to:

- Another Web page at your site
- Another place on the same Web page
- Another Web page on the Internet
- A file other than HTML such as an image file, sound file, program file, and so on

This section explains how to set each type of link in the selected text.

#### Related HTML tags

<A HREF= NAME= ></A>

#### Setting a link to another Web page at your site

You can set a link to another page, for example, to jump from the top page to any of the subpages of your site.

Select the text that you want to link from.

#### Floral Arrangements

- Click the *icon* to display the **Attribute** dialog box for a link.
- Click the To File tab.
- Click the Browse button, select an HTML file as the link destination in the displayed dialog box, and click the Open button to specify the selected file name in the File Name box.

| Attribute                                               |
|---------------------------------------------------------|
| Iag: Link                                               |
| To File To URL To Label E-Mail Add Label To Unsaved E 🔹 |
| File Name                                               |
| sub1.htm                                                |
| Browse                                                  |
| Iarget                                                  |
|                                                         |
|                                                         |
| E <u>x</u> tended                                       |
|                                                         |
|                                                         |
| OK Cancel Help                                          |

# 🎲 Тір

To make a Web page displayed in the edit field the link destination, drag the icon beside the **Normal** tab of the destination Web page and drop it onto another Web page (to include the link source). The title of the link destination Web page is set as the link source text.  Check the specified HTML file name (\*.htm or \*.html), and click the OK button to set a link to the selected text.

Floral Arrangements

# Setting a link to another place on the same Web page

You can add a label to a specific text on a Web page and make it the link destination. This method is useful if you want to place a summary of the Web page at the beginning of the page and then enable a visitor to jump to a lower part of the page.

**1** Select text for the link destination.

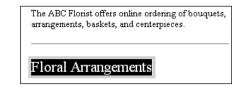

- Click the *icon* to display the **Attribute** dialog box for a link.
- Click the **Add Label** tab, and type a label name.

Click the OK button to assign the label to the selected text. A dotted underline is added to the labeled text.

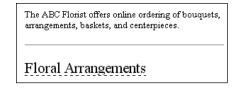

5 Select text for the link source.

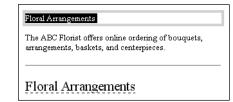

- 6 Click the *icon* again to display the **Attribute** dialog box for a link.
- Click the **To Label** tab, and select the previously specified label name from the **Label** list box.

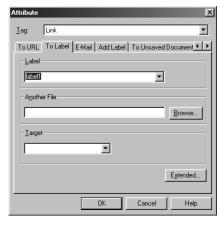

# 📸 Тір

To set a link to specific text on another Web page at the same site, click the **Browse** button on the **To Label** tab, select the link destination file, and select the label name.

#### 6 Click the **OK** button to set a link to the labeled text.

<u>Floral Arrangements</u>

The ABC Florist offers online ordering of bouquets, arrangements, baskets, and centerpieces.

Floral Arrangements

#### Setting a link to another Web page on the Internet

Here, the term "Web page on the Internet" means a URL beginning with "http: " or "ftp:."

- Select text for the link source and click the *i* icon to display the **Attribute** dialog box for a link.
- 2 Click the To URL tab.
- Select http: or ftp:, and then enter the target URL.

| Attribute                                             |
|-------------------------------------------------------|
| Iag: Link                                             |
| To File To URL To Label E-Mail Add Label To Unsaved [ |
|                                                       |
| http://prodinfo.japan.ibm.co.jp/toppage/              |
| C file: C http: C ftp: C mailto: C (other)            |
|                                                       |
|                                                       |
|                                                       |
| Egtended                                              |
|                                                       |
|                                                       |
| OK Cancel Help                                        |

4 Click the **OK** button to set the link.

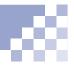

#### Setting a link to a file other than an HTML file

To set a link to a non-HTML file such as an image file, a sound file, or a program file, type the destination file name on the **To File** tab in the same way as described in "Setting a link to another Web page at your site" on page 8-2. If you set a link to a program file, the program can be downloaded when the link source is clicked on a Web browser.

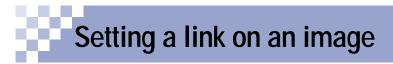

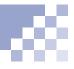

The previous "Setting a link on text" section explains how to set a link on text. You can set a link on an image in the same way. Then a visitor to your Web site can jump to the link destination by clicking the image.

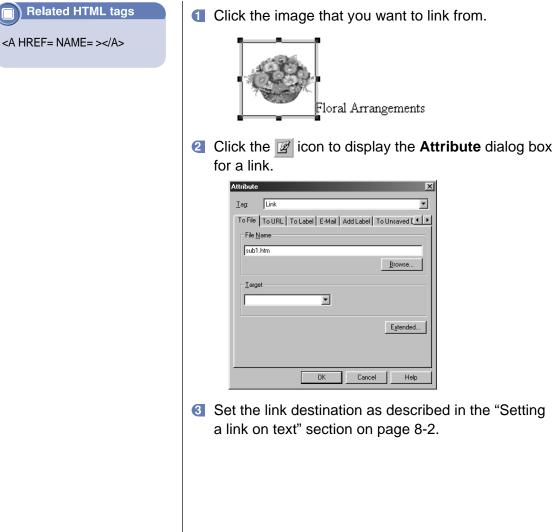

Set the link destination as described in the "Setting" a link on text" section on page 8-2.

×

•

Browse...

Extended...

Help

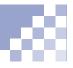

After you have set a link, you can use the **URL** box on the toolbar to change a link destination or to cancel the link.

## 💛 Tip

To change a link destination using the **Attribute** dialog box that you used for setting a new link, click the link-source text or image using the right mouse button, and select **Attributes** from the pop-up menu. Select **Link** from the **Tag** list box to display the link attributes including a link destination.

# Tip

The **URL** box is not only for changing or canceling link destinations, but also for setting new links. To use the **URL** box to set a new link, select the link-source text or image, and enter the link destination directly into the **URL** box.

## Tip

Another way of canceling a link is to click the linksource text or image, and either clear the **URL** box on the toolbar or select **Release Link** from the **Edit** menu.

### Changing a link destination

To change a link destination:

Click the link-source text or image to display the link destination in the URL box on the toolbar.

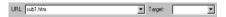

2 Delete the old link destination and type the new one.

| URL: sub2.htm | ▼ Target: | • |
|---------------|-----------|---|
|---------------|-----------|---|

3 Press the Enter key to set the new link destination.

#### Canceling a link

To cancel a link, click the link-source text or image using the right mouse button, and select **Release Link** from the pop-up menu.

# Checking the link status

You can use the **Link** tab of the Site Manager to check that the links for each page are correctly set. If you find a mistake, you can open the page and correct it.

- Click the Link tab of the Site Manager. Then in the upper half of the Link pane, check the hierarchical link structure with the top page as the apex.
- Click the target page to display a list of link destinations. The mark indicates that there is a file for the link destination. The mark indicates that there is no file (the link is incorrectly set), so open the corresponding page and correct it.

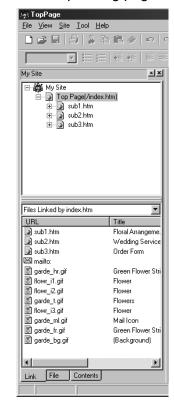

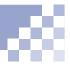

| Mark            | Meaning                                        |
|-----------------|------------------------------------------------|
| 3               | Indicates a link to an HTML file.              |
|                 | Indicates a link to a frame page.              |
|                 | Indicates a link to a label.                   |
| <u>M</u>        | Indicates a label.                             |
| S.              | Indicates an image.                            |
| ß               | Indicates a client side image map.             |
|                 | Indicates a link from an image map.            |
| 0               | Indicates a link to a page on a Web server.    |
| ,               | Indicates a Java applet.                       |
| 3               | Indicates plug-in object.                      |
| $\boxtimes$     | Indicates a link containing an e-mail address. |
| ₽ <b>E</b> p    | Indicates a link to an FTP server.             |
| °G <sub>I</sub> | Indicates a link to a CGI program.             |
| S               | Indicates a link to a CSS file.                |

The following marks might be displayed in the Link pane.

# Designing Web pages using style sheets

Chapter **9** 

A style sheet is a very recent technology that is likely to become essential for Web page creation. You can use it to design your Web pages.

#### Before doing the tasks in this chapter

1. Start TopPage.

(Ref.) "Starting and ending TopPage" on page 2-7

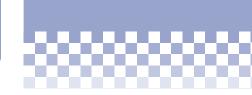

| TopPage                       |
|-------------------------------|
| Style Sheet 1                 |
| Style Sheet 2                 |
| Style Sheet 3                 |
| Style Sheet 4                 |
| Style Sheet 5                 |
| JList-1<br>JList-2<br>JList-3 |

| *** | What is a style sheet? |     |
|-----|------------------------|-----|
| 4   | Using tomplatos        | 0 5 |

- ★ Using templates ......9-5
- \*\*\* Advanced style-sheet techniques ......9-7

# What is a style sheet?

TopPage supports CSS (Cascading Style Sheet), now the standard style sheet. A style sheet makes it easy for you to change the appearance of your Web pages at will and to unify the appearance of the entire site. Appendix D, "Cascading style sheets"

#### Valuable technology for Web designers

Style sheets are useful technology for those who design Web pages, because style sheets make it possible for you to achieve elaborate designs like those in magazines right on your Web pages. See the following two figures. Though they use the same HTML file, one uses style sheet and the other does not.

A Web page that does not use style sheet:

| TopPage                                                    |
|------------------------------------------------------------|
| Style Sheet 1                                              |
| Style Sheet 2                                              |
| Style Sheet 3                                              |
| Style Sheet 4                                              |
| Style Sheet 5                                              |
| <ul> <li>List-1</li> <li>List-2</li> <li>List-3</li> </ul> |

On this Web page, HTML describes the document structure as follows:

- Displaying "TopPage" in the heading paragraph.
- Displaying "Style Sheet 1," "Style Sheet 2," and so on, in other paragraphs.
- Adding the items "List-1" and "List-2" in a bulleted list.

#### A Web page that uses style sheet:

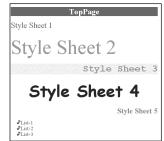

This Web page uses the same HTML as the preceding page, but is designed as follows using style sheets:

- Adding color to the background of the heading paragraph.
- Specifying the position of each paragraph with absolute coordinates.
- Using notes as bullets of a list.

#### Essential technology in the future?

It is still possible to design Web pages in HTML without the use of style sheets. However, it is likely that in the future, the HTML tags that control the appearance will be abolished and that only style sheets will control the appearance of Web pages. Thus, style sheet technology is likely to be essential for anyone who creates Web pages.

The advantages of style sheets are the following:

- Because the document structure which is represented by HTML and the design which is represented by a style sheet are separate, you can change just the document structure or just the design.
- You can unify the design of the entire site.
- You do not have to sacrifice the HTML for the sake of the design.

The last point is important. Tables are often used for layout, but because the actual purpose of a table is to present comparative data precisely and concisely, using a table for merely a layout design is an inappropriate use of HTML. The size and thickness of text is also often changed with the FONT tag when headings should have been used, which is another inappropriate use of HTML. With a style sheet, however, you can lay out text, graphics, and images in the positions you prefer without using tables, and you can freely change the designs of headings. With a style sheet, you can enhance design while using HTML correctly.

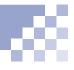

#### Flow of Web page creation using a style sheet

Despite the promise of style sheets for the future, only a few Web browsers can currently display them. Be aware of the following:

- The only compatible Web browsers are Netscape Navigator 4.0, Microsoft Internet Explorer 3.0, and their later versions.
- Even using compatible Web browsers, sometimes you cannot display style sheets correctly.
- The same style sheet might appear differently depending on the Web browser used.

We thus recommend that you create Web pages that can be displayed correctly even without the use of a style sheet, according to the following flow.

- **1** Create your Web pages without using a style sheet.
- **2** Change the appearance using a style sheet.
- Check the appearance of your Web pages both on a style-sheet-compatible Web browser and on a noncompatible Web browser.

# Using templates

TopPage offers Web page templates that use style sheets. If this is the first time for you to use a style sheet, it is recommended that you choose a template and adapt it.

- Select New from the File menu to display the New dialog box.
- Click the Application tab to display the Application panel, which contains Web page templates using the latest technology. Templates whose names begin with <S> use style sheet technology, and those whose names begin with <D> use dynamic HTML technology.
- Select one that begins with <S>, and click the OK button.

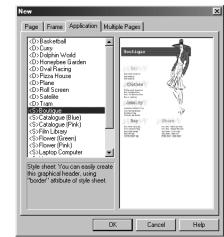

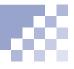

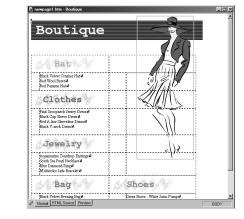

The corresponding Web page opens in the editor.

At first glance, you might not be able to clearly distinguish whether a style is defined in the opened page. If you wish to confirm, click the HTML Source tab and look at the description between <STYLE> and </STYLE> at the top of the HTML source, which defines the style.

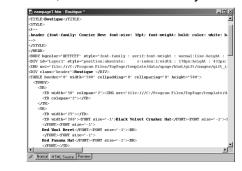

6 Click the Normal tab again, and edit the Web page, just as you would any other Web page.

# Advanced style-sheet techniques

If you are acquainted with the concepts of HTML tags and style sheets, you can design your Web pages more freely by using *classes* and *IDs*; by embedding styles directly into each tag; or by using an external style file. This section introduces an example that use classes to change the color of a paragraph and the color of text in the paragraph.

#### Vocabulary

#### class

A definition of Web page style. You can assign one class to multiple HTML tags, so you do not have to define the same style several times. You can, for example, assign the same class both to a table and to text.

#### ID

A definition of Web page style. You can embed one ID to only one HTML tag, so you must define the same style several times. Because you can use classes for more general purpose than IDs, it is recommended that you use classes rather than IDs.

## 🏹 Тір

You can type any text you like in the **Class** field.

- Click the D icon to create a new Web page.
- **2** Type any text.

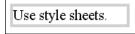

- Click anywhere on the text using the right mouse button, and select Extended Attributes from the pop-up menu to display the "Extended Attributes" dialog box.
- Type "color" in the Class field, and click the Edit (2) button to display the dialog box for setting the style.

| tyle Defin    | nition 🔀                                                               |
|---------------|------------------------------------------------------------------------|
| Font C        | Color and Background   Text layout   Layout   List   Position   Others |
| Prioritized   | Eont List: Available Font List:                                        |
|               | serif<br>sans-serif<br>monspace<br>cursive                             |
| <u>S</u> ize: | Font <u>Attribute</u> :                                                |
| Decoratio     | under line bolder lighter                                              |
|               | OK Cancel Help                                                         |

## 🔆 Tip

Using the **Style Definition** dialog box, you can define such styles as fonts, layouts, and colors. Define them as you like. Click the Color and Background tab and select the text color from the Color list box and the paragraph color from the Background Color list box.

| Style Definition               | x                                 |
|--------------------------------|-----------------------------------|
| Font Color and Background Text | ayout Layout List Position Others |
| Color:                         | ] white                           |
| Background Color:              | ] black                           |
| Background Image               |                                   |
|                                | Browse                            |
| Position                       | Attribute                         |
| Horizontal:                    | repeat                            |
| - keyword                      | f repeat                          |
|                                |                                   |
| ⊻ertical:                      | no repeat                         |
| keyword                        | e attachment                      |
|                                | schol                             |
|                                |                                   |
|                                | OK Cancel Help                    |
|                                |                                   |

- 6 Click the OK button to return to the Extended Attributes dialog box.
- Click the OK button to change the paragraph and text colors.

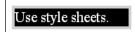

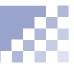

Click the icon to display the Style Sheet Manager, which enables you to view all the styles defined for the Web page being edited. In the following example, a class named "color" is defined.

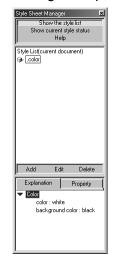

### 🖒 Tip

You can define classes and IDs from the Style Sheet Manager. Click **Help** under **Show current style status** and read the displayed help topic. Click Show current style status to view the style for each HTML tag in the Web page being edited.

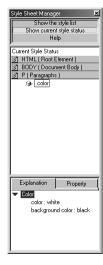

# **Creating materials**

Use WebArt Designer, a TopPage image-processing accessory tool, to create three types of images: logos, buttons, and photo frames. Use the Web Animator accessory tool to create animation in the *animation GIF* image format.

#### Before doing the tasks in this chapter

- 1. Start WebArt Designer.
  - Starting and ending WebArt Designer" on page 10-2

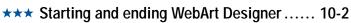

- ★★★ Using sample materials ..... 10-4
- \*\* Creating a lettered button ...... 10-8
- **\*\*** Decorating a photo with a frame .......... 10-15
- **\*\*** Creating an animation GIF ......10-20

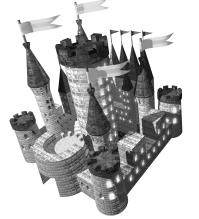

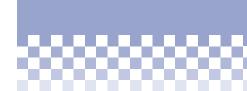

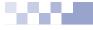

Chapter 10

# Starting and ending WebArt Designer

The WebArt Designer tool enables you to readily create three types of images: logos, buttons, and photo frames. Moreover, by combining them with the images you have, you can create images full of variety.

## 🏹 Tip

The type of materials created by WebArt Designer are "images." You can paste them into your Web pages, just as you do other images.

"Inserting an image" on page 7-2

#### Starting WebArt Designer

To start WebArt Designer, do one of the following:

 Select the Windows Start menu, Programs, IBM NetObjects TopPage, and then WebArt Designer.

| 👼 Programs        | • | Accessories             | ۲ |                     |
|-------------------|---|-------------------------|---|---------------------|
| Favorites         | Þ | 🚍 Internet Explorer     | ۲ |                     |
| Documents         | ► | 🛱 Netscape Communicator | Þ |                     |
| Statings          | ► | 🛱 Online Services       | Þ | Documents I         |
| Eind              | • | Real                    | ₽ | 🔗 File Transfer     |
|                   |   | StartUp                 | ₽ | 🕼 TopPage           |
| 2 Bun             |   | MS-DOS Prompt           |   | 📆 User Registration |
| 🚊 Log Off Harumii |   | Windows Explorer        |   | 🖉 Web Animator      |
|                   |   | IBM NetObjects TopPage  | Þ | 🛞 WebArt Designer   |
| 🔊 Shut Down       |   | 1                       |   |                     |

• Select WebArt Designer from the TopPage Tool menu.

WebArt Designer's main window appears:

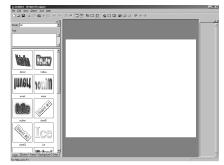

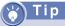

The online help explains details about WebArt Designer. If you encounter problems or want to learn advanced techniques, select **Help Topics** from the **Help** menu, and read the displayed topic.

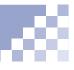

# 10

### Ending WebArt Designer

To end WebArt Designer, select **Exit** from the **File** menu. If you have changed anything on the open image, a message prompts you whether you want to save the image.

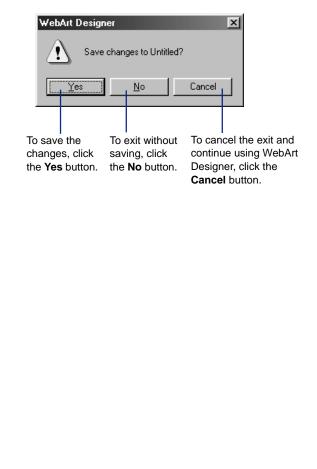

Using sample materials

The simplest way to create your own materials is to select one of sample materials that is suitable for your Web pages and change its text or color using WebArt Designer.

| -   |  |
|-----|--|
| lin |  |
|     |  |
|     |  |

If panes (or tabs) on the left side are not displayed, click the icon to display them.

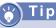

The **Other** pane in the WebArt Designer main window is the same as the **Contents** pane in the TopPage main window.

- Click the **Other** tab at the lower left of the WebArt Designer main window.
- Select Webart from the box at the upper left of the Other pane to display sample materials in the lower half of the pane.

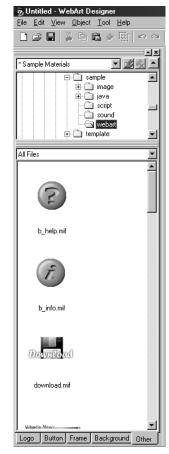

#### 🗋 Vocabulary

#### objects

Elements that make up an image. You can handle the following objects using WebArt Designer:

- Logo
- Button
- Photo frame
- Clip art
- Image (all the image elements other than the preceding objects)

The logo, button, photo frame, and clip art objects are WebArt Designer original objects. If you click one of them in the WebArt Designer edit field, eight white square marks appear around it. You can change the text, shape, or color of the object by clicking it using the right mouse button and selecting **Edit Object** from the pop-up menu.

On the other hand, if you click an image object in the edit field, eight black square marks appear around it. You cannot change the text, shape, or color for an image object, but you can paint over it using the **Paint Tool**, which you can display by clicking the **m** icon. Select your preferred image, drag it, and drop it onto the edit field on the right side.

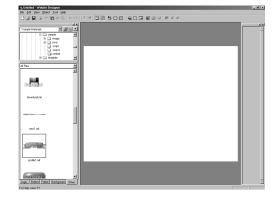

The following figure, for example, shows how the image is pasted onto the edit field. This sample image is composed of two objects: a logo and a button.

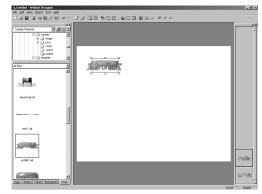

10

Click the upper of the two images (a logo) lined up on the right to select it, and then click it using the right mouse button, and select **Edit Object**.

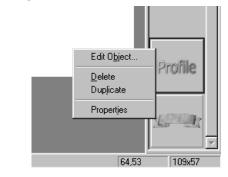

A dialog box for editing the logo is displayed.

6 Enter your preferable words for Text on the Text panel:

| Edit Logo Object<br>Text and Font Color Ou | Itline Logo Effect         |
|--------------------------------------------|----------------------------|
| <u>I</u> ext:                              |                            |
| Newl                                       | ×                          |
| Font                                       |                            |
| Eont Name: Arial                           | <b></b>                    |
| Font Size: 28                              | Font Size Auto Mode        |
|                                            | % T <u>r</u> acking: 0 🔹 % |
| - Style                                    | Alignment                  |
| 🗖 Bold                                     | € L <u>e</u> ft            |
| Ltalic                                     | C <u>C</u> enter           |
| <u>S</u> trikeout                          | C Right                    |
| Underline                                  |                            |
| Anti-alias                                 |                            |
|                                            |                            |

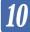

### 🍟 Tip

Just as for logos, if you click the button using the right mouse button, and then select **Edit Objects**, a dialog box for editing the color and shape of the button is displayed.

## 🖌 Tip

If you have done the wrong operation, Click the ricon to cancel the immediately preceding operation.

Click the eigen icon to reexecute the canceled operation.

The result is immediately reflected in the edit field.

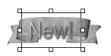

G You can use the Edit Logo Object dialog box to freely change such things as the font or color of the text, outline, and text effects. After editing the logo, click the X button in the dialog box to close it.

### 🖌 Тір

If you change the text or color, save the object in a file. Saving a lettered button" on page 10-12

After having saved objects into a file, you can insert the file into your Web pages, just as you do with other image files.

inserting an image" on page 7-2

Creating a lettered button

You can create a lettered button by selecting a button, creating a logo, and combining them using WebArt Designer.

#### 🕥 Тір

Another way to create a button is to click the icon to start the wizard for creating a button.

#### Selecting a button

To select one of the sophisticated sample buttons in the **Button** pane:

- Click the Button tab.
- Select a button, drag it, and drop it onto the edit field to the right.

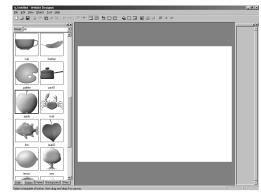

The following figure shows how a button is pasted onto the edit field:

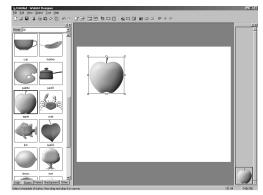

### 🖌 Tip

If you want to choose a buttonlike image you have, select **Paste File** from the **Edit** menu, select a file in the displayed dialog box, and click the **Open** button.

#### Creating a logo

To create a logo using the Logo pane:

**1** Click the **Logo** tab.

**2** Type text in the **Text** field.

| 🖗 Untitled - WebArt Designer                                                                                                    |          |
|----------------------------------------------------------------------------------------------------|----------|
| <u>File Edit View O</u> bject <u>T</u> ool <u>H</u> elp                                                                                                    |          |
| - <b></b> - <b>-</b> - <b>-</b> - | 10       |
|                                                                                                    | ١×       |
| Group: All                                                                                                    | •        |
| Text:                                                                                                    |          |
| Welcome!                                                                                                    | <b>A</b> |
|                                                                                                    |          |
|                                                                                                    |          |
|                                                                                                    |          |
|                                                                                                    | -        |
| Realize Frances                                                                                                    |          |
|                                                                                                    |          |

Select one of samples in the Logo pane, drag it, and drop it onto the edit field to the right.

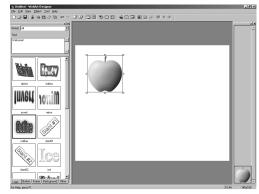

10

The following figure shows how a logo (text with an effect you selected) is pasted onto the edit field:

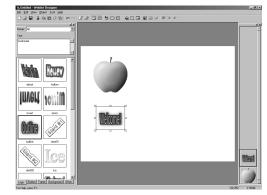

4 To change the logo size, drag one of the logo's white square marks other than that at the upper right corner. To rotate the logo, drag the white square mark at the upper right corner.

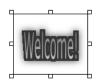

#### Tip

Another way to create a logo is to click the bicon to start the wizard for creating a logo.

# Tip

To delete an unnecessary object, click an object and then click the D button. Another way is to click an object using the right mouse button and then select **Delete** from the pop-up menu.

#### Note

If you select or create a button after having created a logo, combining the two hides the logo, because the latest-created object lies on top of the other objects. To correct this, you must rearrange the sequence of objects lined up on the right area of the window with a drag-and-drop operation.

#### Combining a button and a logo

To combine a button you have selected and a logo you have created:

- Click the logo to select it. (The appearance of the eight white square marks around it indicates that it is selected.)
- 2 Drag the center (an area other than the white square marks) of the logo and position it on the top of the button to make up a lettered button.

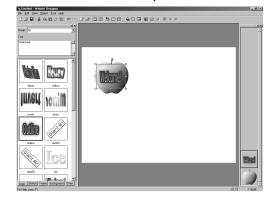

# Tip

After having saved objects into a file, you can insert the file into your Web pages, just as you do with other image files.

(Inserting an image" on page 7-2

#### Saving a lettered button

To select objects and save them in one file:

Select Select All from the Edit menu to select all objects on the edit field. The selected objects are surrounded by thick borders.

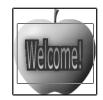

Select Save Wizard from the File menu to start the wizard for saving.

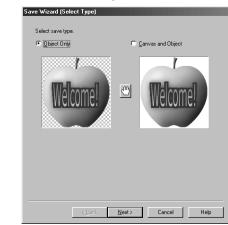

**Select Object only**, and click the **Next** button.

#### Vocabulary

#### dithering

One of methods for reducing colors. Dithering shows colors that are not actually in the color palette, as though they were, by adjusting the colors of adjacent pixels.

# 🎸 Tip

If you click the *i* icon and click an image in the edit field, an area with the same color as the point you clicked becomes transparent ent and the **Transparent** check box is automatically selected. Normally, this technique is used for making the background color of the image transparent to merge it with the background color of the Web page being edited.

If you select the **Interlace** check box, the image resolution gradually increases when it is displayed on a Web browser. This technique is useful for large images.

#### 4 Select GIF, and click the Next button.

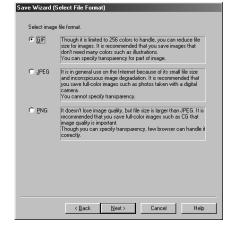

Select 256 colors, select Yes from the Dither box, and select the Finish button.

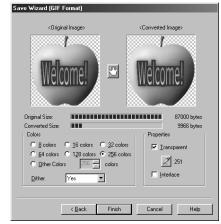

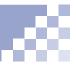

On the displayed dialog box, select the site folder, specify a file name, and click the Save button to save the objects in a GIF format image file.

# y Tip

This section explains how to save objects in a file, but you can also copy the image data from WebArt Designer and paste it into TopPage without creating a file. To copy the image data, select objects in the edit field of WebArt Designer and select **Copy** from the **Edit** menu of WebArt Designer to store the data in the clipboard.

To paste the data stored in the clipboard onto TopPage, position the cursor on a Web page you are editing and select **Paste** from the **Edit** menu of TopPage.

# Decorating a photo with a frame

You can decorate a photo you took with your digital camera with a frame and show it to visitors to your Web site. In addition to adding a frame, you can retouch your digital photo or apply an effect to it.

# 10

#### Note Note

Before doing the following operation, you must have imported the image file of a digital photo into your computer or other media such as a floppy disk, MO disk, and so on.

## 🖌 Tip

You can paste image files in such formats as GIF, JPEG, BMP, TIFF, FlashPix, and Photo CD onto the edit field of WebArt Designer.

Appendix C, "Image file formats"

## Pasting a digital photo

To paste the image file of a digital photo onto the WebArt Designer's edit field, do the following.

- **1** Select **Paste File** from the **Edit** menu.
- On the displayed dialog box, select an image file in your computer or other media, and click the **Open** button to paste the image.

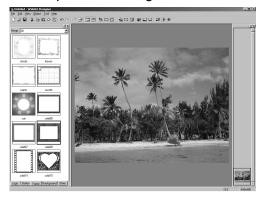

#### Retouching a digital photo

A photo taken with a digital camera might be darkcolored or fuzzy. You can retouch the brightness and contrast of the photo as follows:

Click the is icon to display a dialog box for retouching the brightness and contrast. The image you selected is displayed in the center of nine of the same image but with slightly changed brightness and contrast:

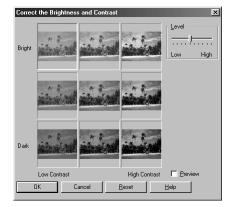

### 🖒 Тір

Because a photo taken with a digital camera might be dark-colored or fuzzy, it is recommended that you select the bright and high contrast image in the upper right. 2 Click the image that you think is best.

If you select the **Preview** check box, the image in the edit field changes according to your selection.

If the image is satisfactory, click the **OK** button.

If you want to redo, click the **Reset** button to return to the original state and obtain the optimum state by dragging the **Level** slider or by reselecting the image. After you click the best image, click the **OK** button to change the brightness and contrast.

# Tip

If you want to retain the naturalness of the digital photo, you do not need to apply an effect.

### Applying an effect to a digital photo

Effects change your digital photo dramatically. To apply an effect to your photo, do the following:

- Click the 
   icon to display the Effect Palette for selecting one of the effects.
- Click the **Preview** button to view how the selected image changes if each effect is applied to it.

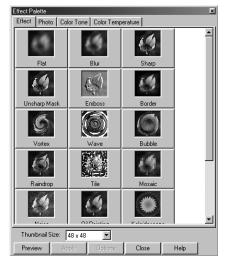

Ouble-click an effect button to apply it to the selected image in the edit field. The following figure shows an example when the **Emboss** button is double-clicked.

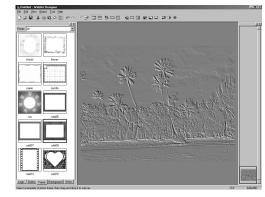

**4** Click the **Close** button to apply the effect.

If you want to redo, click the icon to return to the original state, double-click another effect, and click the **Close** button.

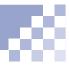

# 10

# 🖒 Tip

You can also create a photo frame using the wizard that starts when you click the icon.

#### 🍸 Тір

To save the photo image with a frame in a file, see "Saving a lettered button" on page 10-12 and do the same operation. You can paste the file onto the edit field of TopPage, as you do with other images.

### Adding a photo frame

To add one of the sample photo frames to your digital photo, do the following:

Click the Frame tab at the lower left of the main window to display sample photo frames provided by WebArt Designer.

Select a frame, drag it, and drop it onto the photo image in the edit field.

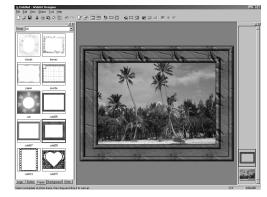

If you want to change the frame size, drag one of eight white square marks to change the size as you please. If you want to replace it with another frame, click the frame using the right mouse button, select Edit Object from the pop-up menu, and select another frame in the displayed dialog box. Creating an animation GIF

An animation GIF is an animated GIF image, which is a combination of multiple images. Viewed on your Web browser, it appears to move. You can insert an animation GIF image into your Web page, just as you do with other GIF images.

## **Starting Web Animator**

Start Web Animator, an accessory for creating animation GIFs, in one of the following ways:

- Select the Windows Start menu, Programs, TopPage, and Web Animator.
- Select **Web Animator** from the WebArt Designer Tool menu.

The following is the Web Animator main window, with the **Startup** dialog box:

| Web Animater                         | _0. |
|--------------------------------------|-----|
| Ele Yiew Help                        |     |
| ···································· |     |
| ▶ ■                                  |     |
|                                      |     |
|                                      |     |
|                                      |     |
| Startup 7 🗶                          |     |
|                                      |     |
| Animation Witcard                    |     |
|                                      |     |
| New CST Open Sample File             |     |
|                                      |     |
| Don't show this dialog next time.    |     |
| Dise                                 |     |
|                                      |     |
|                                      |     |
|                                      |     |
|                                      |     |
|                                      |     |
|                                      |     |
| Press [F1] key to show help.         |     |

#### 🖒 Tip

The online help of Web Animator explains details about the tool. To display the help topics, select **Help Topics** from the **Help** menu.

# 🎸 Tip

To start the animation wizard, you can also click the icon on the toolbar of the main window.

## 🎸 Tip

The **Startup** dialog box also contains the following buttons.

- \_\_\_\_\_, a button for creating animation from scratch. Clicking this button is the same as selecting **New** from the **File** menu.
- 🔁 , a button for opening an image file you have.
- <u>construction</u>, a button for opening an image file from among the sample materials. To use this function, you must install TopPage's sample materials.

#### Using the animation wizard

If you already have several images to combine into an animation, using the animation wizard is the easiest way to create an animation GIF.

Start Web Animator, and click the solution in the Startup dialog box to start the animation wizard.

| Startup                           |                      | ? × |
|-----------------------------------|----------------------|-----|
| Animation Wizard                  | Dpen                 |     |
| New                               | (S) Open Sample File |     |
| Don't show this dialog next time. |                      |     |
|                                   | se                   |     |

To add an image to the list, click the Add Image File button on the File dialog box, select an image file in the displayed dialog box, and click the Open button.

Repeat this operation to add several images to the list. (Note that in the animation to be created, images are displayed in order from the top.)

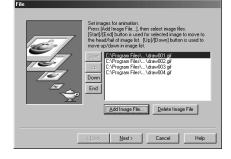

Click the Next button to display the dialog box for positioning frames. (Here, a *frame* means a single image in the collection that makes up the animation.)

| Position of Frame |                                                                                                    |
|-------------------|----------------------------------------------------------------------------------------------------|
|                   | Set frame alignment if all image sizes are not the same.                                                         |
| E                 | Hint: Size of the animation screen is set to the size of<br>the largest frame for width and height individually. |
|                   | Put on middle center.                                                                                            |
|                   | < <u>Back Next&gt;</u> Cancel Help                                                                               |

 Change the position, if necessary, and click the Next button to display the next dialog box:

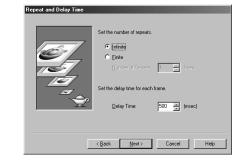

You can specify the number of repetitions and the delay time for each frame. If necessary, change them and click the **Next** button.

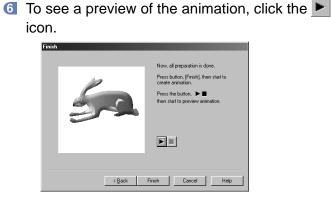

Click the Finish button to finish the wizard.

All the frames that make up the animation are displayed on the main window.

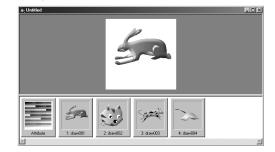

- 8 Select Save As from the File menu.
- On the displayed dialog box, select a folder, specify a file name for the animation GIF (\*.gif), and click the Save button to save the animation GIF image in a file.

## 🖌 Tip

You can open image files in such formats as GIF, JPEG, BMP, TIFF, FlashPix, and Photo CD.

Appendix C, "Image file formats"

# 🍟 Tip

The following types of animation effects are available.

- Wipe
- Mosaic wipe
- Scroll
- Blend
- Blur
- Vortex
- Tile
- Mosaic
- Noise
- Scatter
- Pinch
- Center focus
- Zoom
- Gray scale
- Bilevel
- Sepia
- Half tone
- Motion Blur
- Wind
- Rotate

#### Applying an animation effect

You can create animation from a single image, by applying an animation effect to the image.

Start Web Animator and click the icon on the
 Startup dialog box to display the Open dialog box.

| Dpen               |               |               | ?            |
|--------------------|---------------|---------------|--------------|
| Look in: 🖾 big     |               | • E Ø         |              |
| 🖻 draw001.gif      | 🗳 draw007.gif | 🖻 draw013.gif | 🗗 draw019    |
| 🖻 draw002.gif      | 🖻 draw008.gif | 🗳 draw014.gif | 🖻 draw020    |
| 🗳 draw003.gif      | 🗳 draw009.gif | 🗳 draw015.gif | 🖻 draw021    |
| 🖻 draw004.gif      | 🖻 draw010.gif | 🖻 draw016.gif | 🖻 draw022    |
| 🖻 draw005.gif      | 🖻 draw011.gif | 🖻 draw017.gif | 🖻 draw023    |
| 🖻 draw006.gif      | 🖻 draw012.gif | 🖻 draw018.gif | 🖻 draw024    |
|                    |               |               |              |
| •                  |               |               | 1            |
| File <u>n</u> ame: |               |               | <u>O</u> pen |
| Files of type: GIF | Files (*.gif) | T             | Cancel       |

**2** Select an image file, and click the **Open** button.

The following example shows how the image is opened:

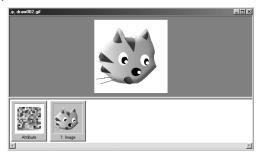

Click 1: Image using the right mouse button, and select Add Animation Effect from the pop-up menu. The following dialog box is displayed:

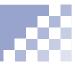

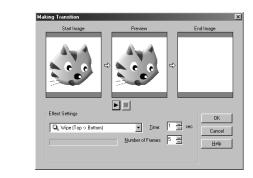

- 4 Select one of the effects from a box under Effect Settings and, if necessary, change the values for Time or Number of Frames. Click the icon to preview the effect.
- Click the OK button to add frames, the number of which is the same as you specified in Number of Frames. (Until you click the OK button, you can reselect an effect any number of times.) If the added frames are too many to check all, drag the scroll bar at the bottom of the window.

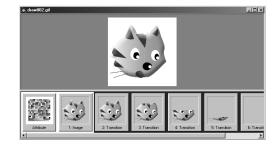

- 6 Select Save As from the File menu.
- Select a folder, specify a file name for the animation GIF file, and click the Save button to save the animation you created in a GIF file (\*.gif). You can insert the file into the editor of TopPage, just as you do with other GIF image files.

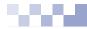

# **Advanced techniques**

This chapter explains such advanced techniques as the frame function, images maps, dynamic HTML, and so on.

Chapter 11

#### Before doing the tasks in this chapter

1. Start TopPage.

(Bel) "Starting and ending TopPage" on page 2-7

- 2. Open a Web page to be edited.
  - (Ref.) "Opening a site and a Web page" on page 4-11

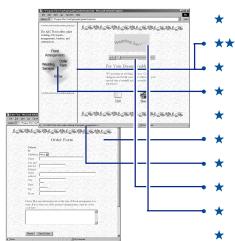

|   | Receiving readers' responses 11-2              |
|---|------------------------------------------------|
| 7 | Dividing a Web browser window (1) 11-3         |
|   | Dividing a Web browser window (2) 11-8         |
|   | Setting multiple links on a single image 11-11 |
|   | Inserting an access counter 11-15              |
|   | Creating a form11-17                           |
|   | Editing a script program11-24                  |
|   | Embedding a plug-in object 11-26               |
|   | Customizing a Java applet11-28                 |
|   | Using dynamic HTML11-33                        |
|   |                                                |

Receiving readers' responses

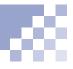

If you want those who read your Web pages to write their impressions or to inquire for detailed information, embed your e-mail address in your Web page, using the link function.

| Related HTML tags |  |
|-------------------|--|
|                   |  |

<A HREF="MAILTO:"></A>

 Select text or an image, which will be a link source, and click the *is* icon.

Please send us your comment or question.

 Click the E-Mail tab, type your e-mail address in the To box, and click the OK button. (You can also type the subject in the Subject box.)

| Attribute                                             |
|-------------------------------------------------------|
| Iag: Link                                             |
| To File To URL To Label E-Mail Add Label To Unsaved [ |
| Γ <u>I</u> o                                          |
| hpbmail@jp.ibm.com                                    |
| Subject                                               |
| Zanlecc                                               |
|                                                       |
| E <u>x</u> tended                                     |
|                                                       |
|                                                       |
|                                                       |
| OK Cancel Help                                        |

An e-mail address is embedded as a link destination. If someone clicks the link source on a Web browser, his or her e-mail application starts, in which your e-mail address is automatically typed.

Please send us your comment or question.

Dividing a Web browser window (1)

Use the frame function to divide a Web browser window into several sections. This section explains how to create and save a Web page that uses the frame function.

#### Related HTML tags

<FRAMESET COLS= ROWS= ></FRAMESET> <FRAME SRC= > <NOFRAMES></NOFRAMES>

#### <sub>)</sub> Vocabulary

#### frame function

A function to divide a Web browser window into several sections.

#### 🐈 Tip

To divide an existing Web page without using a template, open the page you want to divide, select **Split Frame** from the **Frame** menu, and then select **Split Vertically** or **Split Horizontally**. The page is then divided into two sections and the original page is allocated to the left or top section.

#### Using templates for the frame function

TopPage offers templates for the frame function. Select one of them, and in each section open Web pages you have already created. If you have not installed templates, refer to the Tip in this page to divide an existing Web page.

- Create Web pages you want to assign to each section. If you want to divide a window into two sections, you need two pages; if you want to divide it into three sections, you need three pages.
- Select New from the File menu to display a dialog box for creating a new Web page.
- Click the Frame tab, select a method for dividing, and click the OK button.

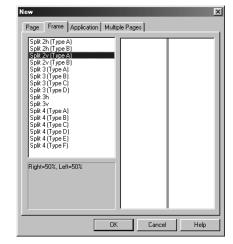

# **Note**

If you have not installed templates, you cannot use the **Frame** panel.

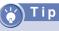

To divide one of sections, click it, select **Split Frame** from the **Frame** menu, and then select **Split Vertically** or **Split Horizontally**. The section is then divided into two, and the original section is allocated to the left or top section.

# 🍟 Tip

If you click a section using the right mouse button and select **Frame Attributes** from the pop-up menu, a dialog box for changing the frame attributes is displayed.

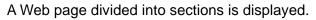

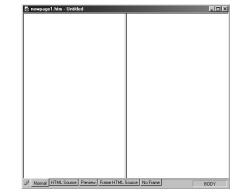

- 4 To open in a section a Web page you have already created, click a section using the right mouse button, and select **Open in Frame** from the pop-up menu to display a dialog box for selecting an HTML file.
- Select a Web page you have already created, and click the **Open** button to open the page within the selected section.
- 6 In the same way, open another Web page within another section.

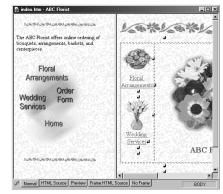

#### Changing the size of each section

Dragging a frame border changes the relative size (in percentage) of each section.

If you drag a frame border....

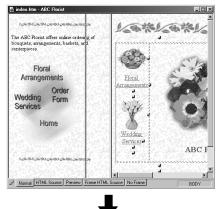

# y) T i p

To specify the section size in pixels, click the target section using the right mouse button, select **Frame Attributes** from the pop-up menu, enter the pixel value (for example, 100) in the **Size** box on the **Frame Attributes** panel, and select the **Specify with pixels** check box.

If you want to fix the size of one of two sections and make the other section displayed in the rest of the window, first, fix the size of one section as just described. Next, click the other section using the right mouse button, select "Frame Attributes" from the pop-up menu, and select **Specify with** \* from the left box of **Size** on the **Frame Attributes** panel.

#### The ratio of each section changes.

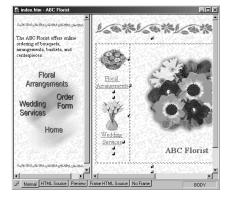

#### Editing the No Frame pane

Some Web browsers do not support the frame function, so you should leave a message in the **No Frame** pane.

Click the No Frame tab, which is displayed while you are editing your Web page that uses the frame function.

| 🗟 framepage1.htm - Untitled *                       | _ 🗆 ×    |
|-----------------------------------------------------|----------|
| Need browser which supports frames to see this page |          |
|                                                     |          |
|                                                     |          |
|                                                     |          |
|                                                     |          |
|                                                     |          |
| Normal HTML Source Preview Frame HTML Source        | No Frame |

**2** Type text for guiding visitors.

If someone views your Web page on a Web browser that does not support the frame function, he or she reads the message that you leave here.

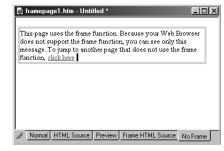

😽 T i p

If you divide the top page, set links in the **No Frame** pane so that readers can jump from the top page to subpages.

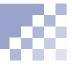

#### Saving the Web pages

You can save a frame-using page and the other pages that are allocated to the sections all at once.

- Select Save All from the File menu to save all the Web pages at once.
- If there is a Web page that does not have a file name, the following dialog box appears. Specify a file name and click the **Save** button. (At this time, the page to be saved is displayed in reverse video.)

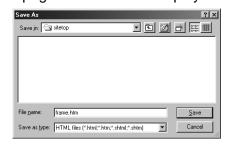

If you have pasted images or other files into the page to be saved, the following dialog box appears:

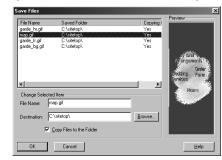

4 Confirm the save location and click the OK button.

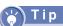

# Saving Web pages one by one

If you want to save only a frame-using page, select **Save Frame** from the **Frame** menu.

If you want to save other Web pages that are allocated to each section, click the target section, and click the 🖬 icon. Dividing a Web browser window (2)

The previous section explains the basic operation for the frame function, including creating and saving a page with frame. This section explains advanced operation for the frame function.

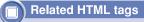

<FRAME SRC= NAME= MARGINWIDTH= MARGINHEIGHT= SCROLLING= NORESIZE>

#### Increasing the margin of each section

Assigning an appropriate margin for each section gives it a good appearance.

Click the target section using the right mouse button, and select Frame Attributes from the popup menu.

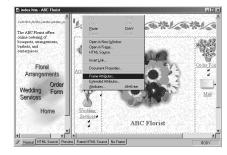

 In the dialog box for changing the frame attributes, select Use Horizontal Margin and Use Vertical Margin, and specify their values in pixels.

| Attribute                          | [      |
|------------------------------------|--------|
| Iag: Frame                         | •      |
| Frame Attributes Border Attributes |        |
| <u>U</u> RL:                       |        |
| index.htm                          | Browse |
| Erame Name:                        |        |
| right                              |        |
| Size                               |        |
| ✓ No Resize on Browser             |        |
| Margin<br>Use Horizontal Margin    |        |
| ✓ Use Vertical Margin              |        |
| Scroll Bar                         |        |
| Auto                               |        |
| OK Cancel                          | Help   |

#### ) Vocabulary

#### target

One of the link attributes. This indicates where the link destination page is to be displayed.

# 🔆 Т і р

For example, specify the name "left" for the left section and "right" for the right section, which is easy to remember.

#### 3 Click the **OK** button.

You cannot see the result in the editor, but you can see the result when displaying the frame-using page on a Web browser.

#### Changing the link target

Suppose you divide the window into left and right sections, and you set a link on the text on the left section, the link destination page is normally displayed in the same left side section. However, if you use the *target* attribute, you can display the link destination page on the right section.

To specify a name for the section where you want to display the link destination page, click the section using the right mouse button, select Frame Attributes from the pop-up menu, and type a name next to Frame Name.

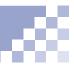

Set a link into text or an image for the link source. When you open the **Attribute** dialog box for a link, select a frame name that you specified from the **Target** box. (Ref.) Chapter 8, "Setting links"

| Attribute                                | ×                 |
|------------------------------------------|-------------------|
| Iag: Link                                | •                 |
| To File To URL To Label E-Mail Add Label |                   |
| File Name                                |                   |
| sub1.htm                                 |                   |
|                                          | Browse            |
| Iarget                                   |                   |
| right 💌                                  |                   |
|                                          |                   |
|                                          | E <u>x</u> tended |
|                                          |                   |
|                                          |                   |
|                                          |                   |
| OK Cancel                                | Help              |

🖌 Т і р

To display the link destination page on the full window, select **Full Window** in the **Target** box of the **Attribute** dialog box for a link. The link destination page is then displayed on the full Web browser window.

y Tip

To remove a target specification, delete the frame name in the **Target** box on the **URL** toolbar. To change a target specification, type another frame name. Click text or an image for the link source to check that the frame name of the target section is displayed in the **Target** box of the **URL** toolbar.

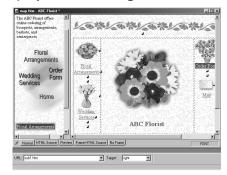

If you click a link on a Web browser, the link destination page is displayed in the specified section.

# Setting multiple links on a single image

The section "Setting a link on an image" on page 8-8 explains how to set a single link on an image. This section explains how to divide a image into several areas and set links on them. An image that have multiple links is called an *image map* or a *clickable map*.

#### Related HTML tags

<MAP NAME= ></MAP> <AREA ALT= COORDS= HREF= SHAPE= >

# **N**ote

This section introduces the simple flow for the image map creation. If you want to learn more about image maps, click an image using the right mouse button, select **Edit Image Map** from the pop-up menu, and click the **Help** button. A help topic is then displayed, where you can read a detailed explanation.

#### Opening the Image Map Editor

To open an editor to create an image map:

Click the target image using the right mouse button, and select Edit Image Map from the pop-up menu to open the Image Map Editor.

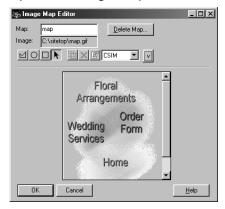

# Tip

To create a circular area, click the o icon and drag the image.

To create a polygonal area, click the di icon, click the image multiple times to make the angular points of the polygon, and doubleclick the last angular point to finish.

### Setting links on multiple areas

You can create areas whose shapes are rectangular, circular or polygonal and then set links to them.

- Click the <a>icon</a> in the Image Map Editor.
- 2 Drag on the image displayed in the editor, from the upper left corner to the lower right corner, to create a rectangular area. When you release the mouse button, the area is determined, and the Attribute dialog box for a link is displayed.

| Map: map Editor Map: map                                      |                                                                                                |
|---------------------------------------------------------------|------------------------------------------------------------------------------------------------|
|                                                               | _0×                                                                                            |
| Horal<br>Bornessense<br>Wedding<br>Services<br>Horne<br>Horne | Antodov C<br>Tog [rk 2<br>Toring Tours, Toulad EMa]<br>Tel Sane<br>ab Trin<br><br><br><br><br> |
| Normal HTML Source Preview Frame HTML S                       | OK Cancel Help                                                                                 |

- Specify the link destination (refer to "Setting a link on text" on page 8-2), and click the **OK** button to add the area to the image map.
- Click the down-arrow button in the Image Map Editor to display a list of the specified areas.

# **I**Note

Alternate text is necessary for those who use Web browsers that cannot display images to jump to the link destination. Be sure to enter alternate text for each area.

# Тір

To change a link destination, click an area in the image displayed in the **Image Map Editor**, click the *income intermediate in the image in the intermediate in the intermediate in the intermediate in the intermediate intermediate intermedinate intermediate interme* 

# 🖌 T i p

To cancel a link, click an area in the image displayed in the Image Map Editor, and click the x icon to delete the area and to cancel a link.

# 5 Type a comment for the area next to Alternate Text.

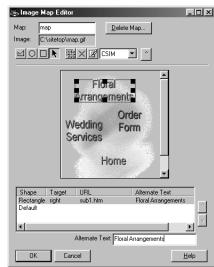

6 Repeat the preceding steps to create multiple areas that have links to the different destinations.

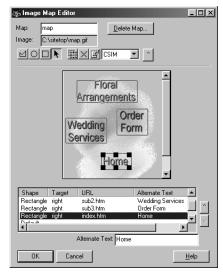

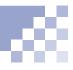

# **Note**

You do not have to specify a URL for the **Default** area. However, you must specify URLs for the other areas; otherwise, you cannot save an image map.

#### Vocabulary

#### client side image map

An image map that is processed on the client (Web browser) side. Because HTML tags for this image map are embedded in an HTML file, you can easily use and manage this image map.

#### Vocabulary

#### Server side image map

An image map that is processed on the server (your provider's server) side. To use this image map, you must create an image map file in addition to an HTML file. There are two types of server side image maps; NCSA and CERN, depending on the application that the server uses. To save an image map in one of these formats, select **NCSA** or **CERN** from the upper right box in the Image Map Editor.

#### Saving an image map

You can save an image map (the entire image including areas you created) in one of the following formats: client side image map (CSIM) or server side image map (NCSA or CERN). To save an image map in the CSIM format, which is easy to manage:

- Select CSIM from the upper right box in the Image Map Editor.
- Check that a map name (a file name for the image map, which you can change if necessary) is specified in the **Map** box.

| Allinage Map Editor                                                              |
|----------------------------------------------------------------------------------|
| Image: C:\sitetop\map.gif                                                        |
|                                                                                  |
| Floral<br>Arrangements<br>Order<br>Services<br>Home                              |
| Shape Target URL Alternate Text                                                  |
| Rectangle right sub2.htm Wedding Services<br>Rectangle right sub3.htm Order Form |
| Rectangle right index.htm Home                                                   |
| Dafault<br>↓ ↓                                                                   |
| Alternate Text: Home                                                             |
| OK Cancel <u>H</u> elp                                                           |

Click the **OK** button to save the image map.

Inserting an access counter

If your provider offers a CGI program for an access counter, you can display the number of times your Web page has been visited.

#### Related HTML tags

<IMG SRC= >

## Note

Before doing this task, check that your provider offers the access counter service as well as guidelines for specifying it in the HTML file. The guideline might state, for example: *Specify* <*IMAGE src="/cgi-bin/ counter.cgi?id=hpb&n=1"> in the HTML source.* (The text surrounded by " " differs depending on the providers.) If there is no such guideline, or if anything is unclear, ask your provider.

#### Vocabulary

# CGI program, written in Perl or C language

A program written for exchanging data between a client and a server. It is often used when a server receives information—for example, questionnaires or orders—entered in a Web browser, and then processes it.

- Open a Web page (typically, the top page) where you want to insert an access counter.
- Position the cursor on the location where you want to insert an access counter. Click the icon to display the **Open** dialog box.
- Click the Cancel button to display the Image dialog box.
- 4 Read the guideline provided by the provider and find the text <IMG src="...">. Type the text enclosed by " " of <IMG src="..."> in the Image dialog box. For example, if the guideline states: Specify <IMAGE src="/cgi-bin/counter.cgi?id=hpb&n=1"> in the HTML source

#### type

/cgi-bin/counter.cgi?id=hpb&n=1

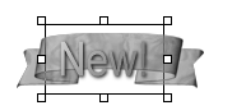

6 Click the OK button to insert the access counter. In the editor, the mark is displayed.

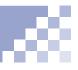

6 After you upload your Web page that contains the access counter to the provider's server, you can actually view the counter as shown in the following figure. (The image that contains the number is the access counter. You cannot view it until you upload your Web page to the provider's server.)

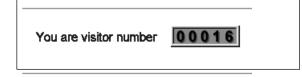

# Creating a form

Forms include such things as questionnaires and order forms. Visitors to your Web site can fill in the blanks and enter responses to multiple choices within the form. This section discusses how to create a form for a questionnaire.

#### Related HTML tags

<FORM></FORM> <INPUT TYPE= > <TEXTAREA> <SELECT></SELECT>

# Note

Before doing this task, check that your provider permits the use of forms and CGI programs. If it does not, you cannot use forms even if you create them.

You can check that your form operates correctly only after you upload your Web page that contains your form to your provider's server.

### Note

TopPage does not provide a function for creating CGI programs. It is recommend that you use CGI programs offered by your provider.

#### Creating an area for your form

First, you must create an area only for your form in your Web page. To create the area, position the cursor on the location where you want to create your form. Select **Form and Input Fields** from the **Insert** menu, and then select **Form** to create an area for your form. (The form area is indicated by a dotted line, but the line is not displayed on Web browsers. If you insert anything in the area, the area expands.)

| o .:      |      |
|-----------|------|
| Questionn | aire |
| •         |      |

#### Using a table for layout

To create a table within the form area to lay out input fields:

- **1** Click inside the form area, and click the  $\blacksquare$  icon.
- In the Insert Table dialog box, type the number of rows and columns, and click the OK button to create a table inside the form area.
- If you want to use the table only for the layout, you do not need the table border. Click the table using the right mouse button, and select Hide Table
   Frame from the pop-up menu.

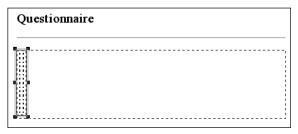

## Types of input fields

Before inserting input fields, become acquainted with the types of input fields.

| Type of<br>input<br>field | Explanation                                                                                                    | Toolbar<br>icon | Example                                                                      |
|---------------------------|----------------------------------------------------------------------------------------------------|-----------------|------------------------------------------------------------------------------|
| Check<br>box              | Visitors can click to<br>select or clear this<br>check box on their Web<br>browsers.                                               | <b>D</b>        | <ul> <li>✓ blue</li> <li>☐ red</li> <li>✓ white</li> <li>☐ yellow</li> </ul> |
| Radio<br>button           | Visitors can choose<br>one radio button from<br>those of the same<br>group.                                                        | 6<br>6          | ⊙right Cleft                                                                 |
| Submit<br>button          | Visitors can click this<br>button to upload the<br>information they<br>entered to the CGI<br>program on your<br>provider's server. | SUE             | Submit                                                                       |
| Reset<br>button           | Visitors can click this<br>button to return the<br>information they<br>entered to the initially<br>set value.                      | RES             | Reset                                                                        |
| Option<br>menu            | Visitors can select one of multiple choices.                                                                                       | F               | item-1 💌                                                                     |
| List box                  | Visitors can select one of multiple choices.                                                                                       |                 | apples 🔺<br>grapes 🚽<br>oranges 🗸                                            |
| Text<br>field             | Visitors can type one line of text in this field.                                                                                  | aba             | fruit basket                                                                 |
| Text<br>area              | Visitors can type<br>multiple lines of text in<br>this area.                                                                       |                 | Thank you for A your invitation.                                             |

# 💛 Тір

#### Other input fields

Frequently used input fields are on the toolbar, but you can insert all the input fields from the menu. By selecting **Push Button** in **Form and Input Fields** from the **Insert** menu, you can insert input fields other than those described in the preceding table. They are:

- Image Button (a button with an image)
- Button (a button for general purposes)

• Extended Button (a button generated by the selection of its range, displayable only on Internet Explorer 4.0 or later.)

# Tip 🏹

If the Attribute dialog box is not displayed, select Options from the Tool menu, click the General tab, and select the Open Attribute Dialog after Creating an Object check box.

# 🖌 Tip

To change attributes for input fields later, click the field using the right mouse button, and select **Attributes** from the pop-up menu.

### Inserting input fields

To insert input fields in a table for layout:

- Position the cursor on the location where you want to insert an input field. Click one of input field icons on the toolbar to display the **Attribute** dialog box for the input field. (a) "Types of input fields" on page 11-19
- Ype the input field name under Name. To specify other items, click the Help button on the dialog box to display the help topic that explains how to specify items.

#### <u>Note</u>

The input field name that you must enter under **Name** is used as an identification code in the CGI program. If you use your provider's CGI program, type the name that the provider prescribes.

- Repeat the preceding steps to complete the questionnaire.
- Position the cursor on the bottom of the questionnaire, and click the icon to display the Attribute dialog box for a submit button.

| Attribute           |                     |                 |                |                   |
|---------------------|---------------------|-----------------|----------------|-------------------|
| Iag: P              | ush Button          |                 |                |                   |
| Push Button         | ]                   |                 |                |                   |
| <u>N</u> ame:       |                     |                 |                |                   |
| submit              |                     |                 |                |                   |
| Label:              |                     |                 |                |                   |
| Submit              |                     |                 |                |                   |
| Button T            | /pe                 |                 |                |                   |
| ⊙ <u>S</u> ubr      | iit C <u>R</u> eset | ⊖ <u>I</u> mage | e O <u>P</u> u | sh Button         |
| Image <u>F</u> ile: |                     |                 |                |                   |
|                     |                     |                 |                | Browse            |
| 🗖 Disabl            | e <u>∏ R</u> ead-o  | only            |                |                   |
| Alternate T         |                     |                 |                |                   |
|                     | ···· ,              |                 |                |                   |
|                     |                     |                 |                | E <u>x</u> tended |
|                     |                     |                 |                |                   |
|                     |                     |                 |                |                   |
|                     |                     | OK              | Cancel         | Help              |

Enter "Submit" under Label, and click the OK button to create a submit button.

- 6 Position the cursor to the right side of the created submit button, and click the est icon to display the Attribute dialog box for a reset button.
- Enter "Reset" under Label, and click the OK button to create a reset button.

| Attribute               |                        |                 |              | >         |
|-------------------------|------------------------|-----------------|--------------|-----------|
| Iag: Push               | Button                 |                 |              | •         |
| Push Button             |                        |                 |              |           |
| <u>N</u> ame:           |                        |                 |              |           |
| reset                   |                        |                 |              |           |
| Label:                  |                        |                 |              |           |
| Reset                   |                        |                 |              |           |
| Button Type             |                        |                 |              |           |
| ⊂ <u>S</u> ubmit        | <u>         B</u> eset | C <u>I</u> mage | ⊂ <u>P</u> u | sh Button |
| Image <u>F</u> ile:     |                        |                 |              |           |
|                         |                        |                 |              | Browse    |
| □ <u>D</u> isable       | ∏ <u>R</u> ead-on      | y               |              |           |
| <u>A</u> lternate Text: |                        |                 |              |           |
|                         |                        |                 | E            | xtended   |
|                         |                        |                 | _            | -         |
|                         |                        |                 |              |           |
|                         | 0                      | ж               | Cancel       | Help      |

The following example shows how a form appears in the editor:

| 🗟 form.htm - Untitled *                       | _ 0  |
|-----------------------------------------------|------|
| Questionnaire                                 |      |
|                                               |      |
| 1. Did you know about this web site?          |      |
| 2. How did you find out the web site?         | ×    |
| C a. Very Inter<br>C b. Interesting           |      |
| E E Masount                                   |      |
| i⊂ e. Bad<br>∖⊂ f. Others                     |      |
| 4. Please give us comments about the web site |      |
| Subnit Deset                                  |      |
|                                               |      |
| Normal HTML Source Preview                    | BODY |

The following example shows how the same form appears when viewed on a Web browser:

| Elle Edit View Go Favorites Help<br>Address @ C:VaitetopViorm.htm | Ju                                                                                                    |
|-------------------------------------------------------------------|----------------------------------------------------------------------------------------------------|
| Questionnaire                                                     |                                                                                                    |
| 1. Did you know about this web site?                              | ⊂a.Yes<br>⊂b.No                                                                                              |
| 2. How did you find out about the web site?                       | ×                                                                                                    |
| 3. How did you like the web site?                                 | C a. Very Interesting<br>C b. Interesting<br>C c. Fair<br>C d. Not so interesting<br>C e. Bad<br>C f. Others |
| 4. Please give us comments about the web site                     |                                                                                                    |
| Submit Reset                                                      |                                                                                                    |

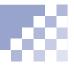

## Note Note

This User's Guide does not provide details about specifying these items, because the specification varies depending on the providers.

You can check that your form operates correctly only after you upload your Web page that contains your form to your provider's server.

## Specifying a CGI program

If your provider permits the use of forms, it provides guidelines for specifying the CGI program name, form attributes, and so on. (If it does not, ask your provider.)

Click inside the form using the right mouse button, and select **Attributes** from the pop-up menu to display the **Attribute** dialog box for a form.

| Attribute<br>Iag: Form                 |       |                |                   |
|----------------------------------------|-------|----------------|-------------------|
| Form Hidden Field                      | 5     |                |                   |
| Form Handler                           |       |                |                   |
| ,<br>Method:<br><u>E</u> ncoding Type: | • Geț | C <u>P</u> ost | <b>T</b>          |
| Target:                                |       |                |                   |
|                                        |       |                | E <u>x</u> tended |
|                                        |       |                |                   |
|                                        |       |                |                   |
|                                        | OK    | Cano           | el Help           |

- Specify the items according to the provider's guidelines. If you do not understand the meaning of any item, click the **Help** button to display the help topic.
- Click the OK button.

# Editing a script program

You can create a script program, using the script editor TopPage offers. You can then insert it into your Web page.

#### Related HTML tags

<SCRIPT LANGUAGE= ></ SCRIPT>

#### 🕥 Vocabulary

#### script

A program written in the script language, JavaScript or VBScript (Visual Basic Script). You can write this program directly into your HTML file. The use of scripts enables you to, for example:

- Gradually change the background color of your Web page
- Display the current time in your Web page

Script files are small, which makes them handy and convenient. However, because they are processed only on the client side, you cannot exchange data with the provider's server.

## <u>Note</u>

Knowledge of script language is necessary to create scripts. Refer to other books on JavaScript or VBScript.

### Opening the script editor

To open the editor for editing script:

Position the cursor on the location where you want to insert a script, and select Script from the Insert menu to open the script editor:

| cp Script                                                  |                                                       | _ |       |
|------------------------------------------------------------|-------------------------------------------------------|---|-------|
| Longuage                                                   |                                                       |   | OK    |
| JavaScript 💌                                               |                                                       |   |       |
|                                                            |                                                       |   | Cance |
| Soriel                                                     |                                                       |   | Help  |
| C Specily External Elle                                    |                                                       |   |       |
| C Save in Wolking Document Rower.                          |                                                       |   |       |
| R (g. Any (1.1)                                            |                                                       |   |       |
| E-G Boolean (1.1)                                          | E-40000                                               |   |       |
| 8-ge Date                                                  | 27 Drag the item from the left window and             |   |       |
| 8-(p-event(1.2)                                            |                                                       |   |       |
| 8-9+ Function (1.1)                                        | d                                                     |   |       |
| 8-g-Mah                                                    | // Brog the item from the left window and             |   |       |
| 8-ga nevigetor                                             | // drop it here. Or click the right mouse button      |   |       |
| 8 g. Number (1.1)                                          | // and select 'Insert to Script' from the popup mean. |   |       |
| Librory *                                                  | // The code is inserted at the current                |   |       |
| Display the message in the status line.                    | // cursor momition.                                   |   |       |
| Display the message in the status line for orMouse0+       |                                                       |   |       |
| Display the message box.                                   | 11>                                                   |   |       |
| Set the document becaround color to red.                   |                                                       |   |       |
| Set the document becaround color to green.                 |                                                       |   |       |
| Set the document becaround color to blue.                  |                                                       |   |       |
| Set the document becarpund color to specified color.       |                                                       |   |       |
| Display the last update time of the document.              |                                                       |   |       |
| P Display the date (dddd NMMM dd avail)                    |                                                       |   |       |
| Pl Determine which browser is in use by the visitor.       |                                                       |   |       |
| Pl Display the input value in the Dialog                   |                                                       |   |       |
| E Display the date and line (ddd1.MMMM dd.ywy wow          |                                                       |   |       |
| E) Display the date and time (MM/DD/YY HR MM 551)          |                                                       |   |       |
| F) Display the scioling nessage in the status line.        |                                                       |   |       |
| F) Stop displaying the scroling message in the status line | 1                                                     |   |       |
| 1                                                          | X                                                     |   |       |
|                                                            |                                                       |   |       |

### Editing a script

To write a script program using the editor and then insert it into the Web page:

- Select a script language, JavaScript or VBScript, from the Language box.
- Write a script program between <!-- and //->. Objects and libraries that you can use freely are provided on the left side. (Click the Help button to learn how to use them.)

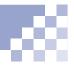

The following example shows how you can write a script program:

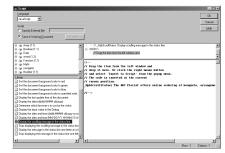

(S)

For Your Dream Wedding

#### 🖒 Тір

To insert a script program into the header section (the section surrounded by the <HEAD> tag and the </HEAD> tag in HTML) of your Web page, select **Document Properties** from the **Edit** menu, click the **Others** tab, and click the **Edit Script** button to open the script editor. Write your script with the editor, and click the **OK** button to insert the script into the header section.

## 🖌 Тір

If you have your own JavaScript file (\*.js), you can insert it simply by selecting the file on the **Contents** tab, dragging it, and dropping it onto your Web page.

If you have installed TopPage materials, you can insert sample JavaScripts. To display sample JavaScripts, click the **Contents** tab and select **JavaScript** from the upper left box. To insert one of them, select one, drag it, and drop it onto your Web page.

## 🔆 Тір

JavaScript is conventionally surrounded by "<!--" and "// -->" and VBScript is surrounded by "<!--" and "'-->", which enables Web browsers that support scripts to run the script, and which enables Web browsers that do not support script to ignore them. Embedding a plug-in object

You can insert such plug-in objects as sound data and multimedia data. This section introduces how to insert the sample sound data offered by TopPage.

#### Related HTML tags

<EMBED SRC= ></EMBED>

#### Vocabulary

#### plug-in object

Such objects as the sound data (\*.wav; \*.mid; \*.au) and multimedia data (Shockwave, VRML) that you can play back on a Web browser. They are called plug-in objects because you must add the plug-in applications to your Web browser to play them.

## Note

You cannot **create** sound or multimedia data using TopPage. To create it, use other applications.

## Note

If you have not installed sample materials, you cannot display the sample sound data.

#### Click the Contents tab.

Select Sound from the upper left box (Sound is one of the sample materials) to display several sample sound files.

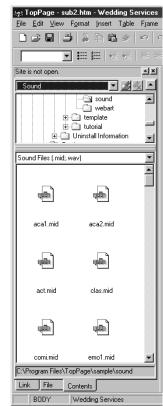

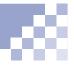

## Tip

If you drag and drop a file with the right mouse button, a pop-up menu is displayed at the dropping location.

If you select **Insert as Background Sound** from the preceding pop-up menu, the file becomes the background sound for your Web page. (This function is supported only by Netscape Navigator 3.0 or later, and Internet Explorer 4.0 or later.)

## **Note**

To play back the inserted plug-in objects on your Web browser, the plug-in applications must have been added to your Web browser. Not all Web browsers have the plug-in applications. Decide whether to use plug-in objects, after considering the purpose or target readers of your Web pages. Using the right mouse button, drag a sound file.
 Drop it on the Web page you are currently editing.
 The following pop-up menu is displayed.

<u>C</u>reate a Link to This File <u>P</u>aste as a Plug-in Insert as <u>B</u>ackground Sound

Select Paste as a Plug-in to insert the sound data at the position where you dropped the file as an plug-in object. The sound data is indicated by the mark.

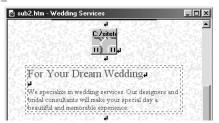

## **Customizing a Java applet**

Though you cannot create Java applets with TopPage, you can modify (customize) the size and movement of existing Java applets. This section describes how to insert and customize a sample Java applet that TopPage offers.

#### Related HTML tags

<APPLET CODE= CODEBASE= WIDTH= HEIGHT= ></APPLET> <PARAM NAME= VALUE= >

#### **Vocabulary**

#### Java applet

A program written in Java language. By changing its parameters, you can change such things as the background, movement, and text.

## Note

You cannot create Java applets with TopPage. To create them, you need a knowledge of Java language and programming.

You can display Java applets only on Web browsers that support them.

## **I**Note

If you have not installed sample materials, you cannot display sample Java applets.

#### Inserting one of the sample Java applets

To insert one of sample Java applets TopPage offers:

- Click the Contents tab.
- Select Java Applet from the upper left box (Java Applet is one of the sample materials) to display sample Java applets.

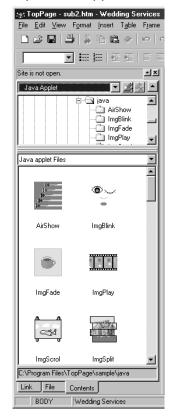

## Tip 🖓

You cannot run Java apples in the TopPage editor. (In the editor, an alternative image is displayed instead of the actual Java applet.) Applets run only on a Web browser.

- G For checking the Java applet movements, click a Java applet using the right mouse button, and select **Preview** from the pop-up menu to start your Web browser in which the Java applet you have selected is displayed.
- 4 Select the Java applet you like, drag it, and drop it onto the Web page you are editing.

The Java applet is inserted into the position where you dropped the file. The Java applet is indicated by the alternative image.

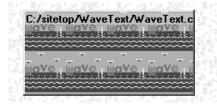

#### <u>} Тір</u>

A single Java applet is composed of several files. If a Java applet has been inserted as described in this section, a subfolder for the Java applet is automatically created when you save the Web page you are editing, and all the required files are copied into it.

When you upload your files to the provider's server, you must also upload the subfolder for the Java applet and the files in it. However, if your provider does not permit the use of subfolders, move the entire content of the Java applet subfolder to the top folder and erase the CODEBASE attribute of the <APPLET> tag.

## 🖒 Tip

If you inserted one of the sample Java applets, sometimes you cannot check the movement of the Java applet with the **Preview** tab. However, you can save the Web page in which you inserted the Java applet. The files composing the Java applet are then copied from the folder of sample materials into the Web page subfolder. You can then check the movement with the **Preview** tab.

## Changing the size of a Java applet

To change the size of a Java applet you inserted, click it, and drag one of eight black square marks around it.

Drag like this...

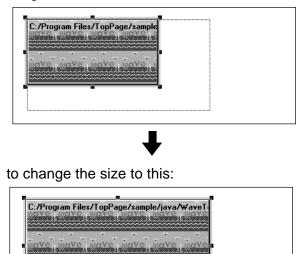

#### Changing the movement of a Java applet

You can easily change the movement, color, displayed text, or displayed image of a Java applet by changing its parameters. Change them according to your own personal taste.

Click the Java applet using the right mouse button, select Attributes from the pop-up menu to display the Attribute dialog box.

- Click the Parameters tab, which has a list of Java applet parameters.
- Click one of parameters. The parameter name is displayed in Name, and the parameter value in Value. You can change the value as you like. Type the new value, and click the Replace button.
- Click the OK button to save the changes. You cannot check the changes on the Normal pane, but you can on a Web browser.

You can change this Java applet ...

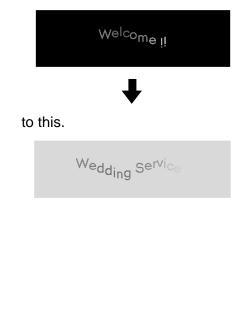

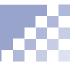

#### Inserting your own Java applet

To insert your own Java applet, which is not one of sample Java applets provided by TopPage:

- Create a subfolder for the Java applet in your site folder.
- Copy all the files composing the Java applet to the subfolder you created. Copy the following files, for example:
  - Class files (\*.class)
  - Image files and other files specified in the class files
- Select Java applet from the Insert menu to display the Attribute dialog box for a Java applet. Check that Applet is displayed in the Tag list box.
- 4 Type the class file name in Code, the Java applet subfolder name in Code Base, the explanation of the Java applet in Alternate Text, and the size of the Java applet in Width and Height.
- 6 Click the **Parameters** tab, which has a list of Java applet parameters.
- 6 Enter the parameter name in Name and the corresponding value in Value, and click the Add button. Repeat this step for all the parameters.
- Click the OK button to insert the Java applet. The mark is then displayed. (You can view the actual Java applet on a Web browser or the Preview tab, not on the Normal tab. Before you view it on the Preview tab, save the Web page where you inserted the Java applet to view it correctly.)

# Using dynamic HTML

You can use dynamic HTML by using the samples provided by TopPage. You can create a new Web page that contains dynamic HTML. Or you can insert an element for dynamic HTML into the Web page you are currently editing.

#### Related HTML tags

<SCRIPT></SCRIPT> <DIV ID= STYLE= ></DIV>

#### ) Vocabulary

#### dynamic HTML

The latest technology for creating animated Web pages. In the past, to create animated Web pages, you had to either create an animation GIF image or write a program in another file. However, dynamic HTML requires only an HTML file.

## **N**ote

Netscape Navigator 4.0, Microsoft Internet Explorer 4.0, or a later version of these browsers can display dynamic HTML. Decide whether to use dynamic HTML, considering the purpose or target readers of your Web pages.

#### Creating a new Web page that contains dynamic HTML

This method uses templates provided by TopPage. You can view a new Web page with Netscape Navigator 4.0, Microsoft Internet Explorer 4.0, or a later version of them.

- Select New from the File menu to open the New dialog box.
- Click the Application tab, which contains Web page templates using the latest technology. The Web page titles that begin with <S> use style sheet technology, and those that begin with <D> use dynamic HTML technology.
- Select a template beginning with <D>, and click the OK button.

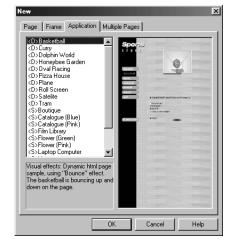

The Web page you selected opens in the TopPage editor.

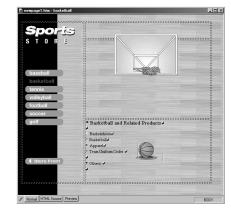

## 🍎 Тір

Another way to check the movement of the dynamic HTML is to select **Save As** from the **File** menu to save all the files composing the Web page and view the page on your Web browser.

#### **4** Click the **Preview** tab to check the movement.

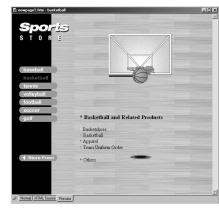

**5** To edit the page, click the **Normal** or **HTML Source** tab, and edit it, as you do with other Web pages.

#### <sub>)</sub> Vocabulary

#### layout frame

The area where you apply the dynamic HTML effect. Some Web browsers refer to this as a *layer*.

#### Vocabulary

#### effect

Such movements as:

- Fade-in
- Fade-out
- Jump
- Bounce
- Float

These effects are described in JavaScript.

## Inserting an element for dynamic HTML into the Web page

In this method, you create a layout frame in any position you like, select an effect of dynamic HTML, and enter text within the layout frame, to make animated text. You can also make an animated image in the same way.

- Click the iii icon to display the dialog box for creating dynamic HTML.
- If necessary, change the position (Left and Top) and size (Width and Height) of the layout frame.
- Select the background color from the Color list box. (You can select the background image by clicking the Browse button next to Image.)

| Layout Frame                                                                 | ×                  |
|------------------------------------------------------------------------------|--------------------|
| Layout Frame Effect                                                          |                    |
| D<br>Layer1<br>Position<br>Left 50 m<br>Top: 50 m<br>pixels<br>pixels        | Explanation<br>Top |
| Minimum Size       Width:     100       Width:     100       Height:     100 | Left Height        |
| Displayed Size: Adjust                                                       | Width              |
| Color: blue                                                                  |                    |
| Stack Level                                                                  | Browse             |
| Body]                                                                        |                    |
| OK                                                                           | Cancel Help        |

Click the Effect tab, which contains a list of effects of dynamic HTML.

## 🔆 Тір

If you select an effect on the **Effect** tab, and if you click the **Sample preview** button, you can view the sample image as animated.

If you select the **Repeat** check box, you can set it to repeat the same animation. You can also change the speed using the **Speed** slider. Select one of effects under Effect, and select one of patterns under Pattern:

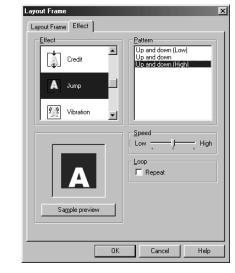

6 Click the **OK** button to close the **Layout Frame** dialog box and to create a layout frame.

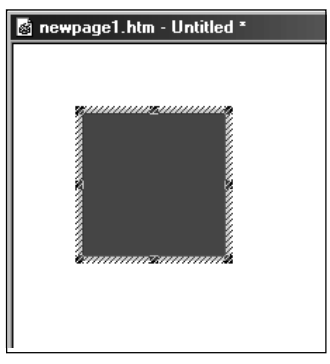

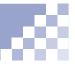

 Click the layout frame, and enter text inside it. (Or insert an image instead of text.)

| 📓 newpage1.htm - Untitled *                                           |
|-----------------------------------------------------------------------|
| In the layout<br>frame, you can<br>type text and<br>change its color. |

- **6** Click the **Preview** tab to check the movement.
- To display the Layout Frame dialog box again for reediting, click the layout frame using the right mouse button, and select Layout Frame Attributes from the pop-up menu.

#### 🖌 Тір

If you create multiple layout frames, or if it is difficult to select a layout frame that has a color similar to the background, select **Layout Frames List** from the **View** menu to display the following dialog box:

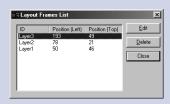

Select the target layout frame from this list, and click the **Edit** button to display the **Layout Frame** dialog box of the target layout frame.

To delete a layout frame, select a layout frame from this list, and click the **Delete** button. If you delete all the layout frames within a Web page, all the script code for the dynamic HTML is automatically deleted.

## Tip

## Have fun and challenge your creativity!

The advantage of dynamic HTML is that it is flexible. For example, you can create complex movements by creating multiple layout frames and entering different text or images into them. In particular, if you insert an animation GIF image, you can combine both the animation of the image and the effect of dynamic HTML. Creating on animation GIF" on page 10-20 1

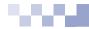

# Uploading Web pages

Chapter 12

This chapter explains how to upload your Web pages to your provider's server to make them accessible on the Internet.

#### Before doing the tasks in this chapter

- 1. Start TopPage.
  - (Ment) "Starting and ending TopPage" on page 2-7

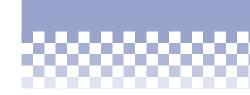

First, read "Before uploading". Next, read "Uploading the entire site," "Uploading a Web page", or "Uploading files", according to what you want to do.

| —• ★★★ Before uploading1        | 2-2 |
|---------------------------------|-----|
| *** Uploading the entire site 1 | 2-9 |

- → ★★ Uploading a Web page ..... 12-12
- → ★★ Uploading files..... 12-14

## Before uploading

Before uploading the entire site, you must specify the destination server. Also, you can find and correct errors in your site with the Site Check function.

#### Note

You must create a site before doing this task. "Creating a site" on page 4-4

#### Registering the destination server

To register such server information as the destination server name, user ID, password, and destination folder, all of which are necessary for uploading:

- Select Site Wizard from the Site menu to start the site wizard, which is the same as the one you used to create the site.
- Select Change the Existing Site Settings, and select a site name.

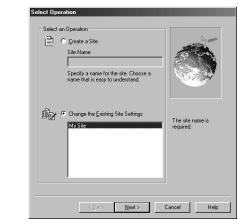

Click the Next button. The Set Site Items dialog box appears, displaying the items you have already specified.

#### Vocabulary

#### server profile

A set of such server information as the destination server name, user ID, password, and destination folder. Its default name is the corresponding site name, but you can change it.

#### Note

Enter the values in these boxes that your provider instructs. For example, if you are instructed to "place data in the public html folder," enter "public html" in the Destination Folder box. Do not place a slash "/" at the beginning. If you are instructed to "place data in the /home/username folder," place a slash "/" at the beginning and enter it as "/home/username." Contact your provider on anything that is unclear.

Click the Next button. The Setup Destination Server dialog box appears, in which the same name as the site is automatically entered in the Server Profile Name box:

| e the                                                                       |
|-----------------------------------------------------------------------------|
|                                                                             |
|                                                                             |
|                                                                             |
|                                                                             |
| word. The settings in this<br>page is are required<br>for transferring page |
| wse You can skip the                                                        |
| settings, and redo<br>them after using thi                                  |
| l by your Site Wizard.                                                      |
|                                                                             |
| Detail Settings                                                             |
|                                                                             |

- Enter the address of your provider's server in the Destination Server Name box.
- 6 Enter your user ID in the User ID box, your password in the Password box, and the server's folder name in which you upload your files in the Destination Folder box. (The values in the following figure are examples.)

| * Server Profile Name                                          |                                            |                                                                       |
|----------------------------------------------------------------|--------------------------------------------|-----------------------------------------------------------------------|
| My Site                                                        | •                                          | 100                                                                   |
| Specify a name for the<br>same name as the site                | e server settings. Choose the name.        |                                                                       |
| * Destination Server N                                         | ame:                                       | 100.54                                                                |
| ftp.ibm.ne.jp                                                  |                                            |                                                                       |
| * User ID:                                                     | * Password:                                |                                                                       |
| myuserid                                                       | XIDEXXIDE                                  |                                                                       |
| Specify a server name                                          | , a user ID, and a password.               | The settings in this<br>page is are required<br>for transferring page |
| * Destination Folder:                                          | Browse                                     | You can skip the                                                      |
| public_html                                                    |                                            | settings, and redo<br>them after using thi                            |
| Specify the destination<br>provider.<br>(for example, public_h | n folder(directory) guided by your<br>tml) | Site Wizard.                                                          |
|                                                                |                                            | <u>D</u> etail Settings                                               |

#### 🖌 Tip

If you are uploading files from a LAN-connected personal computer through a firewall, click the **Detail Settings** button and set the firewall. Only the "SITE hostname" type firewall is available. If you do not know your firewall format, contact your system administrator.

#### Click the Next button to display the final dialog box.

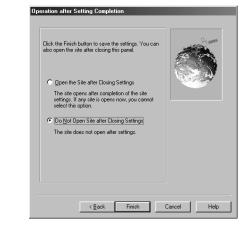

## 🎸 Tip

If you want to cancel a server registration, select **Destination Server Setup** from the **Site** menu, select a profile name from the **Registered Server** list, click the **Delete Server** button, and click the **OK** button. **8** Click the **Finish** button to complete the settings.

## Note

Before doing this task, save all the Web pages you are currently editing.

#### **Correcting errors**

The Site Check function enables you to find the following errors in the entire site:

- Images without alternate text
- Spelling errors
- Select Site Check from the Site menu to display the Site Check dialog box.
- Select a site name from the Site to Check list box. (If you open a site, you can select only that site. If you do not open a site, you can select any one from all the registered sites.)
- You can select either the Alternate Text check box or the Spelling check box, or you can select both of them.

| Site Check       |                     | ×      |
|------------------|---------------------|--------|
| Site to Check:   | My Site             | Start  |
| 🔽 Alternate Text | I <b>✓</b> S⊵elling | Cancel |

Click the Start button to start searching for errors. When the search is complete, the Find Result dialog box is displayed. The file names of the Web pages with errors and the types of errors are displayed.

|                                              | File Name                       | No Alternate Text | Misspelled |
|----------------------------------------------|---------------------------------|-------------------|------------|
| C:\mysite\sub1.htm *<br>C:\mysite\sub2.htm * | C:\mysite\sub3.htm              | ж                 |            |
| C:\mysite\sub2.htm *                         | C:\mysite\map.htm               | ж                 |            |
|                                              |                                 |                   | ×          |
| :\mysite\WaveText\WaveText.htm " "           |                                 | ж                 |            |
|                                              | 2:\mysite\WaveText\WaveText.htm | м                 | н          |
|                                              |                                 |                   |            |
|                                              |                                 |                   |            |
| Open File Stop Finding Close                 | Ones Ele Classification Cl      |                   |            |

- Select a file name, and click the **Open File** button to open the corresponding Web page.
- 6 Correct the errors as follows:
  - To add alternate text, select URL Editor from the Tool menu, select the Image or Linked Image button on the URL Editor, and enter alternate text.
  - To fix spelling errors, select **Spelling** from the **Edit** menu. Enter the correct spelling using the **Spelling** dialog box.

(For details, click the **Help** button on the URL Editor or the **Spelling** dialog box.

## Note

Before doing this task, place the target files into the site folder.

#### Registering a file as the one to be uploaded

TopPage categorizes files in the site folder as either "unused files" or "files to be transferred." Remember that if you upload the entire site, only the "files to be transferred" are uploaded. This section explains how to change an "unused file" into a "file to be transferred."

Open a site.

(Opening a site and a Web page" on page 4-11

Click the File tab, and click Unused Files to display the list of files that TopPage regards as unused files, in the lower half of the File pane.

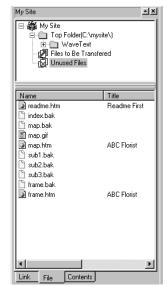

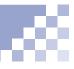

Click the target file using the right mouse button, and select Add to transferred list from the pop-up menu.

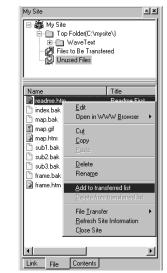

## 🖒 Tip

If you find an unnecessary file among the **Unused Files** list, delete it by clicking the file name using the right mouse button, and selecting **Delete** from the popup menu. To check that the file has been moved, click Files to Be Transferred in the upper half of the File pane.

| My Site<br>Top Folder(D<br>H MaveTe<br>Files to Be T<br>Unused Files | ext<br>ransfered               |
|----------------------------------------------------------------------|--------------------------------|
| Name                                                                 | Title 🔺                        |
| 🔊 sub3.htm                                                           | Order Form                     |
| 📓 garde_hr.gif                                                       |                                |
| 📓 flowr_i1.gif                                                       |                                |
| I flowr_i2.gif                                                       |                                |
| 📓 flowr_i3.gif                                                       |                                |
| 📓 garde_ml.gif                                                       |                                |
| 📓 garde_tp.gif                                                       |                                |
| 📓 garde_fr.gif                                                       |                                |
| garde_bg.gif                                                         |                                |
| readme.htm                                                           | Readme First                   |
| index.htm                                                            | ABL Florist                    |
| opp1.mid<br>sub1.htm                                                 | EL 14                          |
| subl.ntm                                                             | Floral Arrange<br>Wedding Serv |
| ActChar.class                                                        | wedding serv                   |
| Eontinfo class                                                       | -                              |
|                                                                      |                                |
|                                                                      |                                |
| Link File Conter                                                     | nts                            |

## Uploading the entire site

You can connect to your provider's server, and upload the entire site—that is, all the files and subfolders that compose a site—to make your Web pages accessible on the Internet.

## <u>Note</u>

You can do this task only when you open a site.

## 🍟 Tip

The first upload enables you to upload all the files and subfolders that compose a site. The second and later upload enables you to upload only files newly created or changed since the previous upload. Register the destination server.

(Megistering the destination server" on page 12-2

Open a site.

(Inc.) "Opening a site and a Web page" on page 4-11

- Select File Transfer from the Site menu, and then select Site Upload to start the upload wizard.
- On the first dialog box of the wizard, select Select the Existing Profile, and select a profile name (normally the same as the site).

| Select Server Profile       | _              |
|-----------------------------|----------------|
| C Create a Profile          |                |
| Specify a profile name.     |                |
| 1                           |                |
| Select the Existing Profile |                |
| My Site                     | Delete Profile |
|                             |                |
|                             |                |
| ,                           |                |
| < Back. Next >              | Cancel Help    |
|                             |                |

6 Click the Next button. The Transfer Mode Settings dialog box is displayed.

## 🍸 Tips

In the upper left field on the **Select Source Files** dialog box, **Files Updated since Previous Transfer** is automatically selected. Normally, do not change this.

You can view a list of files stored in the site folder by clicking the **Files List** button. The selected files in the list are to be transferred. (If necessary, you can select files that are not selected, or you can deselect files that are selected.)

You do not need to enter a number in the **Estimated Download Time** field. However, if you want to estimate the time required for uploading, enter your computer's modem speed.  Click the Next button to display the Select Source Files dialog box:

| Files Updated     | since Previous 1   | ransfer 🔽 | Server Name:<br>ftp.ibm.ne.jp |
|-------------------|--------------------|-----------|-------------------------------|
|                   | Files <u>L</u> ist |           | User ID:<br>myuserid          |
| Total file size 1 | 24 K bytes ( 23    | files )   | Password                      |
| Estimated Do      | ownload Time       |           | EXERCISE                      |
|                   | 33.6K              | 35 sec    | Destination Folder:           |
|                   | 56K                | 21 sec    | public_html                   |
|                   | 64K                | 18 sec    | Source Folder:                |
|                   | 9600               | 2 min     | C:\mysite                     |

#### Click the Finish button.

If your computer is not connected to the Internet, a dialog box is displayed prompting you to connect. After connection, the upload begins, and the following dialog box that indicates the upload status is displayed:

| Now Transferring                           |             | × |
|--------------------------------------------|-------------|---|
| Source<br>C:\mysite\garde_tp.gif           |             |   |
| Destination<br>/home/toppage/public_html/g | rade_tp.gif |   |
|                                            |             |   |
| Number of files left: 17                   |             |   |
| Transferring (Binary Mode)                 | Cancel      |   |

When the upload is complete, the message "Transfer complete" is displayed.

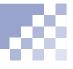

#### 8 Click the **OK** button.

### Note

TopPage regards files called by a script program, a Java applet, an external CSS file, or a CGI program other than the TopPage samples as "unused files." To prevent this, you must, in advance, mark them as "files to be transferred." After upload, if you notice that some files were not uploaded, mark them as "files to be transferred," and upload the entire site again.

(Registering a file as the one to be uploaded" on page 12-7

## Uploading a Web page

You can upload a single Web page with the files pasted in it at the same time. For example, if images are pasted in your Web page, you can upload both an HTML file and image files at once.

## <u>Note</u>

You cannot upload the link destination pages in this method, however.

## ) Tip

If you want to create a new server profile, click the **Create a Profile** button on the **Select Server Profile** dialog box, enter a new profile name, and click the **Next** button to display a dialog box for entering the server information. Open the Web page you want to upload.

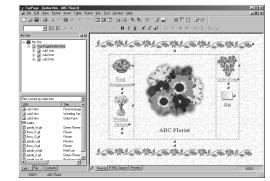

- Select File Transfer from the Site menu, and then select Page Upload to start the upload wizard.
- On the first dialog box of the wizard, select Select the Existing Profile, and select a profile name (normally the same as the site).

| Select Server Profile |                              | _               | -                      |      |
|-----------------------|------------------------------|-----------------|------------------------|------|
| Create a<br>Specify a | a Profile<br>a profile name. |                 |                        |      |
| C Select I            | he Existing Profile          |                 | <u>D</u> elete Profile |      |
|                       | < Beck                       | <u>i</u> ext> ( | Cancel                 | Help |

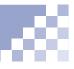

## 🏹 Tips

You can view a list of files that make up your Web page by clicking the **Files List** button. The selected files in the list are to be transferred. (If necessary, you can select files that are not selected, or you can deselect files that are selected.)

You do not need to enter a number in the **Estimated Download Time** field. However, if you want to estimate the time required for uploading, enter your computer's modem speed.

Note

Files called by a script program, a Java applet, an external CSS file, or a CGI program other than the TopPage samples are not uploaded. After uploading your Web page, upload only the files that were not uploaded.

"Uploading files" on page 12-14

Click the Next button. The Select Source Files dialog box is displayed:

| All Files                  |                | <u> </u> | Server Name:<br>ftp.ibm.ne.jp |
|----------------------------|----------------|----------|-------------------------------|
|                            |                |          | User ID:                      |
| File                       | s <u>L</u> ist |          | myuserid                      |
| Total file size 55 K bytes | (9 files )     |          | Password                      |
| Estimated Download T       | ime            |          | STRONG NEW R                  |
| 33.6K                      |                | 16 sec   | Destination Folder:           |
| 56K                        |                | 10 sec   | public_html                   |
| 64K [                      |                | 8 sec    | Source Folder:                |
| 9600                       |                | 53 sec   | C:\mysite                     |
|                            |                |          |                               |

### **5** Click the **Finish** button.

If your computer is not connected to the Internet, a dialog box is displayed, prompting you to connect. After connection, the upload begins, and the following dialog box that indicates the upload status is displayed:

| Now Transferring                       | < |
|----------------------------------------|---|
| Source<br>C:\mysite\flowr_i3.gif       |   |
| Destination                            |   |
| /home/toppage/public_html/flowr_i3.gif |   |
|                                        |   |
| Number of files left: 4                |   |
| Transferring (Binary Mode)             |   |

When the upload is complete, the message "Transfer complete" is displayed.

6 Click the **OK** button.

Uploading files

You can upload individual files from your computer, or delete individual files on the provider's server, using the File Transfer tool.

## 🏹 Tip

You can use TopPage's File Transfer tool as an FTP client program. Click the 2 icon on the File Transfer main window to learn more how to use this tool.

- Start the File Transfer tool in one of the following ways.
  - Select the Windows Start menu, Programs, TopPage, and then File Transfer.

or:

• Select File Transfer from TopPage's Tool menu.

The File Transfer main window is displayed.

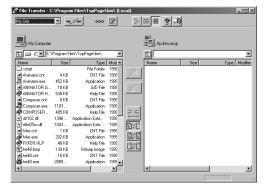

2 Open a folder where files that you want to upload are stored.

| My Site         |          | ,∕/⊊ 000       |        | 6.ª  | tete mit | ? J        |      |   |        |
|-----------------|----------|----------------|--------|------|----------|------------|------|---|--------|
|                 |          |                |        |      |          |            |      |   |        |
| My Computer     |          |                |        |      | 33 M     | libm.ne.jp |      |   |        |
|                 | \mysite\ |                |        |      | t l      |            |      | _ |        |
| Name            | Size     | Type           | Mod +  |      | Name     | 1          | Size |   | Type M |
| WaveText        |          | File Folder    | 1995   |      |          |            |      |   |        |
| B flowr_i1.gif  | 4 KB     | GIF Image      | 1998   |      |          |            |      |   |        |
| B flowr_i2.gif  | 3 KB     | GIF Image      | 1998   |      |          |            |      |   |        |
| B flow_3.gif    | 5 KB     | GIF Image      | 1998   |      |          |            |      |   |        |
| 🛋 frame.bak     | 1 KB     | BAK File       | 1995   |      |          |            |      |   |        |
| 🗐 frame.htm     | 1 KB     | Microsoft HTML | 1995   |      |          |            |      |   |        |
| 🗳 garde_bg.gif  | 2 KB     | GIF Image      | 1998   |      |          |            |      |   |        |
| 🗗 garde_fr.gif  | 7 KB     | GIF Image      | 1998   | D C  |          |            |      |   |        |
| 🗳 garde_hr.gif  | 7 KB     | GIF Image      | 1998   |      |          |            |      |   |        |
| 🗳 garde_mil.gif | 1 KB     | GIF Image      | 1996   | 80¢8 |          |            |      |   |        |
| B¶ garde_t.gif  | 25 KB    | GIF Image      | 1998   |      |          |            |      |   |        |
| 🗳 garde_tp.gif  | 2 KB     | GIF Image      | 1998   |      |          |            |      |   |        |
| 🛋 index.bak     | 2 KB     | BAK File       | 1998   | B) B |          |            |      |   |        |
| 🗐 index.htm     | 2 KB     | Microsoft HTML | 1998   | E K  |          |            |      |   |        |
| 🛋 map.bak       | 1 KB     | BAK File       | 1998   |      |          |            |      |   |        |
| B) map.git      | 20 KB    | GIF Image      | 1998 🗸 |      |          |            |      |   |        |

- 3 Click the 📝 icon.
- From the list under Registered Profile, select the name of a server profile you created for the site upload, and click the OK button. (It you have not created a server profile, register it. For details, click the Help button of this dialog box.)

| Set Server Profile Auto Mode Option |                     |
|-------------------------------------|---------------------|
| Server Profile Name                 | Registered Profile  |
| My Site                             | My Site             |
| Login Information                   |                     |
| Server Name                         |                     |
| ftp.ibm.ne.jp                       | -                   |
| User ID                             |                     |
| myuserid                            | -                   |
| Password                            | New Profile         |
| REARIER                             | Delete Profile      |
| <u> </u>                            |                     |
| Initial Eolder on the Server        | Firewall            |
| Default                             | Use Eirewall        |
|                                     | - Firewall Settings |
|                                     |                     |

- 6 On the right side, files and folders on the server is displayed. Select the destination folder.

| My Site        | <u> </u> | <i>∞∕</i> → 000 | ß      | > # <b># ? J</b>           |
|----------------|----------|-----------------|--------|----------------------------|
| My Computer    |          |                 |        | Camelot.aix.yamato.ibm.com |
|                | \mysite\ |                 |        | /home/toppage/public_html  |
| Name           | Size     | Туре            | Mod 🔺  | Name Size Type Mo          |
| 🗋 WaveText     |          | File Folder     | 1995   |                            |
| B flow_il.gif  | 4 KB     | GIF Image       | 1998   |                            |
| B flowr_i2.gif | 3 KB     | GIF Image       | 1998   |                            |
| B flow_3.gif   | 5 KB     | GIF Image       | 1998   |                            |
| frame.bak      | 1 KB     | BAK File        | 1995   |                            |
| 🗐 frame.htm    | 1 KB     | Microsoft HTML  | 1995   |                            |
| 🗳 garde_bg.gi  | 2 KB     | GIF Image       | 1998   |                            |
| 🗳 garde_fr.gif | 7 KB     | GIF Image       | 1998   |                            |
| 🗳 garde_hr.gif | 7 KB     | GIF Image       | 1998   |                            |
| 🗳 garde_ml.gif | 1 KB     | GIF Image       | 1996   | TO 2 F                     |
| 🗗 garde_t.gif  | 25 KB    | GIF Image       | 1998   |                            |
| 🗳 garde_tp.gif | 2 KB     | GIF Image       | 1998   |                            |
| 🛋 index.bak    | 2 KB     | BAK File        | 1998   | ELC EL                     |
| 🗐 index.htm    | 2 KB     | Microsoft HTML  | 1998   | 201-20                     |
| 🛋 map.bak      | 1 KB     | BAK File        | 1998   |                            |
| 🛱 map.gi       | 20 KB    | GIF Image       | 1998 - |                            |
| 1              |          |                 | ⇒ É    |                            |

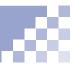

## 🎲 Тір

To delete a file on the server, on the right side of the window, click a file using the right mouse button, and select **Delete** from the pop-up menu.

- On the left side, click to select a file you want to upload. (To select all the files in a folder, click the list of files using the right mouse button, and select Select All from the pop-up menu.)
- Click the icon to upload the selected file or files. (files appear to be copied from the left side to the right side.)

# **Other functions**

This chapter explains convenient functions that have not been explained in the preceding chapters.

Chapter 13

#### Before doing the tasks in this chapter

- 1. Start TopPage.
  - (Ref.) "Starting and ending TopPage" on page 2-7
- 2. Open a Web page to be edited.
  - 📧 "Opening a site and a Web page" on page 4-11

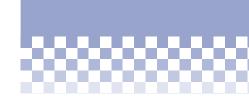

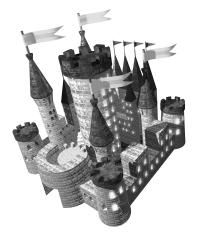

- ★ Editing HTML directly ..... 13-2
- ★ Downloading a Web page ...... 13-5
- ★ Other functions: Intermediate ...... 13-6
- Other functions: Advanced ...... 13-8

## Editing HTML directly

If you know HTML tags well, or if you wish to enter HTML tags other than those TopPage supports, edit HTML directly. Rependix B, "HTML tags"

## 🖌 Tip

To edit your Web page both on the **Normal** pane and on the **HTML source** pane simultaneously, click your Web page using the right mouse button, and select **Open in New Window** to open the same Web page in another window. If you click the **Normal** tab on one window, and the **HTML source** tab on the other window, you can edit while comparing the two.

## Editing the HTML source

To edit the HTML source directly, click the **HTML Source** tab. The content of the HTML source is then displayed. You can rewrite it as you like. Click the **Normal** tab to return to the WYSIWYG editor.

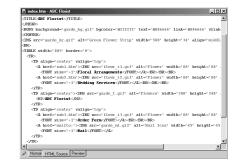

### Entering an HTML tag

You can directly enter an HTML tag, even on the **Normal** pane.

- Position the cursor on the location where you want to insert an HTML tag.
- Select HTML Tag from the Insert menu to display a dialog box for entering an HTML tag.

## 🏹 Tips

While you are editing your Web page on the **Normal** pane, the HTML tag name at the cursor position is displayed on the status bar.

To quickly display the Attribute dialog box for the target HTML tag, click the button in the lower right corner, and select the target HTML tag name from the pop-up menu that indicates the HTML structure. Note that some HTML tags have no attributes to be changed.

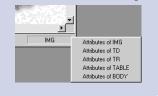

Enter an HTML tag, and click the OK button to insert the tag at the cursor position.

| HTML Tag |        | ×            |
|----------|--------|--------------|
|          |        |              |
|          |        |              |
|          |        |              |
|          |        |              |
| ОК       | Cancel | <u>H</u> elp |

### **Entering HTML tag attributes**

If you know attribute keywords such as "align" and "src," you can directly enter the attribute values, even on the **Normal** pane, using the Universal Attribute Editor.

Click the target element.

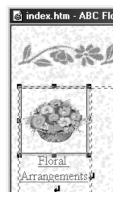

Select Universal Attribute Editor from the Tool menu to open the Universal Attribute Editor.

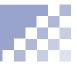

On the left side of the editor, all the HTML tags within the Web page you are currently editing are displayed. Click an HTML tag to display its attribute keywords on the right side. Click one of keywords, and enter its value in the **Attribute Value** box.

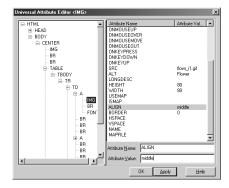

**4** Click the **Apply** button.

## Note Note

By using the Universal Attribute Editor, you can edit even some attributes that TopPage cannot display.

# Downloading a Web page

You can open a Web page on the Internet that begins with "http://" and save its files to your computer. This is referred to as downloading.

### 💛 Т і р

To enter the same URL as the Web page you are currently displaying on your Web browser, click the **Get URL from Browser** button.

- Select Open URL from the File menu to display a dialog box for opening a Web page on the Internet.
- "http://" is already entered, so enter the rest of the URL.

| Open URL                                        | x            |
|-------------------------------------------------|--------------|
| http://prodinfo.japan.ibm.co.jp/toppage/sample/ | ′ 🔹          |
| Get URL from Browser                            |              |
| OK Cancel                                       | <u>H</u> elp |

Click the OK button to download and open the Web page.

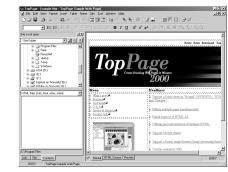

To save the downloaded Web page, select Save As from the File menu, specify the location for saving it, and click the Save button to save all the files that make up the Web page. **Other functions: Intermediate** 

The following functions are convenient for intermediate users:

- Registering frequently used folders as bookmarks
- Entering your comments

## 🖌 T i p

To edit the registered bookmarks, click the 2 icon to display the dialog box for editing bookmarks. This dialog box enables you to rename the bookmark titles or to delete unneeded bookmarks. For details, click the **Help** button of this dialog box.

### Registering frequently used folders as bookmarks

After registering folders you frequently use as bookmarks of the **Contents** tab, you can easily open them.

- **1** Click the **Contents** tab.
- Click a folder using the right mouse button, and select Add Bookmark to register the folder as a bookmark.

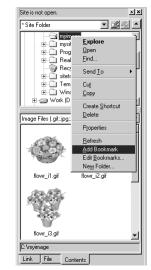

To open a registered folder, select the folder name from the uppermost box of the **Contents** pane.

| Site is not open.    |                     |   |       |
|----------------------|---------------------|---|-------|
| * Site Folder        | <ul> <li></li></ul> |   |       |
| * Sample Materials   |                     |   | k     |
| Image                |                     |   | 1     |
| Sound                |                     |   | 1     |
| Java Applet          |                     |   |       |
| JavaScript           |                     |   |       |
| * Template Materials |                     |   |       |
| Image                |                     |   |       |
| * Bookmarks          |                     |   |       |
| C:/myimage           |                     |   | <br>ŧ |
| * History            |                     |   | 1     |
| C:/myimage           |                     |   | 1     |
| C:/mysite            |                     |   | 1     |
| H - Work (D-)        |                     | - | 1     |

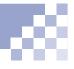

### **Entering your comments**

A comment element (the <!-- --> tag) is never displayed on Web browsers. You can use it as your memorandum.

- Select Comment from the Insert menu.
- Enter your comments, and click the OK button to insert them.

| Edit Comm   | ient       |        |      | x  |
|-------------|------------|--------|------|----|
| This is the | e comment. |        |      | A  |
|             |            |        |      |    |
|             |            |        |      |    |
|             |            |        |      |    |
|             |            |        |      |    |
|             |            |        |      |    |
|             |            |        |      |    |
|             |            |        |      |    |
|             |            |        |      |    |
| ₹.          |            |        |      | ¥. |
|             | ОК         | Cancel | Help |    |

The () mark is displayed at the cursor position. This mark is not displayed on Web browsers.

To read or edit your comments, click the () mark using the right mouse button, and select Attributes from the pop-up menu.

## Other functions: Advanced

### The following functions are convenient for advanced users:

- Creating a channel file
- Changing heading levels
- Creating an index
- Creating a site map

### Vocabulary

### channel

A Web site that is delivered to the readers periodically according to the schedule the Web site creator determines.

## Note

Some Web browsers do not have the channel function. Internet Explorer 4.0, Netscape Navigator 4.0, later version of these have the channel function.

## **N**ote

You can reedit a CDF file for Internet Explorer, but you cannot reedit a channel file for Netscape Navigator.

## Creating a channel file

You can create a channel file and set a link to it. Readers can then register your Web site as a channel.

- Select Create Channel from the Tool menu, and then select Netscape Channel or Internet Explorer Channel. (If you select Netscape Channel, you can create a channel file for Netscape Navigator, whereas if you select Internet Explorer Channel, you can create a CDF file (\*.cdf) for Internet Explorer.)
- Click the Help button of the displayed dialog box, refer to the displayed explanation, and create a channel file.
- Create a button image with text such as "Register Channel," paste it into your Web page, and set a link from the button image to the channel file.
- Upload the channel file and your Web page that includes the button image to your provider's server. Readers can then register your Web site as a channel, just by clicking the button image.

## Note

Because TopPage regards files called by your channel file as "unused files," register them as "files to be transferred" before uploading.

"Register a file as the one to be uploaded" on page 12-7

### **Changing heading levels**

If you are editing a long Web page, and if you want to change the levels of several headings at once, use the Heading Editor.

- Select Heading Editor from the Tool menu to display the Heading Editor.
- Click a heading, and click the << button to raise the level or the >> button to lower the level. Repeat this to adjust the levels of all the headings within the Web page.

| Heading B                              | ditor                                                                                                    | × |
|----------------------------------------|----------------------------------------------------------------------------------------------------|---|
| - Heading                              | Editor                                                                                                    |   |
| Level                                  | Text                                                                                                    |   |
| H2<br>H4<br>H4<br>H2<br>H4<br>H5<br>H4 | Web pages and TopPage<br>What are Web pages?<br>Sample Web pages<br>Web pages on the Internet<br>Starting TopPage<br>System requirements<br>Starting and ending TopPage<br>Referring to the online help |   |
| <<                                     |                                                                                                    |   |
|                                        | OK Cancel <u>H</u> elp                                                                                                    |   |

3 Click the **OK** button.

### Creating an index

You can create an index from the headings of your Web page.

Select Index from the Insert menu to display a dialog box for creating an index.

## T i p

Under **Labels**, select one of the following:

- Add Labels and Links to the table of contents to This Document, to enable a visitor to jump from the index to the headings, and vice versa.
- Add Labels to This Document, to enable a visitor to jump from the index to the headings.
- Do not add Any Labels, to permit no jumps.

Under Headings, select the heading levels you want to include in the index. Under Output, select the location to transfer the index. (If you select Another File, specify the file name, too.) Under List Type, select the list type. (An index is created in the list format.) Under Label, select how to attach labels.

| Create Table of                                    | Contents                   | x                   |
|----------------------------------------------------|----------------------------|---------------------|
| Headings                                           | ✓ Heading 2                | □ Heading 3         |
|                                                    | ☐ Heading <u>5</u>         |                     |
| Output                                             |                            |                     |
| • <u>T</u> op of This                              | Document                   |                     |
| ○ <u>C</u> ursor Positi                            | ion                        | Browse              |
| C Another <u>F</u> ile                             |                            |                     |
| List Type                                          |                            |                     |
| Bulleted List                                      | С <u>о</u>                 | rdered List         |
| Lavels                                             |                            |                     |
| <ul> <li>Add Labels</li> <li>This Docum</li> </ul> | and Links to the ta<br>ent | able of contents to |
| C Add Labels                                       | to This Document           |                     |
| C Do Not Add                                       | Any Labels                 |                     |
| ОК                                                 | Cancel                     | Help                |

Click the OK button to create the index as you specified.

| 📓 nev           | wpage1.htm                                   | - Untitled *                       |                | _           | · |
|-----------------|----------------------------------------------|------------------------------------|----------------|-------------|---|
|                 | <ul> <li>Web pa</li> <li>Starting</li> </ul> | ges and TopPage<br>TopPage         | 1              |             |   |
| We              | b pages                                      | s and Topl                         | Page           |             |   |
|                 |                                              |                                    |                |             |   |
|                 | it are Web                                   |                                    | eg yaing e Web | browner See | - |
| You p<br>the fo | probably hav                                 | re seen Web pag<br>ple Web page to |                |             |   |

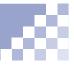

## Creating a site map

You can create a site map, which contains links to all the Web pages in your site. To create it, open a site, and select **Create Site Map** from the **Site** menu. The following figure is an example of a site map.

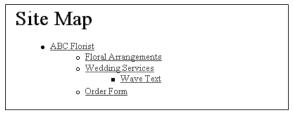

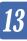

Appendix A. TopPage functions

### The following tables explain the TopPage functions:

| Page-editing function                                     | ns                                                                                                    |                                                     |                                                                                                    |
|-----------------------------------------------------------|----------------------------------------------------------------------------------------------------|-----------------------------------------------------|----------------------------------------------------------------------------------------------------|
| Page editing<br>(You can check the layout<br>in WYSIWYG.) | <ul> <li>Support of such views as<br/>"Normal" (WYSIWYG), "HTML<br/>Source," and "Preview." (For the<br/>frame-using pages, the "Frame<br/>HTML Source" view and "No<br/>Frame" view are also available)</li> </ul>                                           |                                                     | <ul> <li>Background colors for table, row,<br/>and cell</li> <li>Background image for cell</li> <li>Creating a table and rows, and<br/>specifying the table title</li> <li>Converting the CSV format table</li> </ul>                                                                     |
|                                                           | Creating pages using the wizard     Editing multiple pages simultaneously                                                                                                    |                                                     | to the HTML format table (with a drag-and-drop operation; through the clipboard; from a file)                                                                                                    |
| Partial support of HTML 4.0<br>Support of style sheets    | Checking the display on multiple<br>Web browsers      Partial support of CSS Level 1                                                                                                    | Form                                                | <ul> <li>Such input fields as check boxes,<br/>radio buttons, send buttons, reset<br/>buttons, option menus, list boxes,<br/>and text entry fields</li> </ul>                                                                                                    |
| Offering and customization of                             | (based on W3C)<br>• Support of CSS-P (positioning)                                                                                                    | Frame                                               | WYSIWYG editing within frames     Converting a normal page into a frame page                                                                                                    |
| Text format                                               | Support of such paragraph types<br>as heading, preformatted,<br>address, and block quote     Lists     Superscript and subscript     Alignment                                                                                                    |                                                     | <ul> <li>Creating frames with the mouse operation</li> <li>Specifying frame size (pixels, %, or automatic)</li> <li>Specifying frame-border width</li> <li>Specifying scroll-bar format</li> </ul>                                                                                        |
| Document format                                           | Indent     Font color, size, and face     Text color                                                                                                    | Script editing                                      | Editing and inserting JavaScript<br>and VBScript     Samples of objects, properties,                                                                                                    |
|                                                           | Link color     Background color     Background image                                                                                                    | Editing of comments<br>Insertion of plug-in objects | and methods                                                                                                    |
| Taut flam and a table as a                                | Document title     Editing meta-information                                                                                                    | Insertion of dates and                              | sound files <ul> <li>Inserting the document-created</li> </ul>                                                                                                    |
| Text flow around a table or a Link                        | <ul> <li>Links to external Web pages,<br/>other documents, and FTP</li> <li>Links within a document</li> <li>E-mail (mailto:)</li> <li>Setting a link by dragging and<br/>dropping a file from the Link view</li> </ul>                                       | times<br>Editing of HTML source                     | <ul> <li>date and time</li> <li>Editing HTML tags directly</li> <li>Colored display of HTML tags for<br/>easy editing</li> <li>Finding and replacing text</li> <li>Jumping to a field that has a<br/>syntax error</li> </ul>                                                              |
| Table                                                     | <ul> <li>Reading the link destination page<br/>(remote and local)</li> <li>Creating a table, specifying<br/>numbers of rows and columns</li> <li>Resizing a table with the mouse<br/>operation</li> <li>Inserting or deleting columns and<br/>rows</li> </ul> | Pasting of images                                   | <ul> <li>Moving and copying images with<br/>drag-and-drop operations</li> <li>Changing the image display size</li> <li>Pasting an image from another<br/>program through the clipboard</li> <li>Fetching images from TWAIN 32-<br/>compatible digital cameras and<br/>scanners</li> </ul> |
|                                                           | <ul> <li>Merging and splitting cells</li> <li>Setting cell size, ruled line width,<br/>and padding</li> <li>Setting multiple cells at once, by<br/>selecting multiple cells</li> <li>Hiding table borders</li> </ul>                                          | Index creation                                      | <ul> <li>Creating an index from headings<br/>in a Web page</li> <li>Creating links between the index<br/>items and headings</li> </ul>                                                                                                    |

| Page-editing functions     |                                                          |  |  |
|----------------------------|----------------------------------------------------------|--|--|
| URL Editor                 | Displaying all the links and                             |  |  |
|                            | alternate text in a Web page                             |  |  |
|                            | <ul> <li>Editing links and alternate text</li> </ul>     |  |  |
| Universal Attribute Editor | <ul> <li>Displaying all the attributes for an</li> </ul> |  |  |
|                            | HTML tag                                                 |  |  |
|                            | <ul> <li>Setting attribute values</li> </ul>             |  |  |
| Displaying the document    | <ul> <li>Displaying the size of the</li> </ul>           |  |  |
| size and the estimated     | document and files that make up                          |  |  |
| download time              | the document                                             |  |  |
|                            | <ul> <li>Displaying the estimated</li> </ul>             |  |  |
|                            | download time at each                                    |  |  |
|                            | transmission speed                                       |  |  |
| Spelling check             | Detecting and correcting spelling<br>errors              |  |  |
|                            | Dictionaries for the U.S. and the                        |  |  |
|                            | U.K.                                                     |  |  |

Ξ

| Image-processing fur         | nctions                                                                            |
|------------------------------|------------------------------------------------------------------------------------|
| Support of many image        | • GIF, JPEG, PNG, BMP, WMF,                                                        |
| formats                      | TIFF, FlashPix, and Photo CD                                                       |
| Image conversion             | Converting from the preceding                                                      |
|                              | image formats to the GIF or JPEG                                                   |
|                              | format.                                                                            |
|                              | <ul> <li>GIF transparent coloring</li> </ul>                                       |
|                              | <ul> <li>GIF interlacing</li> </ul>                                                |
|                              | <ul> <li>JPEG progression</li> </ul>                                               |
|                              | <ul> <li>JPEG compression rate change</li> </ul>                                   |
|                              | (enabling you to preview it)                                                       |
|                              | <ul> <li>Converting between GIF and</li> </ul>                                     |
|                              | JPEG                                                                               |
|                              | Trimming                                                                           |
| Changing of image file size  | <ul> <li>Not only can the screen display</li> </ul>                                |
|                              | size be changed, but also the file                                                 |
|                              | size can be changed in line with it                                                |
| Color reduction and          | Enabling the reduction of the                                                      |
| adjusting quality            | amount of image data, by                                                           |
|                              | reducing the number of colors                                                      |
|                              | used in GIF images and adjusting                                                   |
| -                            | the JPEG quality                                                                   |
| Image map creation           | Support of three types of image                                                    |
|                              | maps: client side image map and                                                    |
|                              | two types of server side image                                                     |
|                              | maps (CERN and NCSA)                                                               |
|                              | <ul> <li>Specifying areas in circles,</li> </ul>                                   |
|                              | rectangles, and polygons on                                                        |
|                              | images and set link destinations                                                   |
| Creating animation GIFs      | <ul> <li>Creating animated images using<br/>Web Animator.</li> </ul>               |
|                              | <ul> <li>Enabling image movement, size</li> </ul>                                  |
|                              | <ul> <li>Enabling image movement, size<br/>change, cutting and pasting,</li> </ul> |
|                              | rotation and up-down inversion                                                     |
|                              | Thumbnail display of all frames                                                    |
|                              | Animation effects such as "wipe"                                                   |
|                              | and "fade-in"                                                                      |
| Logo creation                | Text decoration (anti-alias,                                                       |
| Logo orotation               | bordering, spacing, alignment,                                                     |
|                              | layout, transforming, and so on)                                                   |
|                              | • 2D effects (blur, shadow,                                                        |
|                              | embossment, flame, and so on)                                                      |
| Lettering on buttons         | Entering lettering onto buttons                                                    |
|                              | with such shapes as squares,                                                       |
|                              | ellipses, arrows, or with such                                                     |
|                              | textures as marble, aluminum,                                                      |
|                              | grain                                                                              |
| Decoration of photos with    | 5                                                                                  |
| photo frames                 | <ul> <li>Pasting such frames as</li> </ul>                                         |
|                              | <ul> <li>Pasting such frames as<br/>negativelike and decorative</li> </ul>         |
| -                            |                                                                                    |
| Retouching of digital photos | negativelike and decorative frames                                                 |
| Retouching of digital photos | negativelike and decorative                                                        |

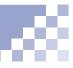

| Site-management functions      |                                                    |  |  |
|--------------------------------|----------------------------------------------------|--|--|
| Structuring of site by linking | Renewing links along with file                     |  |  |
| with page editing              | operations                                         |  |  |
| Link view                      | • Tree display of site configuration               |  |  |
|                                | <ul> <li>Displaying to-and-from links</li> </ul>   |  |  |
|                                | <ul> <li>Detecting link setting errors</li> </ul>  |  |  |
|                                | Displaying unnecessary files                       |  |  |
| File view                      | Displaying files to be transferred                 |  |  |
|                                | Displaying unused files                            |  |  |
| Detection of errors for the    | Spelling check                                     |  |  |
| entire site at once            | <ul> <li>'Alternate text' check</li> </ul>         |  |  |
| (site check)                   |                                                    |  |  |
| Finding text within the entire | site                                               |  |  |
| Site upload                    | • Preparing upload using the wizard                |  |  |
|                                | Automatically detecting all files                  |  |  |
|                                | that make up the site                              |  |  |
|                                | Automatically detecting updates                    |  |  |
|                                | Uploading only updated or new                      |  |  |
|                                | files                                              |  |  |
|                                | <ul> <li>Displaying estimated uploading</li> </ul> |  |  |
|                                | time                                               |  |  |
| Page upload                    | Detecting all files that make up a                 |  |  |
| . age apread                   | Web page and uploading them                        |  |  |
|                                | (link destination pages are not                    |  |  |
|                                | uploaded)                                          |  |  |
| Management of multiple         | Setting a profile (the destination                 |  |  |
| sites                          | server, user ID, and password) for                 |  |  |
|                                | each site                                          |  |  |
|                                | Managing the file-transferring log                 |  |  |
|                                | for each site                                      |  |  |
| Detection and deletion of      | Automatically detecting unused                     |  |  |
| unused files                   | files within a site folder and                     |  |  |
|                                | deleting them (on local machine                    |  |  |
|                                | only)                                              |  |  |
| File Transfer tool             | Transferring only individual files,                |  |  |
|                                | regardless of the concept of Web                   |  |  |
|                                | pages                                              |  |  |
|                                | Registering multiple FTP servers                   |  |  |
| Contents view                  | Displaying files such as images,                   |  |  |
|                                | HTML files, and Java applets                       |  |  |
|                                | Previewing images                                  |  |  |
|                                | <ul> <li>Pasting images into Web pages</li> </ul>  |  |  |
|                                | with a drag-and-drop operation                     |  |  |
| Creating a channel file        | Creating the Microsoft CDF file or                 |  |  |
| croaling a charmer me          | Netcaster Script file                              |  |  |
| Creating a site map using HT   |                                                    |  |  |
| Creating a site map using th   |                                                    |  |  |

| Samples          |                                                                                                    |  |  |
|------------------|----------------------------------------------------------------------------------------------------|--|--|
| Templates        | <ul> <li>Such template genres as<br/>business, hobby, nature, science,<br/>school, texture series, and<br/>conceptual series</li> </ul> |  |  |
| Sample materials | <ul> <li>Such materials as images,<br/>animation GIFs, sounds (MIDI),<br/>and Java applets</li> </ul>                                   |  |  |

# Appendix B. HTML tags

## HTML tags and attributes available

The following table lists all the HTML tags and their attributes available with TopPage. Asterisks (\*) are attached to tags and attributes that are not defined in HTML 4.0.

### Note

If you open a Web page in which tags or attributes other than the following are embedded, TopPage issues either of the following error messages: "Unknown tag" or "The attribute is invalid."

| Tag     | Generic attribute group (Note 1) | Description       | Editing on<br>the Normal<br>pane<br>• F = Full | Displaying on<br>the Normal<br>pane(Note 3)<br>• F = Full                                             |                                                            |
|---------|----------------------------------|-------------------|------------------------------------------------|----------------------------------------------------------------------------------------------------|------------------------------------------------------------|
| Tay     | Attribute                        | Attribute value   | Description                                    | <ul> <li>support</li> <li>P = Partial<br/>support</li> <li>N = No<br/>support<br/>(Note 2)</li> </ul> | support<br>• P = Partial<br>support<br>• N = No<br>support |
| A       | core, internation                | nalization, event | anchor                                         | F                                                                                                    | F                                                          |
|         | charset                          |                   | char encoding of linked resource               | N                                                                                                    | N/A                                                        |
|         | type                             |                   | content type                                   | N                                                                                                    | N/A                                                        |
|         | name                             |                   | label                                          | F                                                                                                    | N/A                                                        |
|         | href                             |                   | URL for linked resource                        | F                                                                                                    | F                                                          |
|         | href                             |                   | langlanguage code                              | N                                                                                                    | N/A                                                        |
|         | target                           |                   | target                                         | F                                                                                                    | N/A                                                        |
|         | rel                              |                   | link destination type                          | N                                                                                                    | N/A                                                        |
|         | rev                              |                   | link source type                               | N                                                                                                    | N/A                                                        |
|         | accesskey                        |                   | accessibility key character                    | N                                                                                                    | N/A                                                        |
|         | shape                            | rect              | type of drawing                                | N                                                                                                    | N/A                                                        |
|         | coords                           |                   | for use with client-side image maps            | N                                                                                                    | N/A                                                        |
|         | tabindex                         |                   | tab index                                      | N                                                                                                    | N/A                                                        |
|         | onfocus                          |                   | action when the element gets the focus         | F                                                                                                    | N/A                                                        |
|         | onblur                           |                   | action when focus lost                         | F                                                                                                    | N/A                                                        |
| ABBR    | core, internation                | nalization, event | abbreviated form                               | N                                                                                                    | F                                                          |
| ACRONYM | core, internation                | nalization, event | acronym                                        | N                                                                                                    | F                                                          |
| ADDRESS | core, internation                | nalization, event | information on author                          | F                                                                                                    | F                                                          |
| APPLET  | core                             |                   | Java applet                                    | F                                                                                                    | F                                                          |
|         | codebase                         |                   | optional base URL for applet                   | F                                                                                                    | N/A                                                        |
|         | archive                          |                   | archive list                                   | N                                                                                                    | N/A                                                        |
|         | code                             |                   | applet class file                              | F                                                                                                    | N/A                                                        |
|         | object                           |                   | serialized applet file                         | N                                                                                                    | N/A                                                        |
|         | alt                              |                   | short description                              | F                                                                                                    | N/A                                                        |
| 1       | name                             |                   | name                                           | N                                                                                                    | N/A                                                        |

Note 1 Generic attribute group refers to the three attribute groups: core, internationalization, and event. (@) "Generic attributes group" on page B-9

Note 2 You cannot edit N-marked tags and attributes on the Normal pane, but you can directly edit them on the HTML Source pane or other text editors.

Note 3 Some tags and attributes change the Web page appearance. Normally you can see the changes on the Normal pane, but sometimes you cannot. The marks F, P, and N indicate the support for displaying the appearance changes on the Normal pane. N/A indicates that the tag or attribute does not change the Web page appearance.

|             | width                                                    |                                    | width                                     | F     | F          |
|-------------|----------------------------------------------------------|------------------------------------|-------------------------------------------|-------|------------|
|             | height                                                   |                                    | height                                    | F     | F          |
|             | align                                                    | top, middle, bottom,left,<br>right | vertical or horizontal alignment          | F     | F          |
|             | hspace                                                   | indur.                             | horizontal gutter                         | F     | F          |
|             | vspace                                                   |                                    | vertical space                            | F     | F          |
| AREA        |                                                          | nalization, event                  | client-side image map area                | F     | N/A        |
|             | shape                                                    | rect, circle, poly                 | type of drawing                           | F     | N/A        |
|             | coords                                                   |                                    | comma-separated list of lengths           | F     | N/A        |
|             | href                                                     |                                    | URL for linked resource                   | F     | N/A        |
|             | target                                                   |                                    | target                                    | F     | N/A        |
|             | nohref                                                   |                                    | no URL                                    | N     | N/A        |
|             | alt                                                      |                                    | short description                         | F     | N/A        |
|             | tabindex                                                 |                                    | tab index                                 | N     | N/A        |
|             | accesskey                                                |                                    | accessibility key character               | N     | N/A        |
|             | onfocus                                                  |                                    | action when the element gets the focus    | N     | N/A        |
|             | onblur                                                   |                                    | action when focus lost                    | N     | N/A        |
| В           |                                                          | nalization, event                  | bold text style                           | F     | F          |
| BASE        | core, internatio                                         |                                    | document base URL                         | F     | N/A        |
| DAGE        | href                                                     |                                    | base URL                                  | F     | N/A<br>N/A |
|             |                                                          |                                    |                                           | F     | N/A<br>N/A |
|             | target                                                   |                                    | predetermined value of target             |       |            |
| BASEFONT    |                                                          |                                    | base font size                            | N     | N          |
|             | id                                                       |                                    | style ID                                  | N     | N          |
|             | size                                                     |                                    | size                                      | N     | N          |
|             | color                                                    |                                    | text color                                | N     | N          |
|             | face                                                     |                                    | comma-separated list of font names        | N     | N          |
| BDO         | core, internatio                                         |                                    | directionality                            | N     | N          |
| BIG         |                                                          | onalization, event                 | large text style                          | N     | F          |
| BLINK *     |                                                          | onalization, event                 | blinking                                  | F     | F (Note 4) |
| BLOCKQUOTE  | core, internatio                                         | nalization, event                  | long quotation                            | F     | F          |
|             | cite                                                     |                                    | quotation source                          | N     | N/A        |
| BODY        | core, internatio                                         | onalization, event                 | document body                             | F     | F          |
|             | onload                                                   |                                    | action when the document has been loaded  | F     | N/A        |
|             | onunload                                                 |                                    | action when the document has been removed | F     | N/A        |
|             | background                                               |                                    | background image                          | F     | F          |
|             | bgcolor                                                  |                                    | background color                          | F     | F          |
|             | text                                                     |                                    | text color                                | F     | F          |
|             | link                                                     |                                    | color of links                            | F     | F          |
|             | vlink                                                    |                                    | previously read link color                | F     | N/A        |
|             | alink                                                    |                                    | color of selected links                   | F     | N/A        |
| BR          | core                                                     |                                    | forced line break                         | F     | F          |
|             | clear                                                    | left, all, right, none             | control of text flow                      | F     | F          |
| BUTTON      |                                                          | nalization, event                  | push button                               | <br>F | F          |
|             | name                                                     |                                    | name                                      | F     | N/A        |
|             | value                                                    |                                    | value                                     | F     | N/A        |
|             | type                                                     | button, submit, reset              | type                                      | F     | N/A        |
|             | disabled                                                 | disabled                           | unavailable in this context               | F     | F          |
|             | tabindex                                                 |                                    | tab index                                 | N     | N/A        |
|             | accesskey                                                |                                    | accessibility key character               | N     | N/A<br>N/A |
|             | onfocus                                                  |                                    | action when the element gets the focus    | F     | N/A<br>N/A |
|             | onblur                                                   |                                    | action when focus lost                    | F     | N/A<br>N/A |
| CAPTION     |                                                          | palization overt                   | table caption                             | F     | F          |
| GAF HUN     | core, internationalization, event                        |                                    |                                           | F     | F          |
| CENTER      | align                                                    | top, bottom, left, right           | alignment                                 | F     | F          |
|             |                                                          | onalization, event                 | center                                    | F     | F          |
|             |                                                          | onalization, event                 | citation                                  | -     | -          |
|             | core, internationalization, event computer code fragment |                                    | · •                                       | F     | F          |
| CODE        |                                                          |                                    |                                           |       |            |
| CODE        | core, internatio                                         | onalization, event                 | table column                              | N     | N          |
| CODE        | core, internationspan                                    | onalization, event                 | number of columns                         | N     | N          |
| CODE<br>COL | core, internatio                                         | Inalization, event                 |                                           |       |            |

Note 4 This tag is indicated by its red color. (It does not flash.)

|          | char              |                                    | alignment character                 | N          | N          |
|----------|-------------------|------------------------------------|-------------------------------------|------------|------------|
|          | charoff           |                                    | offset for alignment character      | N          | N          |
|          | valign            | top, middle, bottom,<br>baseline   | vertical alignment                  | N          | N          |
| COLGROUP | core, internatio  | nalization, event                  | table column group                  | N          | N          |
|          | span              |                                    | number of columns                   | N          | N          |
|          | width             |                                    | width                               | N          | N          |
|          | align             | left, center, right, justify, char | horizontal alignment                | N          | N          |
|          | char              |                                    | alignment character                 | N          | N          |
|          | charoff           |                                    | offset for alignment character      | N          | N          |
|          | valign            | top, middle, bottom,               | vertical alignment                  | N          | N          |
| DD       | aana internatio   | baseline                           | definition department               | F          | F          |
|          |                   | nalization, event                  | definition description              |            |            |
| DEL      |                   | nalization, event                  | deleted text                        | N          | N          |
|          | cite              |                                    | comment                             | N          | N/A        |
|          | datetime          |                                    | date and time of change             | N          | N/A        |
| DFN      |                   | nalization, event                  | definition description              | F          | F          |
| DIR      |                   | nalization, event                  | directory list                      | N          | F          |
|          | compact           | compact                            | compact                             | N          | N          |
| DIV      | -                 | nalization, event                  | layout container                    | F          | F          |
|          | align             | left, center, right, justify       | alignment                           | P (Note 5) | P (Note 5) |
| DL       |                   | nalization, event                  | definition list                     | F          | F          |
|          | compact           | compact                            | reduced interitem spacing           | N          | N          |
| DT       | core, internatio  | nalization, event                  | definition term                     | F          | F          |
| EM       | core, internatio  | nalization, event                  | emphasis                            | F          | F          |
| EMBED *  | core, event       |                                    | plug-in                             | F          | F          |
|          | src               |                                    | object                              | F          | N/A        |
|          | height            |                                    | height                              | F          | F          |
|          | width             |                                    | width                               | F          | F          |
|          | align             |                                    | alignment                           | F          | F          |
|          | hspace            |                                    | horizontal gutter                   | F          | F          |
|          | vspace            |                                    | vertical space                      | F          | F          |
|          | loop              |                                    | loop                                | N          | N/A        |
|          | hidden            |                                    | hidden                              | N          | N          |
|          | volume            |                                    | volume                              | N          | N/A        |
|          |                   |                                    |                                     | N          | N/A<br>N/A |
|          | autost            |                                    | artauto-start                       |            | N/A<br>N/A |
|          | repeat            |                                    | repeat                              | N          |            |
|          | panel             |                                    | panel                               | N          | N          |
|          | text              |                                    | title                               | N          | N          |
|          | palette           |                                    | palette                             | N          | N          |
|          | textfocus         |                                    | focus                               | N          | N/A        |
| FIELDSET | ,                 | nalization, event                  | input field group                   | N          | N          |
| FONT     | core, internation | nalization                         | font                                | F          | F          |
|          | size              |                                    | size                                | F          | F          |
|          | color             |                                    | text color                          | F          | F          |
|          | face              |                                    | comma-separated list of font names  | F          | F          |
| FORM     | core, internatio  | nalization, event                  | interactive form                    | F          | F          |
|          | action            |                                    | server-side form handler            | F          | N/A        |
|          | method            | GET, POST                          | HTTP method used to submit the form | F          | N/A        |
|          | enctype           |                                    | type of encoding                    | F          | N/A        |
|          | onsubmit          |                                    | action when the form is submitted   | F          | N/A        |
|          | onreset           |                                    | action when the form is reset       | F          | N/A        |
|          | target            |                                    | target                              | F          | N/A        |
|          | accept-charset    |                                    | list of supported character sets    | N          | N/A        |
| FRAME    | core              | 1                                  | subwindow                           | F          | F          |
|          | longdesc          |                                    | link to long description            | N          | N/A        |
|          | name              |                                    | frame name                          | F          | N/A        |
|          | src               |                                    | URL such as file name               | F          | F          |
|          |                   |                                    |                                     |            |            |
|          | frameborder       | 1,0                                | border                              | N          | N/A        |

Note 5 Except for "justify," both editing and displaying are supported.

|          | marginheight      |                                  | margin height in pixels                      | F          | N          |
|----------|-------------------|----------------------------------|----------------------------------------------|------------|------------|
|          | noresize          | noresize                         | does not allow users to resize frames        | F          | N          |
|          |                   |                                  | scroll bar                                   | F          | N          |
| FRAMESET | scrolling         | yes, no, auto                    |                                              | F          | F          |
| FRAMESEI | core              | 1                                | window subdivision                           |            |            |
|          | rows              |                                  | number of up-down divisions                  | F          | F          |
|          | cols              |                                  | number of left-right divisions               | F          | F          |
|          | onload            |                                  | action when all the frames have been loaded  | N          | N/A        |
|          | onunload          |                                  | action when all the frames have been removed | N          | N/A        |
|          | frameborder *     |                                  | display of borders                           | F          | P (Note 6) |
|          | border *          |                                  | border width                                 | F          | P (Note 6) |
| H1       | core, internation | nalization, event                | heading 1                                    | F          | F          |
|          | align             | left, center, right, justify     | alignment                                    | P (Note 5) | P (Note 5) |
| H2       | core, internation | nalization, event                | heading 2                                    | F          | F          |
|          | align             | left, center, right, justify     | alignment                                    | P (Note 5) | P (Note 5) |
| H3       | core, internation | nalization, event                | heading 3                                    | F          | F          |
|          | align             | left, center, right, justify     | alignment                                    | P (Note 5) | P (Note 5) |
| H4       | 0                 | nalization, event                | heading 4                                    | F          | F          |
|          | align             | left, center, right, justify     | alignment                                    | P (Note 5) | P (Note 5) |
| H5       |                   | nalization, event                | heading 5                                    | F          | F          |
| пэ       |                   |                                  |                                              | •          |            |
| 116      | align             | left, center, right, justify     | alignment                                    | P (Note 5) | P (Note 5) |
| H6       |                   | nalization, event                | heading 6                                    | F          | F          |
|          | align             | left, center, right, justify     | alignment                                    | P (Note 5) | P (Note 5) |
| HEAD     | internationaliza  | tion                             | document head                                | F          | N/A        |
|          | profile           |                                  | named dictionary of meta-information         | N          | N/A        |
| HR       | core, event       |                                  | horizontal rule                              | F          | F          |
|          | align             | left, center, right              | alignment                                    | F          | F          |
|          | noshade           | noshade                          | no shading                                   | F          | F          |
|          | size              |                                  | thickness                                    | F          | F          |
|          | width             |                                  | width                                        | F          | F          |
| HTML     | internationaliza  | tion                             | HTML document                                | F          | N/A        |
|          | version           |                                  | version                                      | N          | N/A        |
| 1        |                   | nalization, event                | italic text style                            | F          | F          |
| IFRAME   | core              |                                  | inline subwindow                             | N          | N          |
|          | longdesc          |                                  | detailed explanation                         | N          | N          |
|          | name              |                                  | frame name                                   | N          | N          |
|          |                   |                                  | URL such as file name                        | N          | N          |
|          | src               |                                  |                                              |            |            |
|          | frameborder       | 1, 0                             | border                                       | N          | N          |
|          | marginwidth       |                                  | margin width in pixels                       | N          | N          |
|          | marginheight      |                                  | margin height in pixels                      | N          | N          |
|          | scrolling         | yes, not, auto                   | scroll bar                                   | N          | N          |
|          | align             | top, middle, bottom, left, right | vertical or horizontal alignment             | N          | Ν          |
|          | height            |                                  | height                                       | N          | N          |
|          | width             |                                  | width                                        | N          | N          |
| IMG      | core, internation | halization, event                | image                                        | F          | F          |
|          | src               |                                  | file name                                    | F          | F          |
|          | alt               |                                  | short description                            | F          | N/A        |
|          | longdesc          |                                  | detailed explanation                         | N          | N/A        |
|          | height            |                                  | height                                       | F          | F          |
|          | width             |                                  | width                                        | F          | F          |
|          |                   |                                  |                                              | F          | F          |
|          | usemap            | laman                            | CSIM map name                                | -          |            |
|          | ismap             | ismap                            | use of server-side image map                 | F          | N/A        |
|          | align             | top, middle, bottom, left, right | vertical or horizontal alignment             | F          | F          |
|          | border            |                                  | border width                                 | F          | F          |
|          | hspace            |                                  | horizontal gutter                            | F          | F          |
|          | vspace            |                                  | vertical space                               | F          | F          |
|          | name *            |                                  | name                                         | N          | N/A        |
|          |                   | 1                                |                                              |            |            |

Note 5 Except for "justify," both editing and displaying are supported.

Note 6 Attribute values other than 0 can be displayed.

|          | type                 | text, password, checkbox, radio, submit, reset, file, | type                                                       | P (Note 7) | P (Note 7) |
|----------|----------------------|-------------------------------------------------------|------------------------------------------------------------|------------|------------|
|          |                      | hidden, image, button                                 |                                                            |            |            |
|          | name                 |                                                       | name                                                       | F          | N/A        |
|          | value                |                                                       | value                                                      | F          | F          |
|          | checked              | checkeds                                              | elected radio buttons and check boxes                      | F          | F          |
|          | disabled             | disabled                                              | unavailable in this context                                | F          | N          |
|          | readonly             | readonly                                              | no entry possible                                          | F          | N/A        |
|          | size                 |                                                       | number of columns                                          | F          | F          |
|          | maxlength            |                                                       | maximum characters for text fields                         | F          | F          |
|          | src                  |                                                       | image file name                                            | F          | F          |
|          | alt                  |                                                       | short description                                          | F          | N/A        |
|          | usemap               |                                                       | CSIM map name                                              | N          | N/A        |
|          | tabindex             |                                                       | tab index                                                  | N          | N/A        |
|          |                      |                                                       | accessibility key character                                | N          | N/A        |
|          | accesskey<br>onfocus |                                                       |                                                            | F          | N/A<br>N/A |
|          |                      |                                                       | action when the element gets the focus                     | F          |            |
|          | onblur               |                                                       | action when focus lost                                     |            | N/A        |
|          | onselect             |                                                       | action when some text is selected                          | F          | N/A        |
|          | onchange             |                                                       | action when the element value is changed                   | F          | N/A        |
|          | accept               |                                                       | list of MIME types for file upload                         | N          | N/A        |
|          | align                | top, middle, bottom, left, right                      | vertical or horizontal alignment                           | N          | Ν          |
| NS       | core, internation    | nalization, event                                     | inserted text                                              | N          | N          |
|          | cite                 |                                                       | comment                                                    | N          | N          |
|          | datetime             |                                                       | date and time                                              | N          | N          |
| SINDEX   | core, internation    | alization                                             | index search                                               | N          | N          |
|          | prompt               |                                                       | prompt message                                             | N          | N          |
| KBD      |                      | nalization, event                                     | text to be entered by the user                             | F          | F          |
| ABEL     |                      | nalization, event                                     | label of input field                                       | N          |            |
| LADEL    | for                  |                                                       | •                                                          | N          | N          |
|          | -                    |                                                       | ID for input field                                         |            |            |
|          | accesskey            |                                                       | accessibility key character                                | N          | N          |
|          | onfocus              |                                                       | action when the element gets the focus                     | N          | N          |
|          | onblur               |                                                       | action when focus lost                                     | N          | N          |
| LEGEND   |                      | nalization, event                                     | fieldset legend                                            | N          | N          |
|          | accesskey            |                                                       | accessibility key character                                | N          | N          |
|          | align                | top, bottom, left, right                              | alignment                                                  | N          | N          |
| LI       | core, internation    | nalization, event                                     | list item                                                  | F          | F          |
|          | type                 | 1, a, A, i, I, disc, square, circle                   | type                                                       | F          | F          |
|          | value                |                                                       | number                                                     | F          | F          |
| LINK     | core, internation    | halization, event                                     | a media-independent link                                   | F          | N/A        |
|          | charset              |                                                       | encoding of link destination text                          | N          | N/A        |
|          | href                 |                                                       | URL for linked resource                                    | F          | N/A        |
|          | hreflang             |                                                       | language code                                              | N          | N/A        |
|          | type                 |                                                       | content type                                               | N          | N/A        |
|          | rel                  |                                                       | link destination type                                      | N          | N/A        |
|          | rev                  |                                                       | link source type                                           | N          | N/A        |
|          | media                |                                                       | media                                                      | N          | N/A        |
|          |                      |                                                       |                                                            | N          | N/A<br>N/A |
|          | target               |                                                       | target                                                     | F          |            |
| MAP      | -                    | nalization, event                                     | client-side image map                                      | -          | N/A        |
| 45.111   | name                 |                                                       | map name                                                   | F          | N/A        |
| MENU     | -                    | nalization, event                                     | menu list                                                  | N          | F          |
|          | compact              | compact                                               | compact                                                    | N          | N          |
| META     | internationaliza     | tion                                                  | generic meta-information                                   | F          | N/A        |
|          | http-equiv           |                                                       | HTTP response header name                                  | F          | N/A        |
|          | name                 |                                                       | NAME item                                                  | F          | N/A        |
|          | content              |                                                       | associated information                                     | F          | N/A        |
|          | scheme               |                                                       | scheme                                                     | N          | N/A        |
| NOFRAMES |                      | nalization, event                                     | alternate content container for non-frame-based rendering  | F          | F          |
| NOSCRIPT |                      | nalization, event                                     | alternate content container for non-script-based rendering | N          | N          |
|          |                      |                                                       |                                                            |            |            |

Note 7 Except for "type=file," displaying is supported.

|          | de eleve          | 4                                   | de elevertée e                                             | N          | N1/A       |
|----------|-------------------|-------------------------------------|------------------------------------------------------------|------------|------------|
|          | declare           | declare                             | declaration                                                | N          | N/A<br>N/A |
|          | classid           |                                     | object                                                     | F          |            |
|          | codebase          |                                     | base URL for classid, data, archive                        | F          | N/A        |
|          | data              |                                     | reference to object's data                                 | F          | N/A        |
|          | type              |                                     | data type                                                  | F          | N/A        |
|          | codetype          |                                     | content type for code                                      | F          | N/A        |
|          | archive           |                                     | archive list                                               | F          | N/A        |
|          | standby           |                                     | standby character                                          | F          | N/A        |
|          | height            |                                     | height                                                     | F          | F          |
|          | width             |                                     | width                                                      | F          | F          |
|          | usemap            |                                     | CSIM map name                                              | N          | N/A        |
|          | name              |                                     | name                                                       | N          | N/A        |
|          | tabindex          |                                     | tab index                                                  | N          | N/A        |
|          | align             | top, middle, bottom, left,<br>right | vertical or horizontal alignment                           | F          | F          |
|          | border            | ngn                                 | border width                                               | F          | F          |
|          | hspace            |                                     | horizontal gutter                                          | F          | F          |
|          | vspace            |                                     | vertical space                                             | F          | F          |
| OL       |                   | alization, event                    | ordered list                                               | F          | F          |
|          |                   |                                     |                                                            | F          | F          |
|          | type              | 1, a, A, i, I                       | item type                                                  | -          | -          |
|          | compact           | compact                             | reduced interitem spacing                                  | N          | N          |
| ODTODOUS | start             |                                     | starting number                                            | F          | F          |
| OPTGROUP |                   | nalization, event                   | option group                                               | N          | N          |
|          | disabled          | disabled                            | unavailable in this context                                | N          | N          |
|          | label             |                                     | label                                                      | N          | N          |
| OPTION   | core, internation | nalization, event                   | selectable choice                                          | F          | F          |
|          | selected          | selected                            | selected                                                   | F          | F          |
|          | disabled          | disabled                            | unavailable in this context                                | N          | F          |
|          | label             |                                     | label                                                      | N          | N/A        |
|          | value             |                                     | value                                                      | F          | F          |
| P        | core, internation | halization, event                   | paragraph                                                  | F          | F          |
|          | align             | left, center, right, justify        | alignment                                                  | P (Note 5) | P (Note 5) |
| PARAM    | 5                 |                                     | named property value                                       | F          | N/A        |
|          | id                |                                     | ID                                                         | N          | N/A        |
|          | name              |                                     | name                                                       | F          | N/A        |
|          | value             |                                     | value                                                      | F          | N/A        |
|          | valuetype         | DATA, REF, OBJECT                   | type of value                                              | N          | N/A        |
|          | type              | DATA, REF, OBJECT                   | content type                                               | N          | N/A<br>N/A |
| PRE      |                   | alization, event                    | preformatted text                                          | F          | F          |
| FRE      |                   |                                     | •                                                          |            |            |
|          | width             |                                     | maximum number of characters in a line                     | N          | N          |
| Q        |                   | nalization, event                   | short inline quotation                                     | N          | N          |
| -        | cite              |                                     | quotation source                                           | N          | N          |
| S        |                   | nalization, event                   | strike-through text style                                  | F          | F          |
| SAMP     | core, internation | nalization, event                   | sample program output, scripts, and so on                  | F          | F          |
| SCRIPT   |                   |                                     | script statements                                          | F          | F          |
|          | charset           |                                     | character encoding for external file                       | N          | N/A        |
|          | type              |                                     | content type                                               | N          | N/A        |
|          | language          |                                     | language                                                   | F          | N/A        |
|          | src               |                                     | external file name                                         | F          | N/A        |
|          | defer             | defer                               | defer                                                      | N          | N/A        |
|          | event             |                                     | (unused)                                                   | N          | N/A        |
|          | for               |                                     | (unused)                                                   | N          | N/A        |
| SELECT   |                   | nalization, event                   | option selector                                            | F          | F          |
|          | name              |                                     | name                                                       | F          | N/A        |
|          | size              |                                     | number of rows                                             | F          | F          |
|          | multiple          | multiple                            | multiple selection permitted (default is single selection) | F          | F          |
|          | disabled          | disabled                            | unavailable in this context                                | F          | F          |
|          |                   | uisableu                            |                                                            | F<br>N     | <br>N/А    |
|          | tabindex          |                                     | tab index                                                  | F          |            |
|          | onfocus           |                                     | action when the element gets the focus                     |            | N/A        |
|          | onblur            |                                     | action when focus lost                                     | F          | N/A        |
|          | onchange          |                                     | action when the element value is changed                   | F          | N/A        |

Note 5 Except for "justify," both editing and displaying are supported.

| SMALL    | core internatio                   | nalization, event                                               | small text style                     | N          | F             |
|----------|-----------------------------------|-----------------------------------------------------------------|--------------------------------------|------------|---------------|
| SPAN     | core, internationalization, event |                                                                 | style container                      | N          | F             |
| STRIKE   | core, internationalization, event |                                                                 | strike-through text                  | N          | F             |
| STRONG   |                                   | nalization, event                                               | strong emphasis                      | F          | F             |
| STYLE    | internationaliza                  | ,                                                               | style info                           | F          | F             |
| OTTLE    | type                              |                                                                 | content type                         | N I        | N/A           |
|          | media                             |                                                                 | media                                | N          | N/A           |
|          | title                             |                                                                 | title                                | N          | N/A           |
| SUB      |                                   | nalization, event                                               | subscript                            | F          | F             |
| SUP      |                                   | nalization, event                                               | superscript                          | F          | F             |
| TABLE    |                                   | nalization, event                                               | table                                | F          | F             |
| TABLE    |                                   |                                                                 |                                      | – F<br>N   | <u>г</u><br>N |
|          | summary                           |                                                                 | summary                              | F          | F             |
|          | width                             |                                                                 | width                                | F          | F             |
|          | border                            | located and according to a locate                               | border width                         |            | F<br>N        |
|          | frame                             | void, above, below,<br>hsides, lhs, rhs, vsides,<br>box, border | type of border                       | N          | N             |
|          | rules                             | none, groups, rows, cols, all                                   | type of ruled line                   | N          | N             |
|          | cellspacing                       |                                                                 | spacing between cells                | F          | F             |
|          | cellpadding                       |                                                                 | spacing within cells                 | F          | F             |
|          | align                             | left, center, right                                             | table position relative to window    | F          | F             |
|          | bgcolor                           |                                                                 | background color                     | F          | F             |
|          | datapagesize                      |                                                                 | (unused)                             | N          | N             |
|          | height *                          |                                                                 | height                               | F          | F             |
|          | background *                      |                                                                 | background image                     | F          | F             |
| TBODY    | -                                 | nalization, event                                               | table body                           | F          | F             |
|          | align                             | left, center, right, justify, char                              | horizontal alignment                 | N          | P (Note 5)    |
|          | char                              |                                                                 | alignment character                  | N          | N             |
|          | charoff                           |                                                                 | offset for alignment character       | N          | Ν             |
|          | valign                            | top, middle, bottom, baseline                                   | vertical alignment                   | N          | P (Note 8)    |
| TD       | core internatio                   | nalization, event                                               | table data cell                      | F          | F             |
|          | abbr                              |                                                                 | abbreviation for header cell         | N          | N/A           |
|          | axis                              |                                                                 | names groups of related headers      | N          | N/A           |
|          | headers                           |                                                                 | header cell ID                       | N          | N/A           |
|          | scope                             |                                                                 | header cell scope                    | N          | N/A           |
|          | rowspan                           |                                                                 | number of rows spanned by cell       | F          | F             |
|          | colspan                           |                                                                 | number of columns spanned by cell    | F          | F             |
|          | align                             | left, center, right, justify,                                   | horizontal alignment                 | P (Note 9) | P(Note 9)     |
|          |                                   | char                                                            |                                      |            | . ,           |
|          | char                              |                                                                 | alignment character                  | N          | N             |
|          | charoff                           |                                                                 | offset for alignment character       | N          | N             |
|          | valign                            | top, middle, bottom, baseline                                   | vertical alignment                   | P (Note 8) | P (Note 8)    |
|          | nowrap                            | nowrap                                                          | no automatic word wrap               | F          | F             |
|          | bgcolor                           |                                                                 | background color                     | F          | F             |
|          | width                             |                                                                 | width                                | F          | F             |
|          | height                            |                                                                 | height                               | F          | F             |
|          | background *                      |                                                                 | texture tile for document background | F          | F             |
| TEXTAREA | core, internatio                  | nalization, event                                               | multi-line text field                | F          | F             |
|          | name                              |                                                                 | name                                 | F          | N/A           |
|          | rows                              |                                                                 | number of rows                       | F          | F             |
|          | cols                              |                                                                 | number of columns                    | F          | F             |
|          | disabled                          | disabled                                                        | unavailable in this context          | F          | Ν             |
|          | readonly                          | readonly                                                        | no entry possible                    | F          | N/A           |
|          | tabindex                          |                                                                 | tab index                            | N          | N/A           |
|          |                                   |                                                                 |                                      |            |               |

 $\label{eq:Note 5} \ \ {\sf Except for ``justify,'' both editing and displaying are supported.}$ 

Note 8 Except for "baseline," both editing and displaying are supported.

Note 9 Except for "justify" and "char," both editing and displaying are supported.

|       | onfocus         |                                       | action when the element gets the focus     | F          | N/A        |
|-------|-----------------|---------------------------------------|--------------------------------------------|------------|------------|
|       | onblur          |                                       | action when focus lost                     | F          | N/A        |
|       | onselect        |                                       | action when some text is selected          | F .        | N/A        |
|       | onchange        |                                       | action when the element value is changed   | F          | N/A        |
| TFOOT |                 | onalization, event                    | table footer                               | N          | F          |
| 11001 | align           | left, center, right, justify,         | horizontal alignment                       | N          | P (Note 9) |
|       | alight          | char                                  |                                            |            | 1 (Note 5) |
|       | char            |                                       | alignment character                        | N          | N          |
|       | charoff         |                                       | offset for alignment character             | N          | Ν          |
|       | valign          | top, middle, bottom, baseline         | vertical alignment                         | N          | F          |
| TH    | core internati  | onalization, event                    | table header cell                          | F          | F          |
|       | abbr            |                                       | abbreviation for header cell               | N          | N/A        |
|       | axis            |                                       | header cell group                          | N          | N/A        |
|       | headers         |                                       | header cell ID                             | N          | N/A        |
|       | scope           |                                       | header cell scope                          | N          | N/A        |
|       | rowspan         |                                       | number of rows spanned by cell             | F          | F          |
|       | colspan         |                                       | number of columns spanned by cell          | F          | F          |
|       | align           | left, center, right, justify,         | horizontal alignment                       | P (Note 9) | P (Note 9) |
|       |                 | char                                  |                                            |            |            |
|       | char            |                                       | alignment character                        | N          | N/A        |
|       | charoff         |                                       | offset for alignment character             | N          | N/A        |
|       | valign          | top, middle, bottom, baseline         | Vertical position alignment                | P (Note 8) | P (Note 8) |
|       | nowrap          | nowrap                                | no automatic word wrap                     | F          | F          |
|       | bgcolor         |                                       | background color                           | F          | F          |
|       | width           |                                       | width                                      | F          | F          |
|       | height          |                                       | height                                     | F          | F          |
|       | background *    |                                       | background image                           | F          | F          |
| THEA  | Dcore, interna  | ationalization, event                 | table header                               | N          | F          |
|       | align           | left, center, right, justify, char    | horizontal alignment                       | N          | P (Note 9) |
|       | char            |                                       | alignment character                        | N          | N          |
|       | charoff         |                                       | offset for alignment character             | N          | N          |
|       | valign          | top, middle, bottom,<br>baseline      | vertical alignment                         | N          | P (Note 8) |
| TITLE | internationaliz |                                       | document title                             | F          | F          |
| TR    |                 | onalization, event                    | table row                                  | F          | F          |
|       | align           | left, center, right, justify,<br>char | horizontal alignment                       | P (Note 9) | P (Note 9) |
|       | char            |                                       | alignment character                        | N          | N          |
|       | charoff         |                                       | offset for alignment character             | N          | N          |
|       | valign          | top, middle, bottom, baseline         | vertical alignment                         | P (Note 8) | P (Note 8) |
|       | bgcolor         |                                       | background color                           | F          | F          |
|       | background *    |                                       | background image                           | F          | F          |
| TT    |                 | onalization, event                    | teletype or monospaced text style          | F          | F          |
| U     |                 | onalization, event                    | underlined text style                      | F          | F          |
| UL    |                 | onalization, event                    | unordered list                             | F          | F          |
| 01    | type            | disk, square, circle                  | item type                                  | F          | F          |
|       | compact         | compact                               | reduced interitem spacing                  | N          | <br>N      |
| VAR   | · ·             | onalization, event                    | instance of a variable or program argument | F          | F          |

Note 8 Except for "baseline," both editing and displaying are supported.

Note 9 Except for "justify" and "char," both editing and displaying are supported.

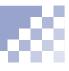

## Generic attributes group

The following table lists the attributes included in the three attribute groups *core*, *internationalization*, and *event*.

| Attribute group      | Attribute   | Description                                  | Editing on<br>the Normal<br>pane<br>• F = Full<br>support<br>• No<br>support | Displaying on<br>the Normal<br>pane<br>• F = Full<br>support |
|----------------------|-------------|----------------------------------------------|------------------------------------------------------------------------------|--------------------------------------------------------------|
| core                 | id          | document-wide unique ID                      | F                                                                            | F                                                            |
|                      | class       | space-separated list of classes              | F                                                                            | F                                                            |
|                      | style       | style information                            | F                                                                            | F                                                            |
|                      | title       | advisory title or amplification              | N                                                                            | N/A                                                          |
| internationalization | lang        | language code                                | N                                                                            | N/A                                                          |
|                      | dir         | direction for weak or neutral text           | N                                                                            | N/A                                                          |
| event                | onclick     | action when a mouse button is clicked        | F                                                                            | N/A                                                          |
|                      | ondblclick  | action when a mouse button is double-clicked | F                                                                            | N/A                                                          |
|                      | onmousedown | action when a mouse button is pressed down   | F                                                                            | N/A                                                          |
|                      | onmouseup   | action when a mouse button is released       | F                                                                            | N/A                                                          |
|                      | onmouseover | action when a mouse pointer is moved onto    | F                                                                            | N/A                                                          |
|                      | onmousemove | action when a mouse pointer is moved within  | F                                                                            | N/A                                                          |
|                      | onmouseout  | action when a mouse pointer is moved away    | F                                                                            | N/A                                                          |
|                      | onkeypress  | action when a key is pressed and released    | F                                                                            | N/A                                                          |
|                      | onkeydown   | action when a key is pressed down            | F                                                                            | N/A                                                          |
|                      | onkeyup     | action when a key is released                | F                                                                            | N/A                                                          |

## Appendix C. Image file formats

You can paste such image files as photos taken with digital cameras and illustrations created with other applications into the TopPage editor. They are automatically converted into GIF or JPEG format. (a) "Inserting an image" on page 7-2

You can also handle image files using the TopPage's accessory tools WebArt Designer and Web Animator.

### Image file formats available

The following table explains how you can handle each image file format using TopPage and its accessory tools. F means full support; P partial support; N no support. The file extensions are in parentheses ().

| Image file format | TopPage |          | WebArt Designer |        | Web Animator |        |
|-------------------|---------|----------|-----------------|--------|--------------|--------|
|                   | Pasting | Saving   | Reading         | Saving | Reading      | Saving |
| GIF (*.gif)       | F       | F        | F               | F      | F            | F      |
| JPEG (*jpg)       | F       | F        | F               | F      | F            | Ν      |
| PNG (*.png)       | F       | P (Note) | F               | F      | F            | N      |
| BMP (*.bmp)       | F       | N        | F               | F      | F            | N      |
| WMF (*.wmf)       | F       | N        | F               | N      | F            | Ν      |
| TIFF (*.tif)      | F       | N        | F               | N      | F            | Ν      |
| FlashPix (*.fpx)  | F       | N        | F               | N      | F            | N      |
| Photo CD (*.pcd)  | F       | N        | F               | N      | F            | N      |
| DCM (*.dcm)       | F       | Ν        | F               | N      | F            | Ν      |
| MIF (*.mif)       | F       | Ν        | F               | F      | F            | Ν      |

Note You can save an image as a PNG file only if you paste a PNG file on the TopPage editor.

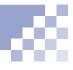

## Explanation of image file formats

| Image File<br>Format | Explanation                                                                                                    |
|----------------------|----------------------------------------------------------------------------------------------------|
| GIF (*.gif)          | GIF stands for Graphics Interchange Format. It can handle only a maximum of 256 colors, but because of its advantage in reducing the size of files, it is generally used on the Internet to the same extent as JPEG. It is recommended that you save images that do not require many colors as a GIF file.                                            |
|                      | GIF files include not only static image but also animated image, which is called <i>animation GIF</i> . Animation GIF is a combination of multiple images. Both static GIF and animation GIF can be pasted in the same way on the editor of TopPage.                                                                                                  |
| JPEG (*.jpg)         | JPEG stands for Joint Photographic Experts Group. It is in general use on the<br>Internet because of its small file size and inconspicuous image degradation. It is<br>recommended that you save full-color images such as photos taken with a digital<br>camera as JPEG.                                                                             |
| PNG (*.png)          | PNG stands for Portable Network Graphics. It is a new image file format that is similar to GIF, but it can handle more colors than GIF and it does not lose data even when compressed. There are still few Web browsers compatible with it, but it is expected to come into general use on the Internet.                                              |
| BMP (*.bmp)          | BMP stands for bitmap. It has been adopted as the standard graphics format for Windows, and can be created with such Windows applications as Paint, one of the Windows accessories. It is able to handle up to a maximum of 16 million colors, and there is no image degradation, because it cannot be compressed. However, its file sizes are large. |
| WMF (*.wmf)          | WMF stands for Windows Metafile. It is used to save such Windows clip art as graphics and pictures. It is much smaller than BMP.                                                                                                    |
| TIFF (*.tif)         | TIFF stands for Tagged Image File Format. It is compatible with a number of DTP applications because it can be handled among different types of equipment and operating systems and it can be fully restored following compression. However, sometimes opening it is difficult because there are various types of TIFFs.                              |
| FlashPix<br>(*.fpx)  | FlashPix are image files for digital processing. It supports image data in multiple resolutions.                                                                                                    |
| Photo CD<br>(*.pcd)  | Photo CD is an image file format stored in a photo CD that can be created from such things as photographic negatives and prints. It supports image data in multiple resolutions.                                                                                                    |
| DCM (*.dcm)          | DCM is an image file format for the retouching application PerfectPhoto.                                                                                                    |
| MIF (*.mif)          | MIF is an image file format for WebArt Designer. You can reedit logos, buttons, or photo frames only if you save them in this format.                                                                                                    |

Appendix D. Cascading style sheets

TopPage supports the following cascading style sheets and classes: Advanced style-sheet techniques" on page 9-7

### CSS1 (cascading style sheet level 1)

TopPage supports the following CSS1 attributes:

| Attribute group      | Attribute             | Setting in the Style Definition<br>dialog box<br>• F = Full support<br>• N = No support | Displaying on the Normal pane<br>• F = Full support<br>• P = Partial support<br>• N = No support |
|----------------------|-----------------------|-----------------------------------------------------------------------------------------|--------------------------------------------------------------------------------------------------|
| Font                 | font-family           | F                                                                                       | F                                                                                                |
|                      | font-size             | F                                                                                       | F                                                                                                |
|                      | font-weight           | F                                                                                       | F                                                                                                |
|                      | font-style            | F                                                                                       | F                                                                                                |
|                      | font-variant          | F                                                                                       | N                                                                                                |
| Color and background | color                 | F                                                                                       | F                                                                                                |
|                      | background-color      | F                                                                                       | F                                                                                                |
|                      | background-image      | F                                                                                       | F                                                                                                |
|                      | background-repeat     | F                                                                                       | F                                                                                                |
|                      | background-attachment | F                                                                                       | N                                                                                                |
|                      | background-position   | F                                                                                       | F                                                                                                |
| Text                 | word-spacing          | F                                                                                       | N                                                                                                |
|                      | letter-spacing        | F                                                                                       | N                                                                                                |
|                      | text-decoration       | F                                                                                       | F                                                                                                |
|                      | vertical-align        | F                                                                                       | P (Note 1)                                                                                       |
|                      | text-transform        | F                                                                                       | N                                                                                                |
|                      | text-align            | F                                                                                       | F                                                                                                |
|                      | text-indent           | F                                                                                       | N                                                                                                |
|                      | line-height           | F                                                                                       | P (Note 2)                                                                                       |
| Box                  | margin-top            | F                                                                                       | F                                                                                                |
|                      | margin-left           | F                                                                                       | F                                                                                                |
|                      | margin-bottom         | F                                                                                       | F                                                                                                |
|                      | margin-right          | F                                                                                       | F                                                                                                |
|                      | padding-top           | F                                                                                       | F                                                                                                |
|                      | padding-left          | F                                                                                       | F                                                                                                |
|                      | padding-bottom        | F                                                                                       | F                                                                                                |
|                      | padding-right         | F                                                                                       | F                                                                                                |
|                      | border-top-width      | F                                                                                       | F                                                                                                |
|                      | border-left-width     | F                                                                                       | F                                                                                                |
|                      | border-bottom-width   | F                                                                                       | F                                                                                                |
|                      | border-right-width    | F                                                                                       | F                                                                                                |
|                      | border-width          | F                                                                                       | F                                                                                                |
|                      | border-top-color      | F                                                                                       | F                                                                                                |
|                      | border-left-color     | F                                                                                       | F                                                                                                |
|                      | border-bottom-color   | F                                                                                       | F                                                                                                |
|                      | border-right-color    | F                                                                                       | F                                                                                                |
|                      | border-color          | F                                                                                       | F                                                                                                |
|                      | border-top-style      | F                                                                                       | F                                                                                                |
|                      | border-left-style     | F                                                                                       | F                                                                                                |
|                      | border-bottom-style   | F                                                                                       | F                                                                                                |
|                      | border-right-style    | F                                                                                       | F                                                                                                |
|                      | border-style          | F                                                                                       | F                                                                                                |
|                      | border-top            | F                                                                                       | F                                                                                                |

Note1 Some values can be partially displayed.

Note2 A value that is smaller than the font height cannot be displayed.

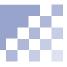

|                |                     | - | _ |
|----------------|---------------------|---|---|
|                | border-left         | F | F |
|                | border-bottom       | F | F |
|                | border-right        | F | F |
|                | width               | F | F |
|                | height              | F | F |
|                | float               | F | N |
|                | clear               | F | N |
| Classification | display             | N | Ν |
|                | white-space         | N | N |
|                | list-style-type     | F | F |
|                | list-style-image    | F | F |
|                | list-style-position | F | N |

## CSS2 (cascading style sheet level 2)

TopPage supports the following CSS2 attributes:

| Attribute         | Setting on the Style Definition dialog<br>box<br>• F = Full support<br>• N = No support | Displaying on the Normal pane<br>• F = Full support<br>• P = Partial support<br>• N = No support |
|-------------------|-----------------------------------------------------------------------------------------|--------------------------------------------------------------------------------------------------|
| position          | F                                                                                       | P (Note)                                                                                         |
| top               | F                                                                                       | F                                                                                                |
| left              | F                                                                                       | F                                                                                                |
| z-index           | F                                                                                       | F                                                                                                |
| visibility        | F                                                                                       | N                                                                                                |
| cursor            | F                                                                                       | Ν                                                                                                |
| page-break-before | F                                                                                       | N                                                                                                |
| page-break-after  | F                                                                                       | N                                                                                                |

**Note** Only the position of the absolute coordinate (ABSOLUTE specification) can be displayed.

## Pseudo classes

TopPage supports the following pseudo classes:

| Pseudo class | Setting on the Style Definition dialog<br>box<br>• F = Full support<br>• N = No support | Displaying on the Normal pane<br>• F = Full support<br>• P = Partial support<br>• N = No support |
|--------------|-----------------------------------------------------------------------------------------|--------------------------------------------------------------------------------------------------|
| a:link       | F                                                                                       | F                                                                                                |
| a:visited    | F                                                                                       | N                                                                                                |
| a:hover      | F                                                                                       | N                                                                                                |
| a:active     | F                                                                                       | N                                                                                                |

## Appendix E. Frequently asked questions

The followings are frequently asked questions (FAQ) about TopPage and their answers.

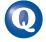

## Does using the TopPage sample materials and templates for my Web pages have any copyright problem?

There is no problem. Use them as you like.

### Why doesn't my Web browser display an image?

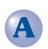

The following three causes are conceivable:

- You specified the URL of the image file in the document route format. If you view a locally-saved HTML document on a Web browser, you cannot view an image with its path that is specified in the document route format.
- You specified an incorrect value for the Base URL. Select Document Properties from the Edit menu, click the Document Info tab, and erase the Base URL value.
- 3. You pasted the image, but you specified the Base URL value. Erase the Base URL value, and paste the image again.

Why does nothing happen when I click an image map on my Web

## browser?

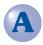

You can check the operation of a client-side image map before uploading it, but you cannot check the operation of a server-side image map until you upload it to the server.

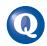

### Why doesn't my Web browser display a Java applet?

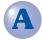

The following five causes are conceivable:

- 1. There is no class file (\*.class), whose name is specified in the CODE attribute of the APPLET tag, whereas the location is specified in the CODEBASE attribute of the APPLET tag.
- 2. The applet calls another file as the parameter, but its path is incorrect.
- **3.** An animation GIF is specified as the parameter. Some Web browsers end abnormally if an animation GIF is specified as the parameter.
- 4. An image file in a format other than GIF and JPEG is specified for a Java applet that supports only GIF and JPEG image files. Some Java applets limit the image file formats.
- 5. Your Web browser does not support Java applets.

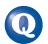

### Why doesn't Web browser display a plug-in object?

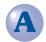

The following three causes are conceivable:

- The width and height of the plug-in object is not specified. Specify the width and height using the Attribute dialog box for the plug-in object.
- 2. A plug-in program for your Web browser is not installed.
- 3. Your Web browser does not support the EMBED tag.

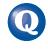

Why doesn't my Web browser (Netscape Navigator 3.0) display an image I pasted as the table background?

Netscape Navigator 3.0 does not display images pasted as the table background.

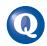

### Why can't I upload my Web pages? (Why can't I connect to the server?)

The following two causes are conceivable. (Contact your provider on anything that is unclear.)

1. You specified an incorrect server name, user ID, or password.

You might have specified information of another server--for example, that of the Web browser connection server or that of the e-mail server--instead of that of the Web page administration server. Check the guide furnished by your provider, and specify the correct server name, user ID, and password.

#### 2. You specified an incorrect destination folder.

Enter a folder name in the **Destination Folder** field of the **Setup Destination Server** dialog box as your provider instructs. For example, if you are instructed to "place data in the public\_html folder," enter "public\_html" in the **Destination Folder** field. Do not place a slash "/" at the beginning. If you are instructed to "place data in the /home/username folder," place a slash "/" at the beginning, and enter it as "/home/username."

## Why doesn't my Web browser display an image after I uploaded it to the server?

The following two causes are conceivable:

1. You did not correctly specify uppercase and lowercase letters for the image file names.

Though you can handle uppercase and lowercase letters indiscriminately on your local computer, they are differentiated on the server. This is because operating systems of your local computer and that of the server are different. Thus, for example, if you specified a lowercase file name within the IMG tag, and if the actual image file has an uppercase name, the server computer does not regard them as the same, and therefore your Web browser cannot display the image.

2. You stored your images in a subfolder on your computer, but your provider prohibits the use of subfolders.

Some providers prohibit the use of subfolders.

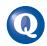

## Why doesn't my Web browser display a Java applet after I uploaded it to the server?

The following four causes are conceivable:

- 1. You have not uploaded all the files that are required for running the Java applet. Check that you have uploaded all the files that make up the Java applet, including the class files (\*.class), image files, and sound files.
- 2. You did not correctly specify uppercase and lowercase letters for the class file name. The server discriminates between uppercase and lowercase letters. If your provider says that you must make all the file names uppercase or lowercase, and if you want to use the sample Java applets provided by TopPage, you must change their file names.
- 3. You store your Java applet in a subfolder on your computer, but your provider prohibits the use of subfolders.

If you collect the files that make up a Java applet in a subfolder, you must upload that folder to run the Java applet. However, some providers prohibit the use of subfolders.

4. You specified the location of the image and sound files for the Java applet parameters with an absolute path.

Specify the location with the relative path, which starts from the class file (\*.class).

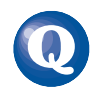

### How do I make a frame-using page the top page of a site?

Create a Web page that uses the frame function in advance. Select the **Create Site from Existing Pages** radio button from the **Create a Site** tab of the **Welcome to TopPage** dialog box, which is displayed when you start TopPage, and click the **OK** button. The wizard for creating a site then starts. Then specify the frame-using page as the top page of the new site.

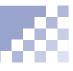

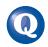

### What should I watch out for when dividing the top page of a site?

A

If you divide an existing page into multiple sections using TopPage, a frame-using page is newly created, and the original page is assigned to the left side or top side section. Unfortunately, if you divide the top page of a site, the file name of the top page changes. Some providers specify the top page name, such as "index.html." Therefore, you must first rename your original top page, and then rename the new top page (frame-using top page) "index.htm" (or whatever your provider instructs). (ref) "Dividing a Web browser window (1)" on page 11-3.

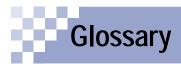

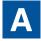

### animation GIF

An animated GIF image, which is a combination of multiple images. As you view an animation GIF on your Web browser, it repeats the animation. You can create an animation GIF using the Web Animator tool.

### attribute

A property attached to a certain element, such as size and color. When editing your Web pages using TopPage, you first create (or insert) something; then you change its attributes.

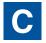

### **CGI** program

A program for exchanging data between a client and a server. A CGI program is written in Perl or C language. It is often used when a server receives information--for example, questionnaires or orders-entered in a Web browser and then processes it.

### channel

A Web site that is automatically delivered according to the schedule determined by the Web site creator.

### client-side image map

An image map that is processed on the client (Web browser) side. Because HTML tags for this image map are embedded in an HTML file, you can easily use and manage this type of image map.

image map

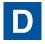

#### dynamic HTML

The latest technology for creating animated Web pages. Netscape Navigator 4.0, Microsoft Internet Explorer 4.0, or later version of these browsers can display dynamic HTML.

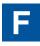

#### form

An interactive form, such as a questionnaire or an order form. Visitors to your Web site fill in blanks and enter responses to multiple choices within the form.

### frame function

A function to divide a Web browser window into several sections.

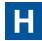

## HTML (Hyper Text Markup Language)

A special language for creating Web pages, which contains such HTML tags as <P> <H1> <IMG>. HTML tags consists of alphabetic letters and symbols. The latest version is HTML 4.0.

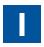

### image

Digital data such as photographs, illustrations, and animations. Images in GIF and JPEG formats are often used for Web pages. Recently, the new PNG format is also being used. When images in BMP or TIFF formats are pasted into TopPage, they are automatically converted into GIF or JPEG formats.

#### image map

An image that has multiple links.

➡ client-side image map, server-side image map

### installation

The insertion of a program into a personal computer to make it available for use.

### Internet

The world's largest network. It can connect computers throughout the world using the TCP/IP protocol.

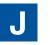

### Java applet

A program written in the Java language. By changing its parameters, you can change such things as the background, movement, and text.

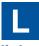

#### link

A function to jump. If you click text or an image to which a link is set, you jump another page or another place in the same page.

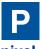

#### pixel

A small, square, colored dot, frequently used as a unit defining the display resolution or the image size. HTML uses it as unit defining the size of each element.

### plug-in object

An object as the sound data (\*.wav; \*.mid; \*.au) or multimedia data (Shockwave, VRML) that you can play back on a Web browser. It is called a *plug-in* object, because you must add a *plug-in* application to your Web browser to play it back.

### provider

An agent that provides a connection to the Internet. Many providers offer a service for registering Web sites.

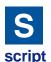

A program written in the script language, JavaScript, or VBScript (Visual Basic Script). You can write this program directly in your HTML file.

### server

A computer that stores many Web sites on the Internet.

### server-side image map

An image map that is processed on the server (your provider's server) side. To use this image map, you must create an image map file in addition to an HTML file. There are two types of the server side image maps, NCSA and CERN, depending on the application that the server uses. → image map

### site

The server location where the Web pages are placed. Using TopPage, you can create a virtual site on your own computer and match it with the server site.

### style sheet

A file for controlling appearance. Style sheets have been adopted in HTML 4.0, so that you can segregate appearance issues from the documentelement issues that are the proper concern of HTML. TopPage is compatible with CSS (Cascading Style Sheet).

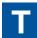

### tag

Descriptions surrounded by < > that specify document elements in HTML. For example, the tag <P> indicates a paragraph, <H1> indicates a heading, and <IMG> indicates an image. A slash '/' is added to the tag indicating the end. The end of a heading, for example, is described as </H1>.

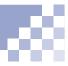

### target

One of the link attributes that indicates where the link destination page is to be displayed.

### top page

A page that is initially displayed when you access a Web site.

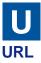

An address of a Web page. It usually begins with http://www.... Because each URL is unique, you can access the target URL from anywhere in the world.

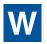

### Web browser

An application for viewing Web pages. Netscape Navigator and Microsoft Internet Explorer are wellknown Web browsers.

### Web page

An HTML file on the Internet.

### wizard

A user interface that enables you to do tasks step by step. You just need to select something or answer the question and then click the **Next** button. Wizards are often used in the Windows world, because they allow you to do tasks accurately.

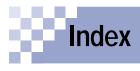

## Α

| access counter                   | 11-15 |
|----------------------------------|-------|
| address (one of paragraph types) | 5-13  |
| alternate text                   | 7-13  |
| animation effect                 | 10-24 |
| animation GIF                    | 10-20 |
| animation, making                | 10-20 |
| attribute                        |       |
| cell                             | 6-12  |
| change                           | 4-16  |
| horizontal rule                  | 5-15  |
| table                            | 6-8   |

## В

| block quote | 5-13  |
|-------------|-------|
| BMP         |       |
| bold text   | 5-7   |
| bookmark    | 13-6  |
| button      | 10-2  |
| choose      | 10-8  |
| create      | 10-8  |
| save        | 10-12 |

### C cell

| CEII                                 |       |
|--------------------------------------|-------|
| attribute                            | 6-12  |
| color                                | 6-14  |
| header cell                          | 6-13  |
| horizontal alignment                 | 6-13  |
| merge cells                          | 6-13  |
| size                                 | 6-6   |
| CERN                                 | 11-14 |
| CGI program                          |       |
| for access counter                   | 11-15 |
| for form                             | 11-17 |
| channel                              | 13-8  |
| click                                | xi    |
| clickable map                        | 11-11 |
| clicking with the right mouse button |       |
| client-side image map                | 11-11 |
| clipboard                            |       |
| meaning                              | 5-9   |
| use for inserting an image           | 7-4   |
| color pallet                         |       |
| comment                              |       |
|                                      |       |

| Contents tab                         | 7-2   |
|--------------------------------------|-------|
| bookmark registration                | 7-2   |
| copying                              |       |
| image                                | 7-7   |
| text                                 | 5-9   |
| CSIM                                 | 11-14 |
| CSS1 (Cascading Style Sheet Level 1) | D-1   |
| CSS2 (Cascading Style Sheet Level 2) | D-2   |
| CSV format                           | 6-3   |

### D

| date                   |       |
|------------------------|-------|
| DCM                    | C-1   |
| deleting               |       |
| image                  |       |
| paragraph              | 5-9   |
| site                   | 4-6   |
| table                  | 6-2   |
| text                   | 5-9   |
| destination folder     | 12-2  |
| destination Web server | 12-2  |
| dividing a window      | 11-3  |
| double-clicking        | xi    |
| downloading            | 13-5  |
| dragging               | xi    |
| dragging and dropping  | 3-15  |
| dynamic HTML           | 11-33 |
|                        |       |

### Ε

| effect for dynamic HTML | . 11-35 |
|-------------------------|---------|
| Effect palette          | 10-17   |
| e-mail                  | 11-2    |

### F

| files to be transferred       12-7         File tab       12-7         file transfer       12-14         finding text       5-11         FlashPix       C-2         form       11-17         input fields       11-19         frame function       11-3         functions, TopPage       A-1 |                         |       |
|----------------------------------------------------------------------------------------------------|-------------------------|-------|
| file transfer       12-14         finding text       5-11         FlashPix       C-2         form       11-17         input fields       11-19         frame function       11-3                                                                                                    | files to be transferred | 12-7  |
| finding text                                                                                                    | File tab                | 12-7  |
| FlashPix         C-2           form         11-17           input fields         11-19           frame function         11-3                                                                                                    | file transfer           | 12-14 |
| form                                                                                                    | finding text            | 5-11  |
| input fields                                                                                                    | FlashPix                | C-2   |
| frame function 11-3                                                                                                    | form                    | 11-17 |
|                                                                                                    | input fields            | 11-19 |
| functions, TopPage A-1                                                                                                    | frame function          | 11-3  |
|                                                                                                    | functions, TopPage      | A-1   |

## ~

| G   |    |   |
|-----|----|---|
| GIF | C- | 2 |

## Н

| heading                | 5-13 |
|------------------------|------|
| creating an index      | 13-9 |
| changing header levels | 13-9 |
| heading editor         | 13-9 |
| help, online           | 2-10 |
| horizontal rule        | 5-15 |
| .htm                   | 4-12 |
| .html                  | 4-12 |
| HTML, edit directly    | 13-2 |
| HTML file, insert      | 5-20 |
| HTML source tab        | 13-2 |
| HTML tag               | B-1  |
|                        |      |

## 

| image                              | 7-2   |
|------------------------------------|-------|
| adding special effects             | 7-15  |
| copying                            | 7-8   |
| creating                           | 10-1  |
| deleting                           | 7-7   |
| editing                            | 7-15  |
| explanation (alternate text)       | 7-13  |
| flowing text around an image       | 7-9   |
| inserting                          | 7-2   |
| moving                             | 7-7   |
| quality                            | 7-15  |
| resizing                           | 7-15  |
| rotating                           | 7-15  |
| setting a link to an image         | 8-8   |
| setting multiple links to an image | 11-11 |
| size                               | 7-6   |
| spacing                            | 7-12  |
| trimming                           |       |
| image file formats                 | C-1   |
| image map                          | 11-11 |
| formats for saving                 |       |
| index, creating                    | 13-9  |
| Internet Explorer                  | 3-14  |
| italic text                        | 5-7   |
|                                    |       |

### J

| -           |  |
|-------------|--|
| Java applet |  |

| inserting  | 11-28 |
|------------|-------|
| movement   | 11-30 |
| size       | 11-30 |
| JavaScript | 11-24 |
| JPEG       |       |

### L

-

| layout frame                            | . 11-35 |
|-----------------------------------------|---------|
| line break                              | 5-2     |
| link                                    | 8-1     |
| adding a label                          | 8-4     |
| changing                                | 8-9     |
| hierarchy (organization)                | 3-9     |
| releasing                               | 8-9     |
| setting a link on an image              | 8-8     |
| setting multiple link on an image       |         |
| to a non-HTML file                      | 8-2     |
| to another place on the same Web page . | 8-2     |
| to another site                         | 8-6     |
| to another Web page                     | 8-2     |
| to a URL                                |         |
| URL box                                 | 8-9     |
| Link tab                                | 8-10    |
| list                                    | 5-17    |
| bulleted list                           | 5-18    |
| definition list                         |         |
| ordered list                            | 5-18    |
| logo                                    | 10-2    |
| creating                                | 10-9    |
| saving                                  | . 10-12 |

## Μ

| menu bar        | 2-9   |
|-----------------|-------|
| MIF             | C-2   |
| mouse           | xi    |
| moving          |       |
| image           |       |
| text            | 5-9   |
| multimedia data | 11-26 |

### Ν

| NCSA               | . 11-14 |
|--------------------|---------|
| Netscape Navigator | 3-13    |
| Normal tab         | 2-9     |

## 0

| object | 10-5  |
|--------|-------|
| saving | 10-12 |

### Ρ

| page                        | 4-2   |
|-----------------------------|-------|
| background color            |       |
| closing                     |       |
| creating                    |       |
| opening                     |       |
| receiving                   | 13-5  |
| saving                      |       |
| title                       |       |
| Paint                       |       |
| paragraph                   |       |
| aligning                    |       |
| deleting                    |       |
| types of paragraphs         |       |
| password                    |       |
| Photo CD                    |       |
| photo frame                 |       |
| decorating a photo          | 10-15 |
| pixel                       |       |
| plug-in object              |       |
| PNG                         |       |
| pointing                    | xi    |
| preformatted paragraph type | 5-13  |
| Preview tab                 |       |
| profile                     |       |
| pseudo class                | D-2   |
| •                           |       |

## R

| readers' responses | 11-2  |
|--------------------|-------|
| retouching         | 10-16 |

## S

| sample materials      | 10-4  |
|-----------------------|-------|
| script                |       |
| server-side image map | 11-14 |
| site                  | 4-2   |
| creating              | 4-4   |
| deleting              | 4-6   |
| opening               | 4-11  |
| settings              | 4-6   |
|                       |       |

| site map                              | 13-11 |
|---------------------------------------|-------|
| site check                            | 12-5  |
| site map, generate                    | 13-11 |
| sound data                            | 11-26 |
| special character                     | 5-3   |
| spreadsheet file                      | 6-3   |
| style sheet                           |       |
| class                                 | 9-7   |
| ID                                    | 9-7   |
| using templates                       | 9-5   |
| subpage                               | 3-6   |
| syntax error, automatic correction of |       |
|                                       |       |

## т

| table                    | 6-1  |
|--------------------------|------|
| adding a row or column   | 6-4  |
| attribute                | 6-8  |
| background               | 6-11 |
| border                   | 6-9  |
| cell padding             | 6-9  |
| color                    | 6-10 |
| creating                 | 6-2  |
| deleting                 | 6-2  |
| deleting a row or column | 6-2  |
| position                 | 6-6  |
| size                     | 6-6  |
| title                    | 6-10 |
| tab-separated format     | 6-3  |
| template                 | 3-2  |
| text                     |      |
| color                    |      |
| copying                  | 5-10 |
| deleting                 | 5-9  |
| entering                 | 5-2  |
| face                     | 5-6  |
| finding                  | 5-11 |
| moving                   | 5-9  |
| replacing                | 5-12 |
| selecting                | 5-5  |
| size                     | 5-5  |
| text file, inserting     | 5-20 |
| text flow                |      |
| TIFF                     |      |
| time                     | 5-4  |
|                          |      |

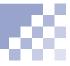

### toolbar

| meaning                    | 2-0  |
|----------------------------|------|
|                            |      |
| TopPage                    | iii  |
| frequently asked questions |      |
| functions                  | A-1  |
| starting TopPage           | 2-7  |
| top page                   | 3-6  |
| TWAIN device               | 7-5  |
| .txt                       | 5-20 |

## U

| undoing the previous operations | 5-10  |
|---------------------------------|-------|
| unused files                    | 12-7  |
| uploading                       | 12-1  |
| deleting files on Web server    | 12-16 |
| file transfer                   | 12-14 |
| page upload                     | 12-12 |
| sever registration              | 12-2  |
| site upload                     |       |
| user ID                         |       |

## V

| VBScript | <br>11-24 |
|----------|-----------|
|          |           |

## W

| 10-20 |
|-------|
| 10-24 |
| 10-21 |
| 10-20 |
| 10-2  |
| 10-12 |
| 10-2  |
|       |
|       |
| 4-14  |
| xi    |
| 3-3   |
| C-2   |
|       |